## **HP Service Manager**

For the supported Windows® and UNIX® operating systems

Software Version: 9.33

Wizards Guide

thp

Document Release Date: January 2014 Software Release Date: January 2014

#### **Legal Notices**

#### **Warranty**

The only warranties for HP products and services are set forth in the express warranty statements accompanying such products and services. Nothing herein should be construed as constituting an additional warranty. HP shall not be liable for technical or editorial errors or omissions contained herein.

The information contained herein is subject to change without notice.

#### **Restricted Rights Legend**

Confidential computer software. Valid license from HP required for possession, use or copying. Consistent with FAR 12.211 and 12.212, Commercial Computer Software, Computer Software Documentation, and Technical Data for Commercial Items are licensed to the U.S. Government under vendor's standard commercial license.

#### **Copyright Notice**

© Copyright 1994 - 2014 Hewlett-Packard Development Company, L.P.

#### **Trademark Notices**

Adobe® is a trademark of Adobe Systems Incorporated.

Java is a registered trademark of Oracle and/or its affiliates.

Microsoft® and Windows® are U.S. registered trademarks of Microsoft Corporation.

Oracle® is a registered US trademark of Oracle Corporation, Redwood City, California.

UNIX® is a registered trademark of The Open Group.

For a complete list of open source and third party acknowledgements, visit the HP Software Support Online web site and search for the product manual called HP Service Manager Open Source and Third Party License Agreements.

#### **Documentation Updates**

The title page of this document contains the following identifying information:

- Software Version number, which indicates the software version.
- Document Release Date, which changes each time the document is updated.
- Software Release Date, which indicates the release date of this version of the software.

To check for recent updates or to verify that you are using the most recent edition of a document, go to: **http://h20230.www2.hp.com/selfsolve/manuals**

This site requires that you register for an HP Passport and sign in. To register for an HP Passport ID, go to: **http://h20229.www2.hp.com/passport-registration.html**

Or click the **New users - please register** link on the HP Passport login page.

You will also receive updated or new editions if you subscribe to the appropriate product support service. Contact your HP sales representative for details.

#### **Support**

Visit the HP Software Support Online web site at: **http://www.hp.com/go/hpsoftwaresupport**

This web site provides contact information and details about the products, services, and support that HP Software offers.

HP Software online support provides customer self-solve capabilities. It provides a fast and efficient way to access interactive technical support tools needed to manage your business. As a valued support customer, you can benefit by using the support web site to:

- Search for knowledge documents of interest
- Submit and track support cases and enhancement requests
- Download software patches
- Manage support contracts
- Look up HP support contacts
- Review information about available services
- Enter into discussions with other software customers
- Research and register for software training

Most of the support areas require that you register as an HP Passport user and sign in. Many also require a support contract. To register for an HP Passport ID, go to:

**http://h20229.www2.hp.com/passport-registration.html**

To find more information about access levels, go to:

**http://h20230.www2.hp.com/new\_access\_levels.jsp**

**HP Software Solutions Now** accesses the HPSW Solution and Integration Portal Web site. This site enables you to explore HP Product Solutions to meet your business needs, includes a full list of Integrations between HP Products, as well as a listing of ITIL Processes. The URL for this Web site is **http://h20230.www2.hp.com/sc/solutions/index.jsp**

### **About this PDF Version of Online Help**

This document is a PDF version of the online help. This PDF file is provided so you can easily print multiple topics from the help information or read the online help in PDF format. Because this content was originally created to be viewed as online help in a web browser, some topics may not be formatted properly. Some interactive topics may not be present in this PDF version. Those topics can be successfully printed from within the online help.

## <span id="page-3-0"></span>**Contents**

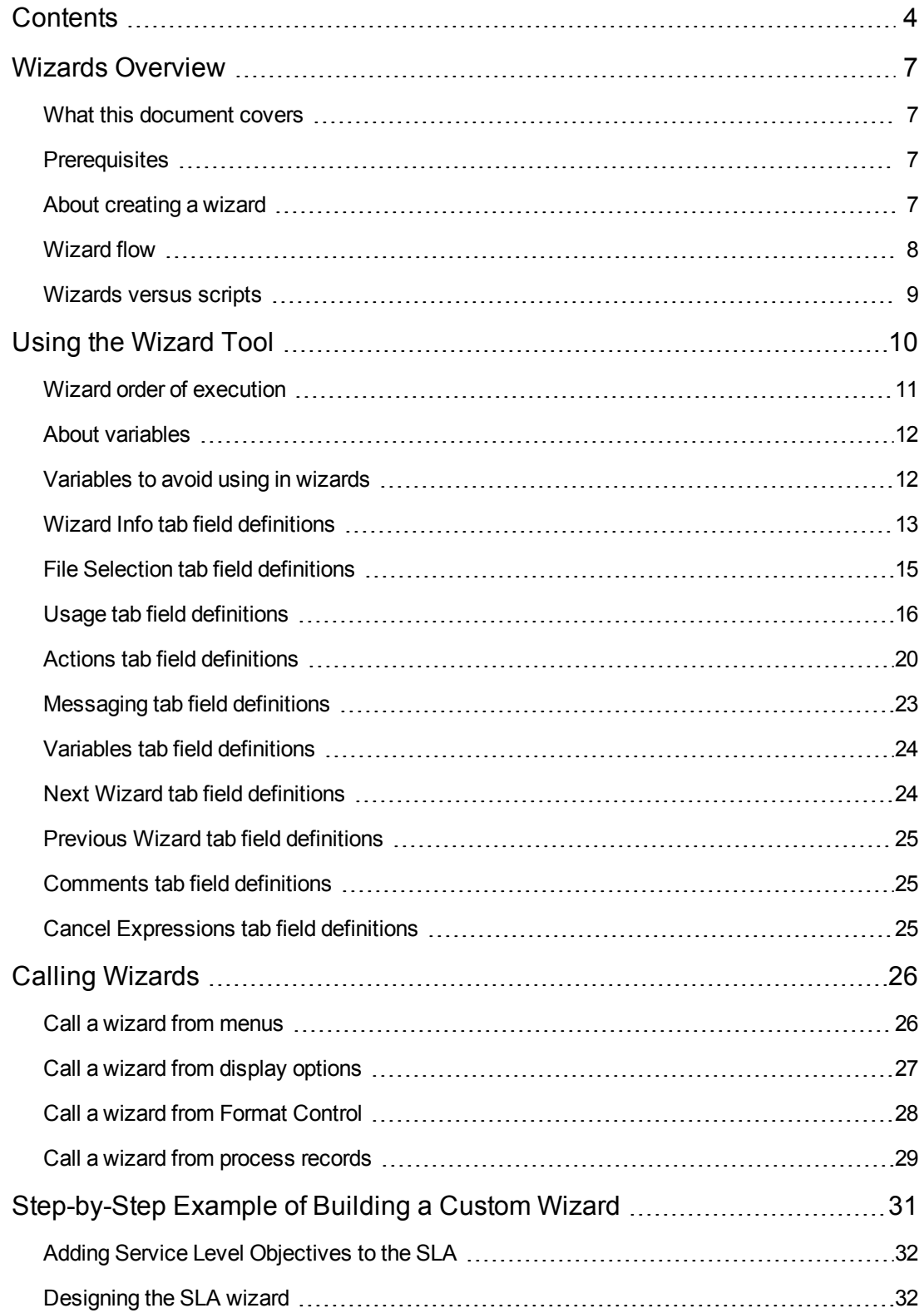

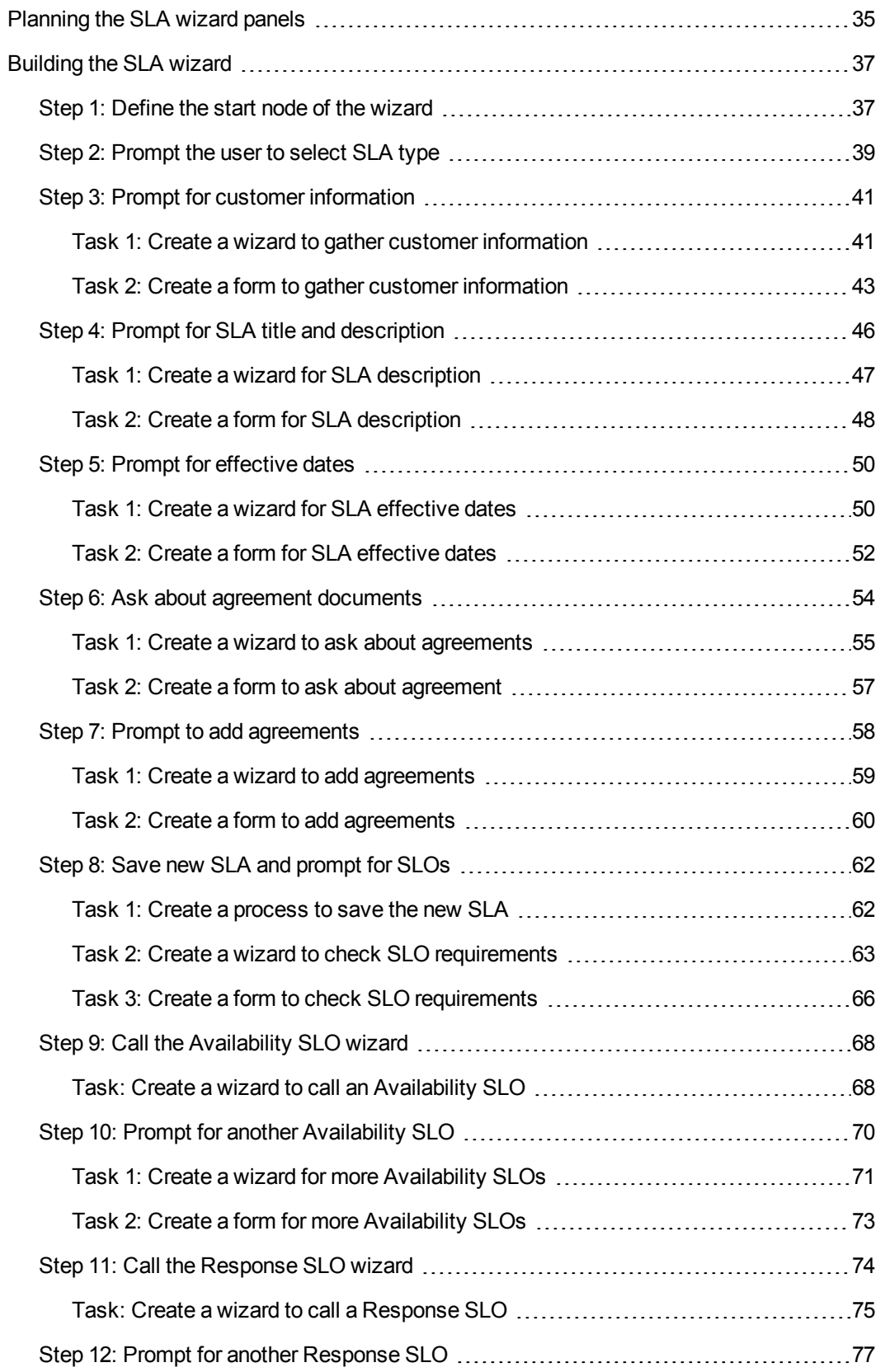

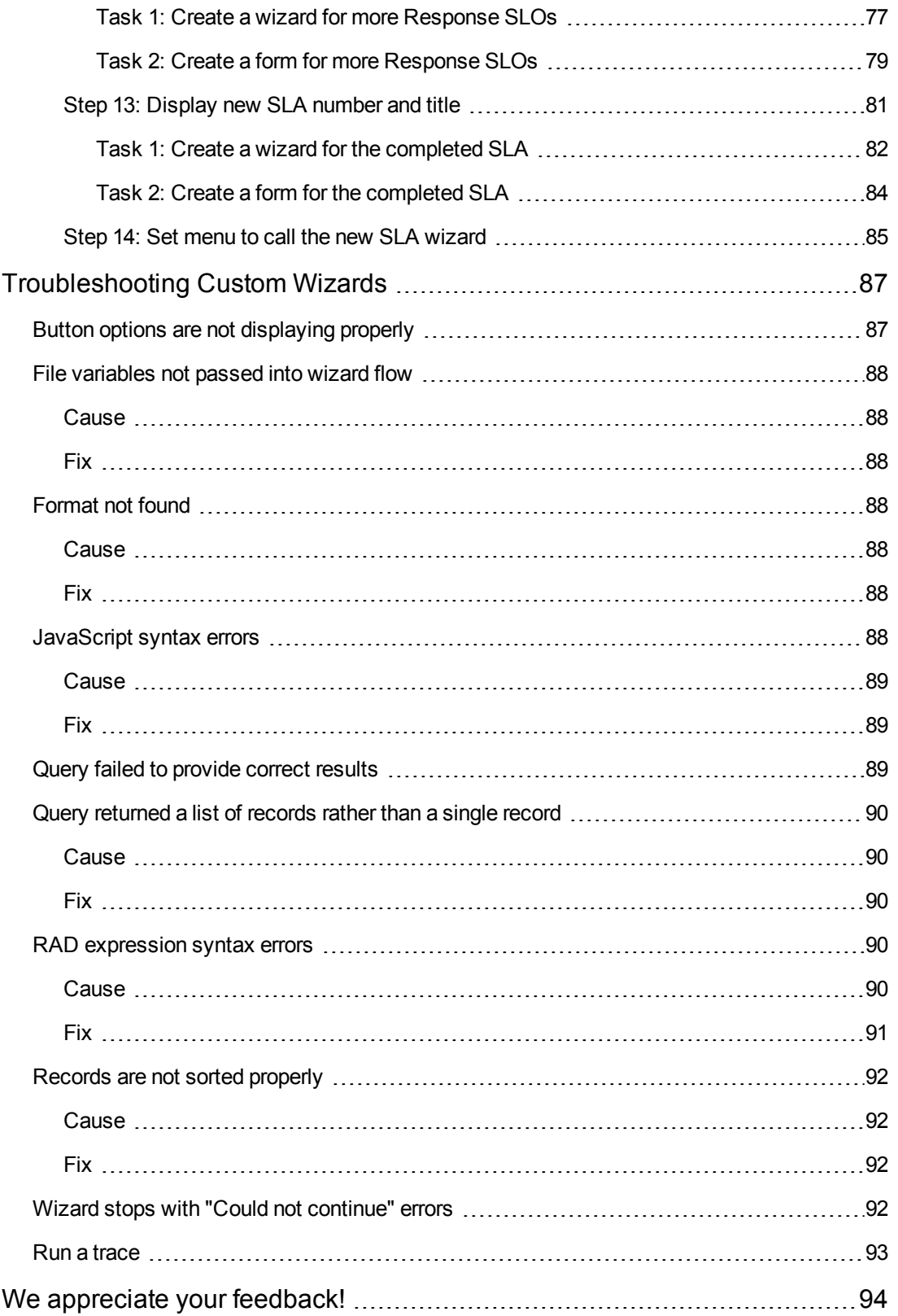

## <span id="page-6-0"></span>**Wizards Overview**

Wizards provide a powerful way to gather user input and help your users quickly and efficiently accomplish many different tasks within Service Manager. The Service Manager applications include many out-of-box wizards, and the Service Manager tailoring tools include a Wizard creation tool that enables you to design and build your own custom wizards that can be called from the various Service Manager applications and modules.

### <span id="page-6-1"></span>**What this document covers**

This document describes the Wizard tool that you use to create custom wizards, and defines and describes each of the fields the tool includes. A detailed example walks you through all of the steps involved in planning and building a sample wizard that creates a new Service Level Agreement. Troubleshooting information and common errors are also explained.

## <span id="page-6-2"></span>**Prerequisites**

Using the Wizard tool requires a solid understanding of the following areas, which are covered in other parts of the Service Manager tailoring documentation:

- Designing and creating forms
- Using the syntax of the Service Manager system language
- <sup>l</sup> Performing traces for debugging purposes
- <span id="page-6-3"></span>• Creating processes and using the Document Engine

## **About creating a wizard**

The Wizard tool enables implementers and administrators to add wizards within Service Manager that assist users with certain tasks, such as adding contacts to a database, escalating a Service Desk ticket to the applicable Service Manager module, and creating a new configuration item type for Configuration Management.

Functionality in a wizard record can include any or all of the following functionality:

- Creating records
- Selecting records from a database
- Modifying the current record
- Executing expressions (RAD or JavaScript), processes, and format control
- Asking for user input
- Stacking wizards to run in succession

You may find it helpful to review the embedded, out-of-box wizards. These wizards offer a variety of functionality, such as:

- Create a User (the User Quick Add Utility)
- Escalate an Interaction
- Reject a Change
- Add a CI Type
- Add a Contract

You can view these wizards by clicking **Tailoring > Wizards**, and then clicking the **Search** button.

In addition to simplifying repetitive user tasks, Wizards are very useful for processes that require the user to supply prerequisite information. For example, during the interaction creation cycle you could present a wizard panel flow for the operator to enter data. Based on how the caller replies to questions regarding the problem, the wizard determines which panels the operator sees next. While the wizard is executing, the operator-entered data may be accumulated in a file variable that is returned to the calling application when the wizard is complete.

The wizard can display a form and execute a Format Control record or process. The instructions in the Format Control record where there is a condition on "initial" that evaluates to true will be executed before the form opens. The instructions where there is a condition on "add" that evaluates to true will be executed after the user clicks OK.

Wizards are also very helpful when multiple complex decisions must be made in order to reach a conclusion. For example, Change Management approval requirement conditions are normally based on the data contents of one field in the change record. An example of such a condition is risk.assessment in \$L.file="1." However, there may be circumstances where the approval requirement condition is based on the values of several different fields. For instance, there may be three fields that affect the approval requirements: division, area, and department. Hard coding all the possible combinations of these field values into condition statements requires a great deal of work and would be difficult to maintain. You can define these conditions in wizard records that do not display forms but that allow you to call a subroutine or execute standard Service Manager processing statements (similar to Format Control calculation statements). These options allow for the manipulation of record data. At runtime, the wizard acts as a decision tree that results in significant processing reductions compared to that involved in the original method of coding.

### <span id="page-7-0"></span>**Wizard flow**

Wizard flow defines the order in which wizard panels execute. Wizard panels can move in a straight line from start to finish, or branch into several different process flows.

The more complex wizard flows use condition statements that must evaluate to true before certain wizard panels can execute. If none of the specified conditions evaluate to true, the wizard flow is considered complete, and control passes back to the calling application.

It is very helpful to develop a map of the entire flow showing the name of the form (if any) displayed by each wizard panel and the conditions controlling the flow from panel to panel. You can follow the map throughout the wizard creation process to avoid simple errors that could prevent your wizard from operating properly.

## <span id="page-8-0"></span>**Wizards versus scripts**

Service Manager wizards have much in common with the Service Manager scripts utility, a legacy tool that has been part of the system tailoring utilities for many releases. Wizards go beyond scripting, enabling much greater functionality and flexibility.

A major advantage of wizards over scripts is security. Wizards are more robust and ensure data integrity, which scripts cannot do.

Unlike scripts, wizards allow you to specify the format control and display screen; you are not limited to the format control for a particular form, or to a particular display screen.

In addition, wizards themselves can call Format Control records and processes. Wizards do not allow direct calls to RAD applications.

# <span id="page-9-0"></span>**Using the Wizard Tool**

Before beginning to create a wizard, you should have a basic plan for the wizard flow, including the function that each wizard panel must perform. This requirement is demonstrated for the example of [planning](#page-34-0) the SLA wizard panels for a new SLA wizard.

When you are ready to create the wizard, you use the Wizard tool to create each successive panel of the complete wizard. Generally each panel represents a screen or step of the wizard that the end user will see, although some panels are not visible to the user and instead perform background activities, such as calling a Document Engine process.

To access the Wizard tool, click **Tailoring > Wizards** or type wizards in the Service Manager command line field.

The Wizard tool displays ten tabs:

- <sup>l</sup> **[Wizard](#page-12-0) Info**
- <sup>l</sup> **File [Selection](#page-14-0)**
- <sup>l</sup> **[Usage](#page-15-0)**
- **[Actions](#page-19-0)**
- **[Messaging](#page-22-0)**
- $\cdot$  **[Variables](#page-23-0)**
- <sup>l</sup> **Next [Wizard](#page-23-1)**
- <sup>l</sup> **[Comments](#page-24-1)**
- <sup>l</sup> **Cancel [Expressions](#page-24-2)**
- **[Previous](#page-24-0) Wizard** (only visible after you click **Add**)

#### The wizard tool is shown below:

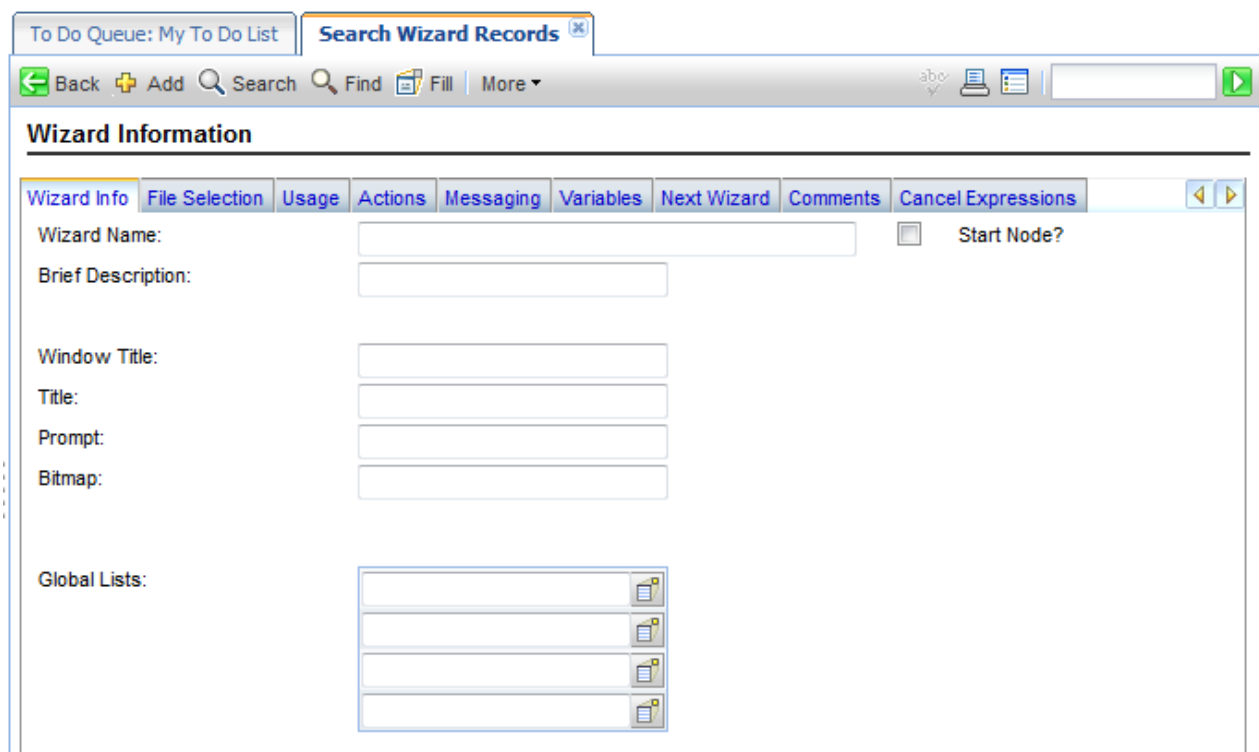

## <span id="page-10-0"></span>**Wizard order of execution**

When a wizard is run, it executes in the order the tabs are displayed in the wizard tool interface (Wizard Info, File Selection, Usage, and so on.)

The diagram labeled Order of Execution of Wizard Tabs illustrates this order. On the Usage tab, the developer determines whether the wizard panel is displayed to the end user. If the panel is displayed, the order of execution then depends on which button the end user clicks, Next, Previous, Cancel, or Finish, as indicated in the diagram.

If the end user clicks the Previous button, the previous wizard panel is displayed, or some other panel as set by the developer using the Previous Wizard tab in the wizard tool.

The Finish button is intended to be used at the end of the workflow. If the user clicks it in the middle of the workflow, the wizard will proceed through the rest of the sequential wizard panels without prompting the user for further input.

The Comments tab is used for internal development comments, and has no effect on the wizard processing flow.

Within the File Selection tab, the Initial Expressions and Javascript evaluate *after* the **Select \$L.file by** tab. The means that you cannot populate a query variable in Initial Expressions and then use it in "Select \$L.file by."

## <span id="page-11-0"></span>**About variables**

It is best to use local variables in a wizard in order to eliminate the chance of a variable collision between threads (or even in the same thread if the wizard calls an external application). However, variables local to the wizard application cannot be used by the display application or in Process records called by the wizard.

Specifying a local variable as a wizard variable increases the scope of the variable to include the display application and called Processes. The variable will automatically be cleaned up by the server when the entire wizard flow is complete, so there is no danger of namespace collisions with variables from other threads or processes.

## <span id="page-11-1"></span>**Variables to avoid using in wizards**

When creating a wizard, you should not use local variables that are used by the **wizard.run** RAD application. Using those variables could cause errors and unexpected results.

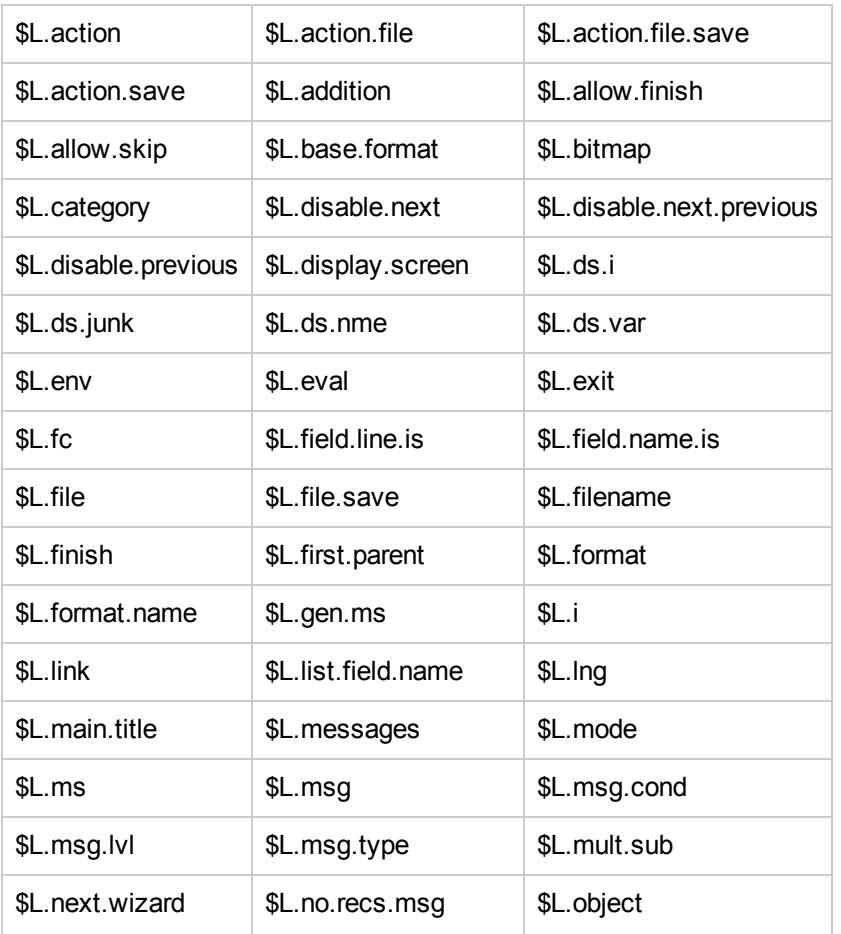

The variables to avoid using when creating a wizard are listed below.

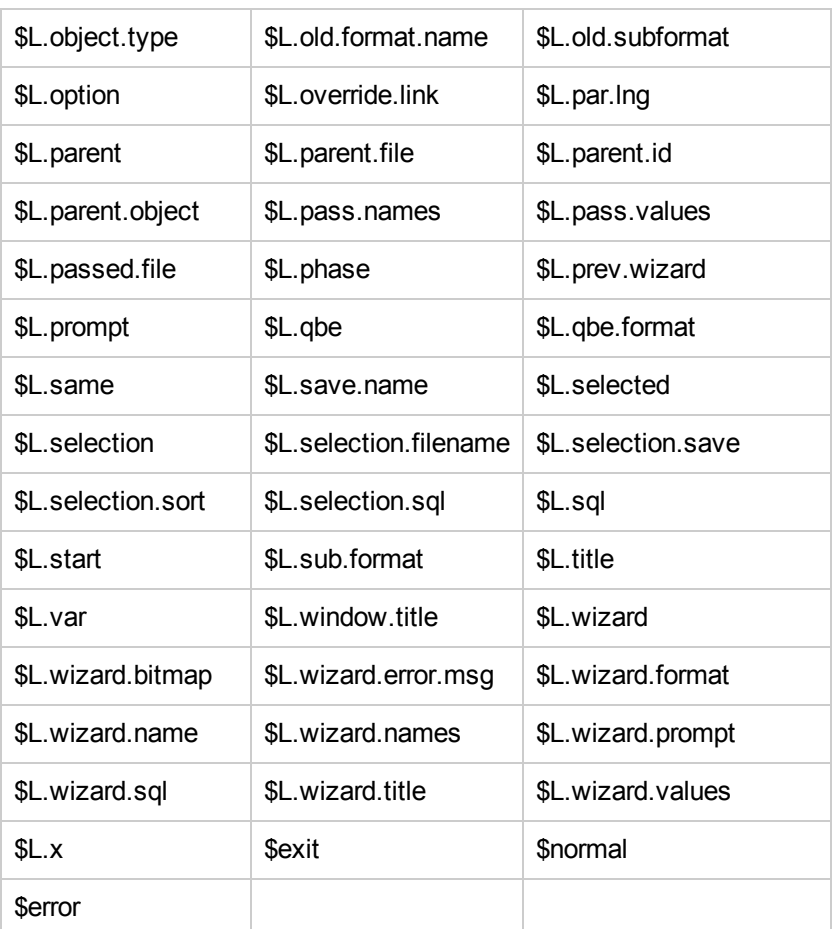

## <span id="page-12-0"></span>**Wizard Info tab field definitions**

Use this tab to enter basic information such as the wizard name, description, window title, and images to be included on the panels displayed to the end user.

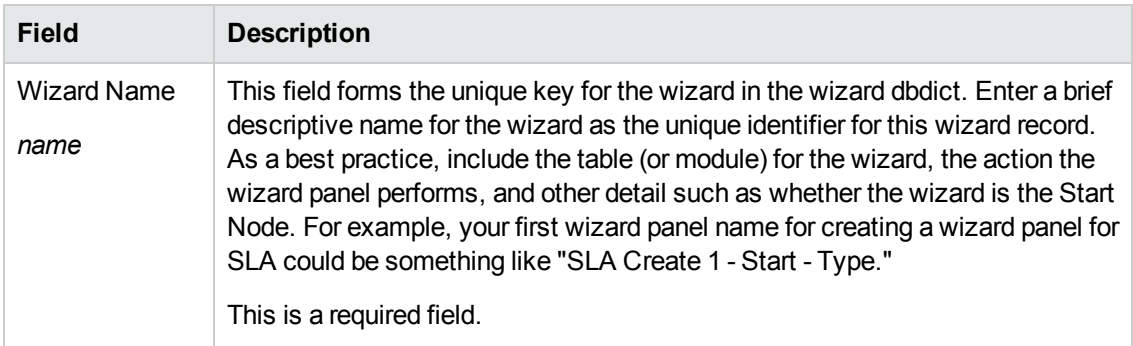

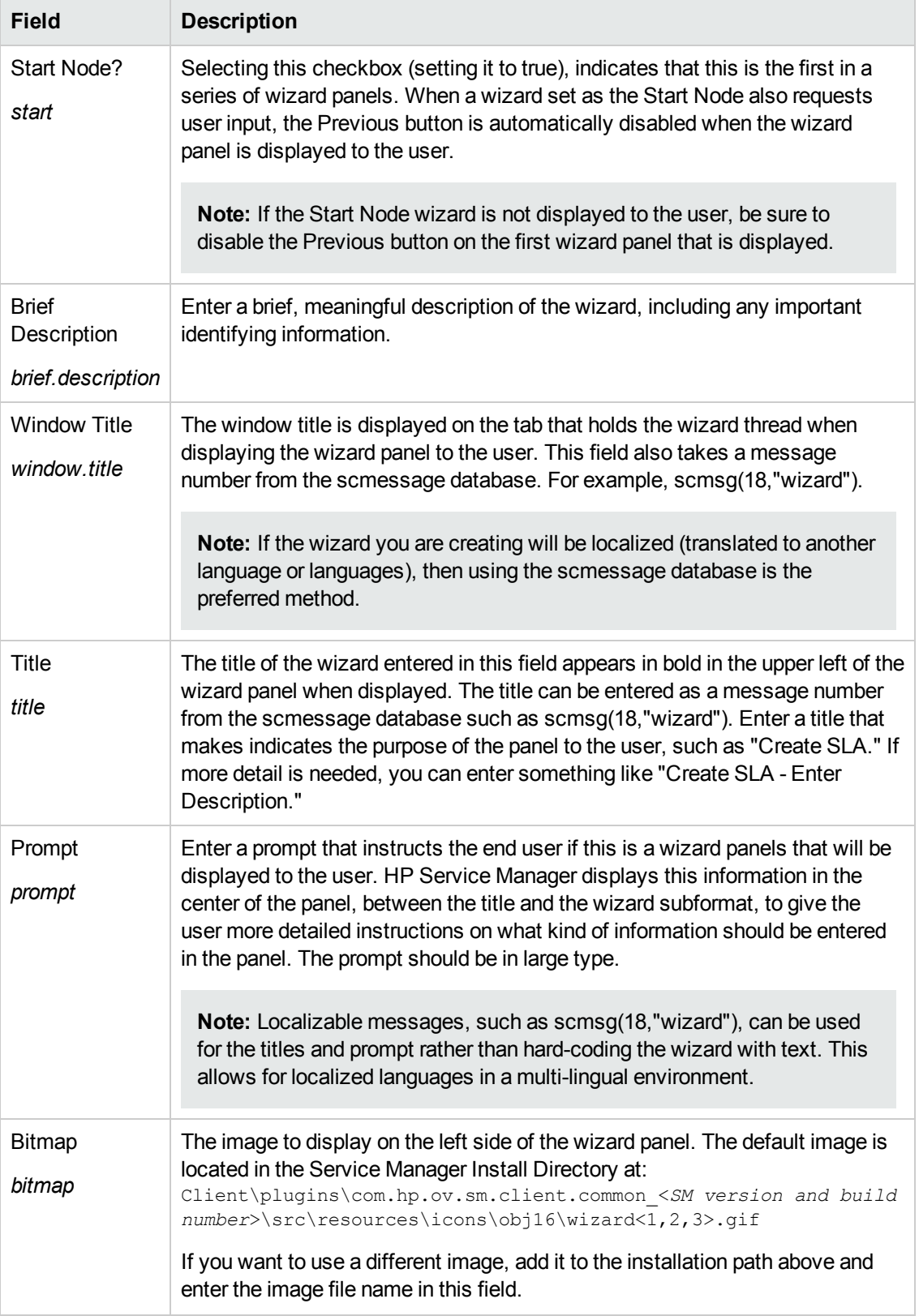

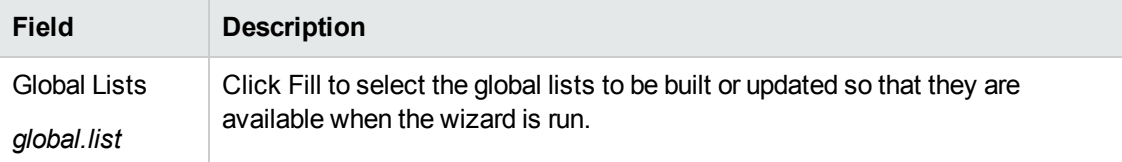

## <span id="page-14-0"></span>**File Selection tab field definitions**

Use this tab to designate system language or JavaScript code to be run before file selection and determine the content of \$L.file. The tab includes three subtabs, described below. The **Select \$L.file by** subtab includes four main options, listed from top to bottom as they appear on the screen.

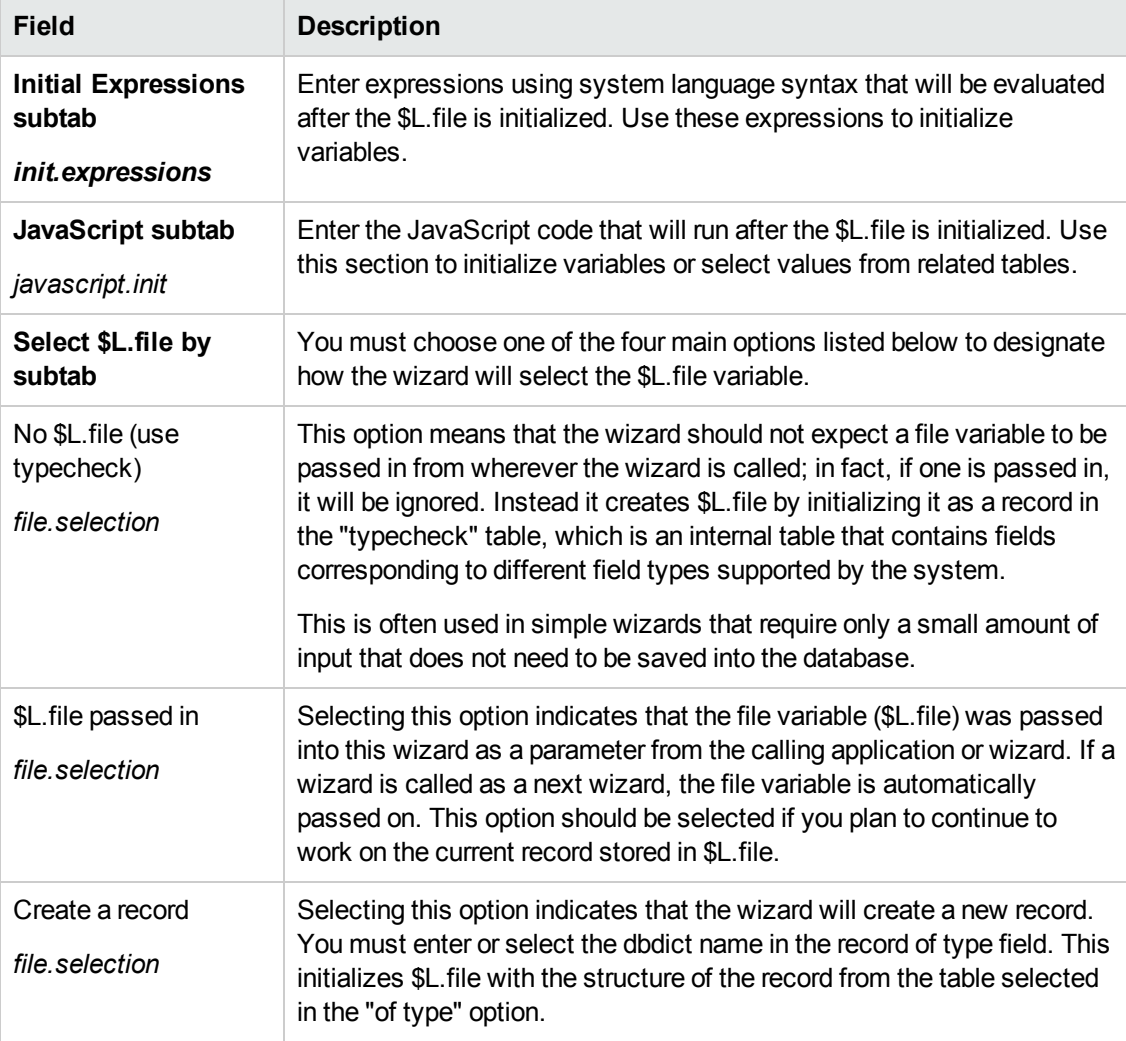

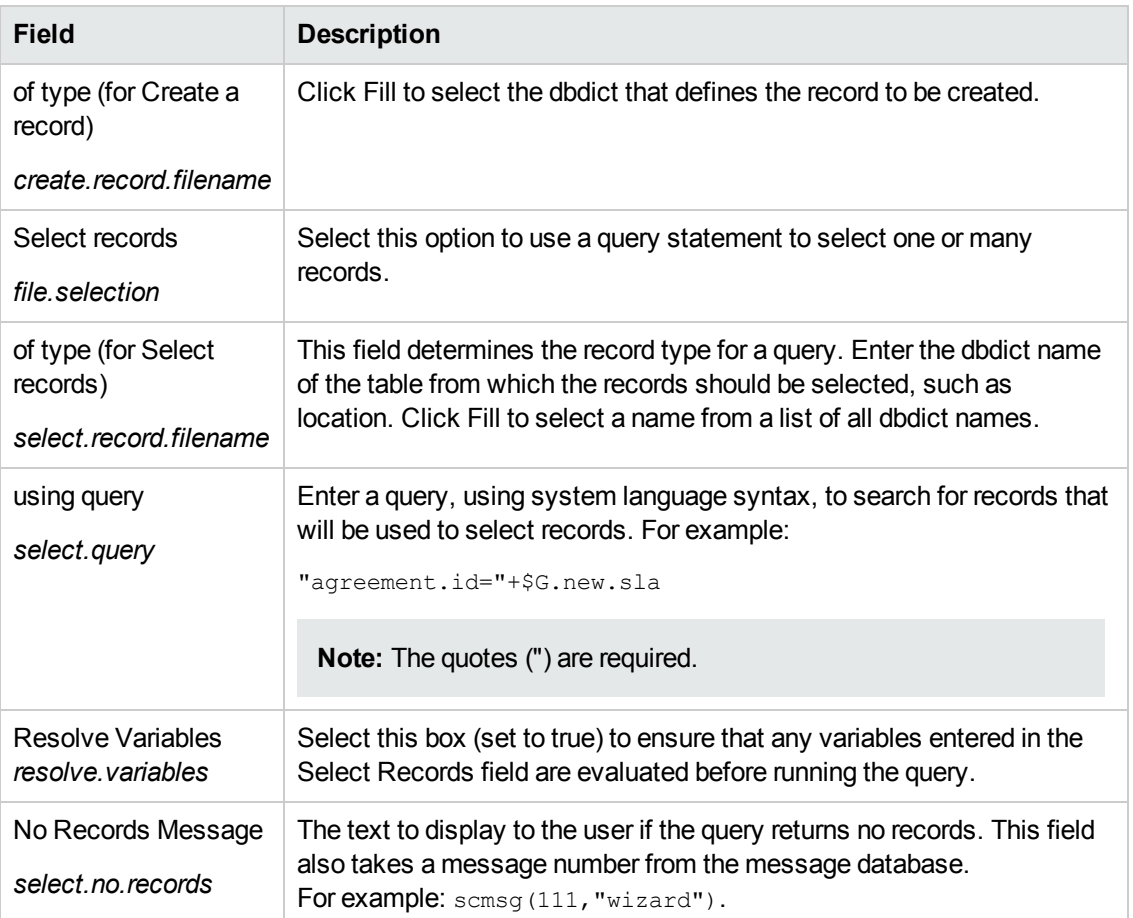

## <span id="page-15-0"></span>**Usage tab field definitions**

Use this tab to set wizard usage options, such as whether and which subformat will be displayed to the user and which buttons will be available on the panel displayed.

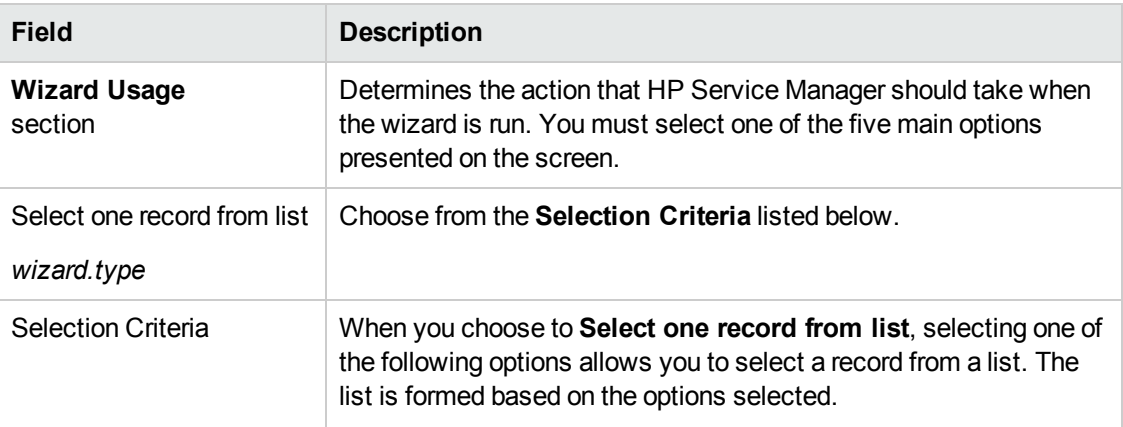

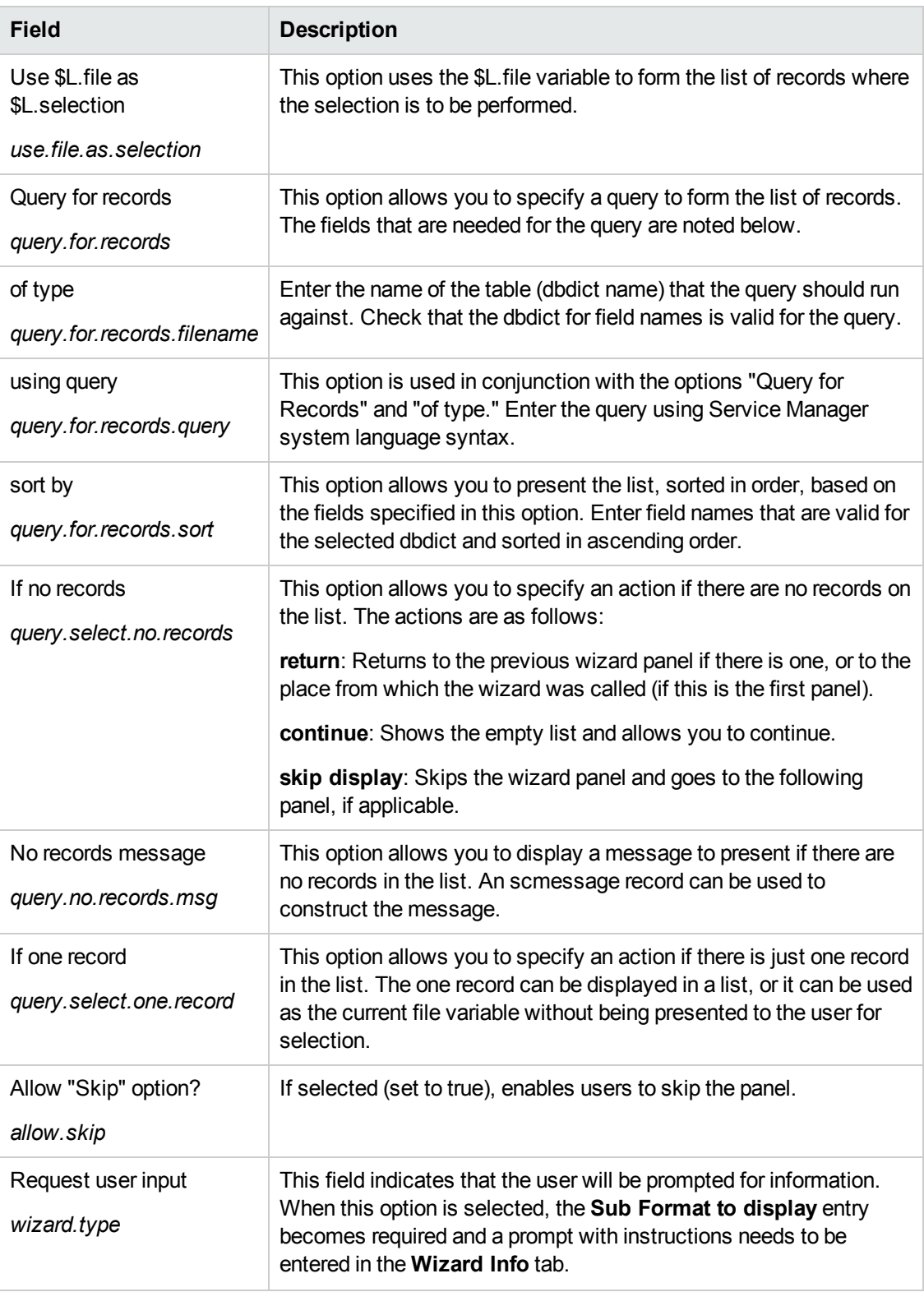

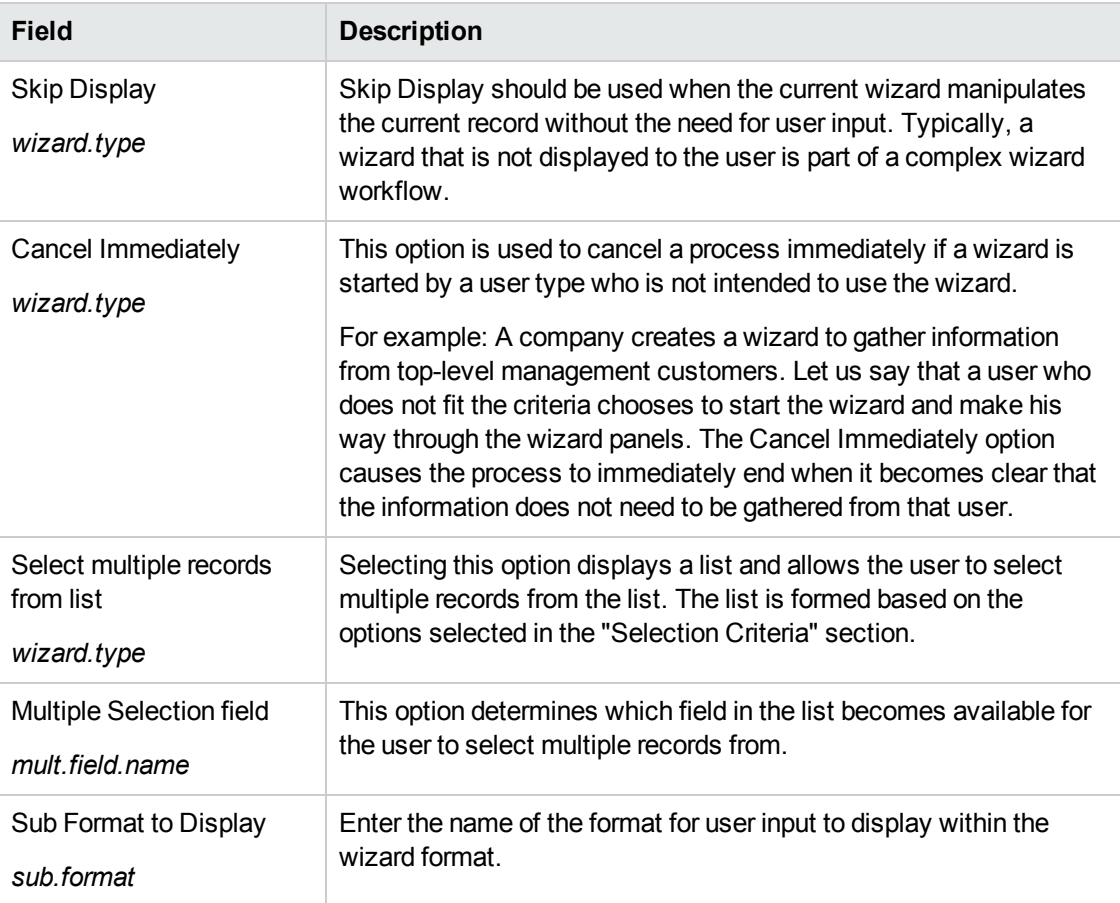

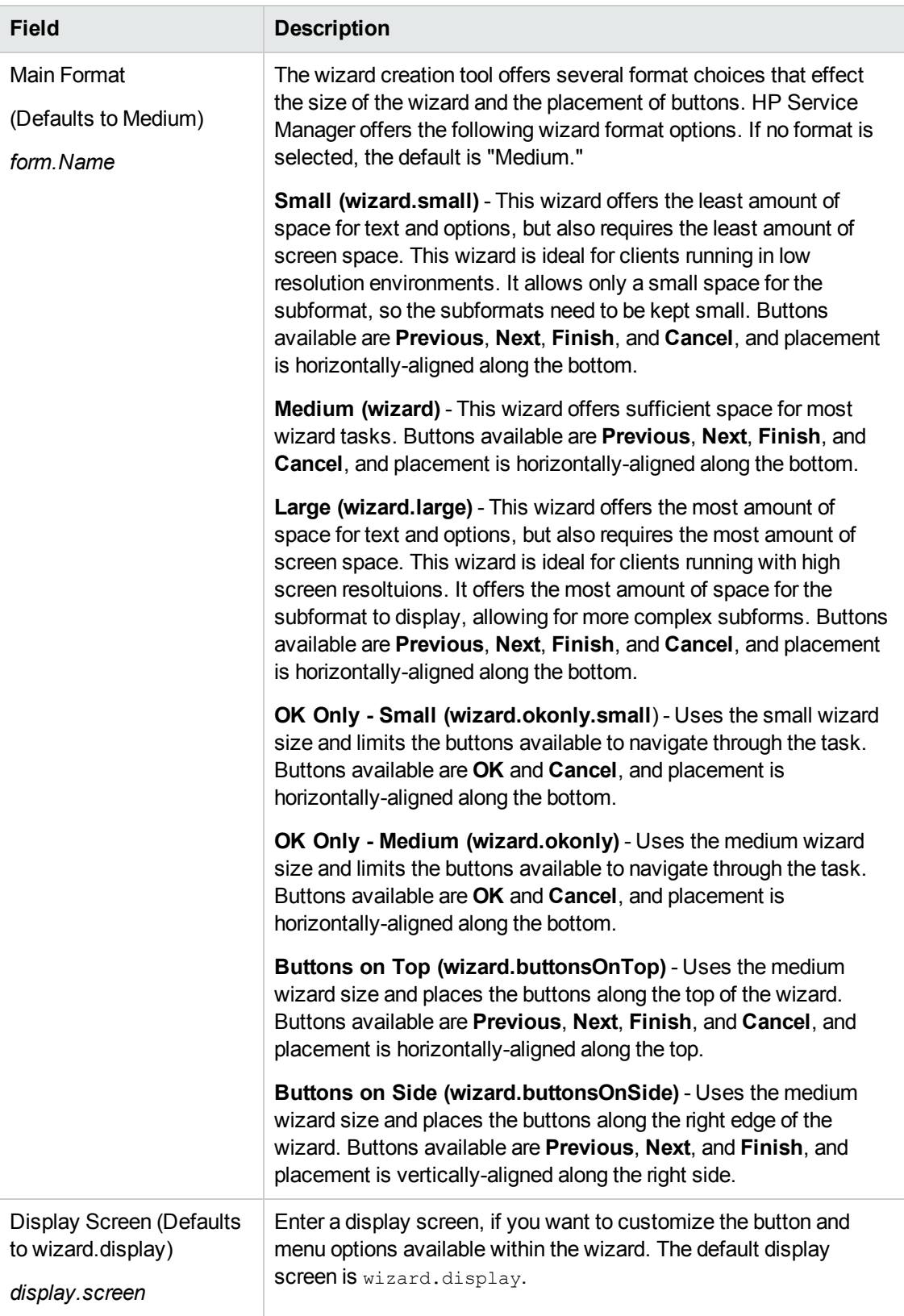

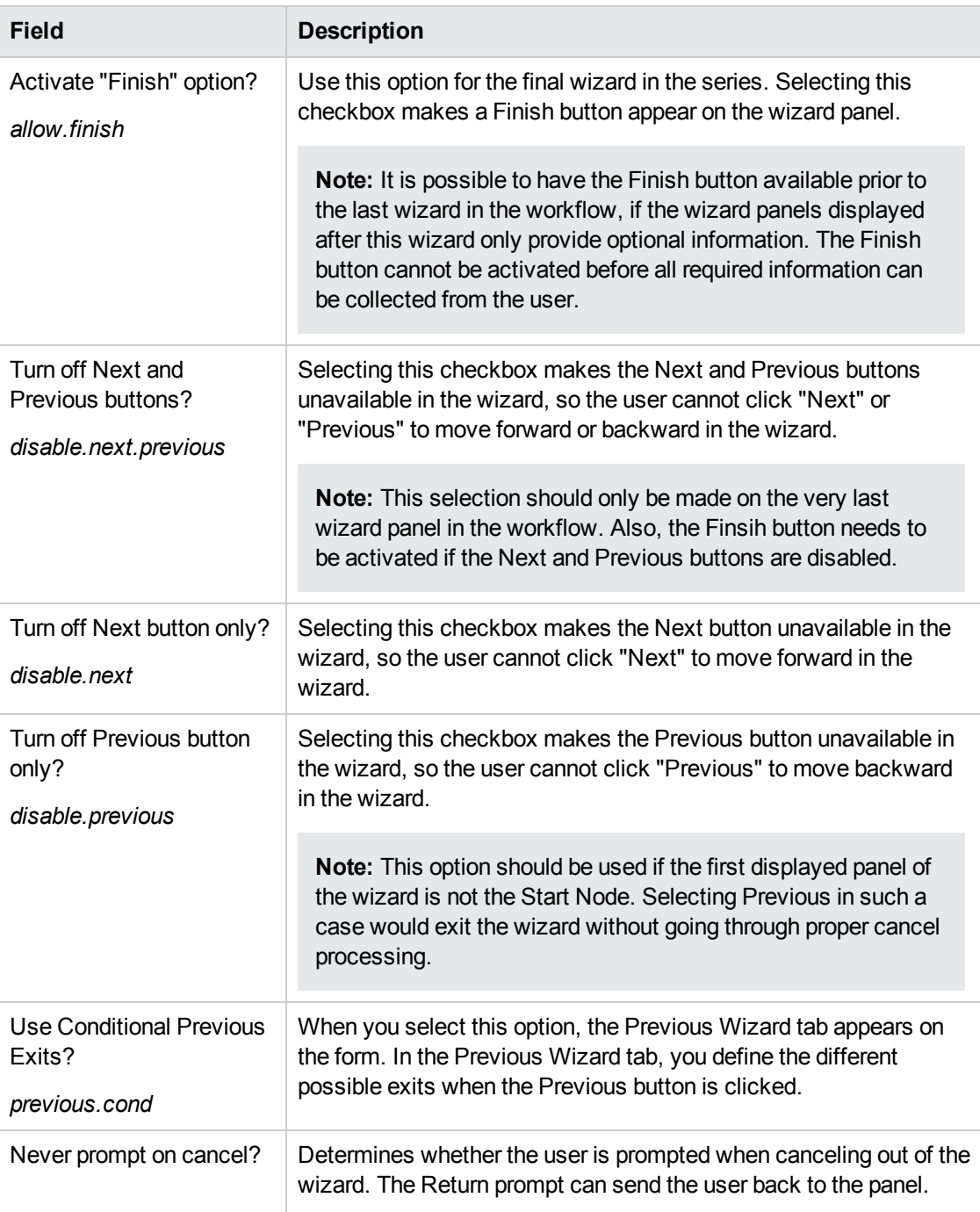

## <span id="page-19-0"></span>**Actions tab field definitions**

Use this tab to set wizard actions, including defining which Process or Format Control will be executed and on which file variable or record they will be performed.

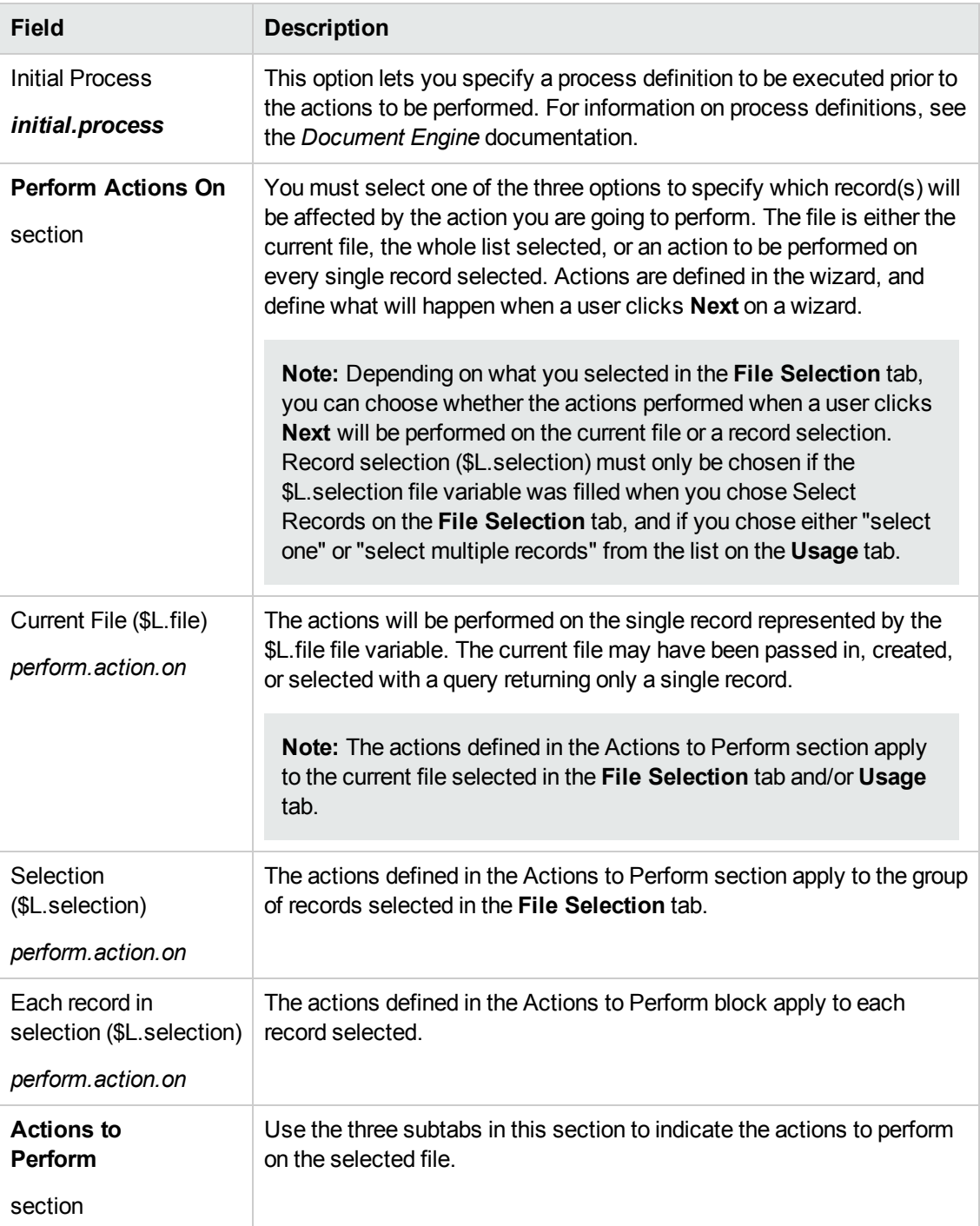

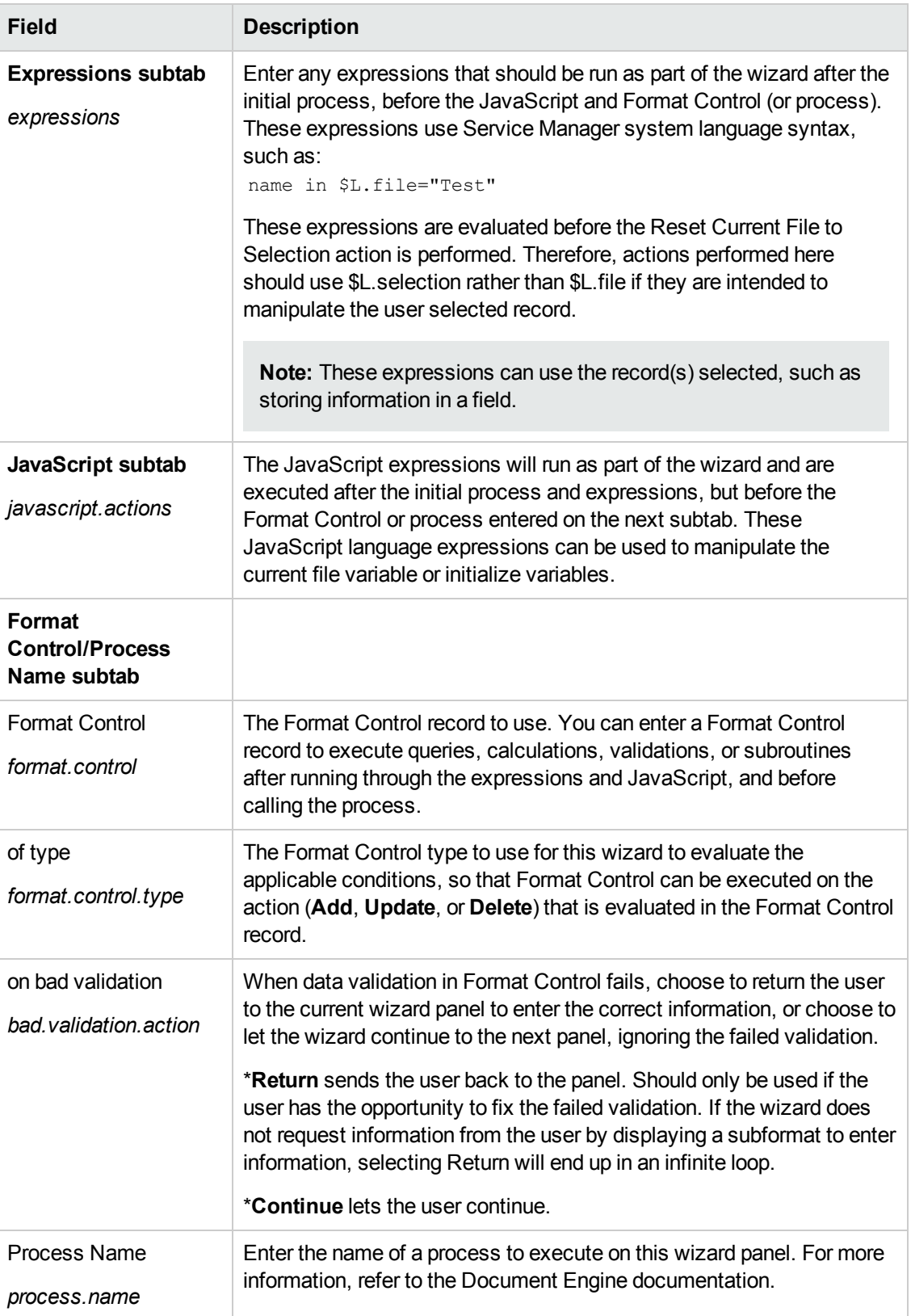

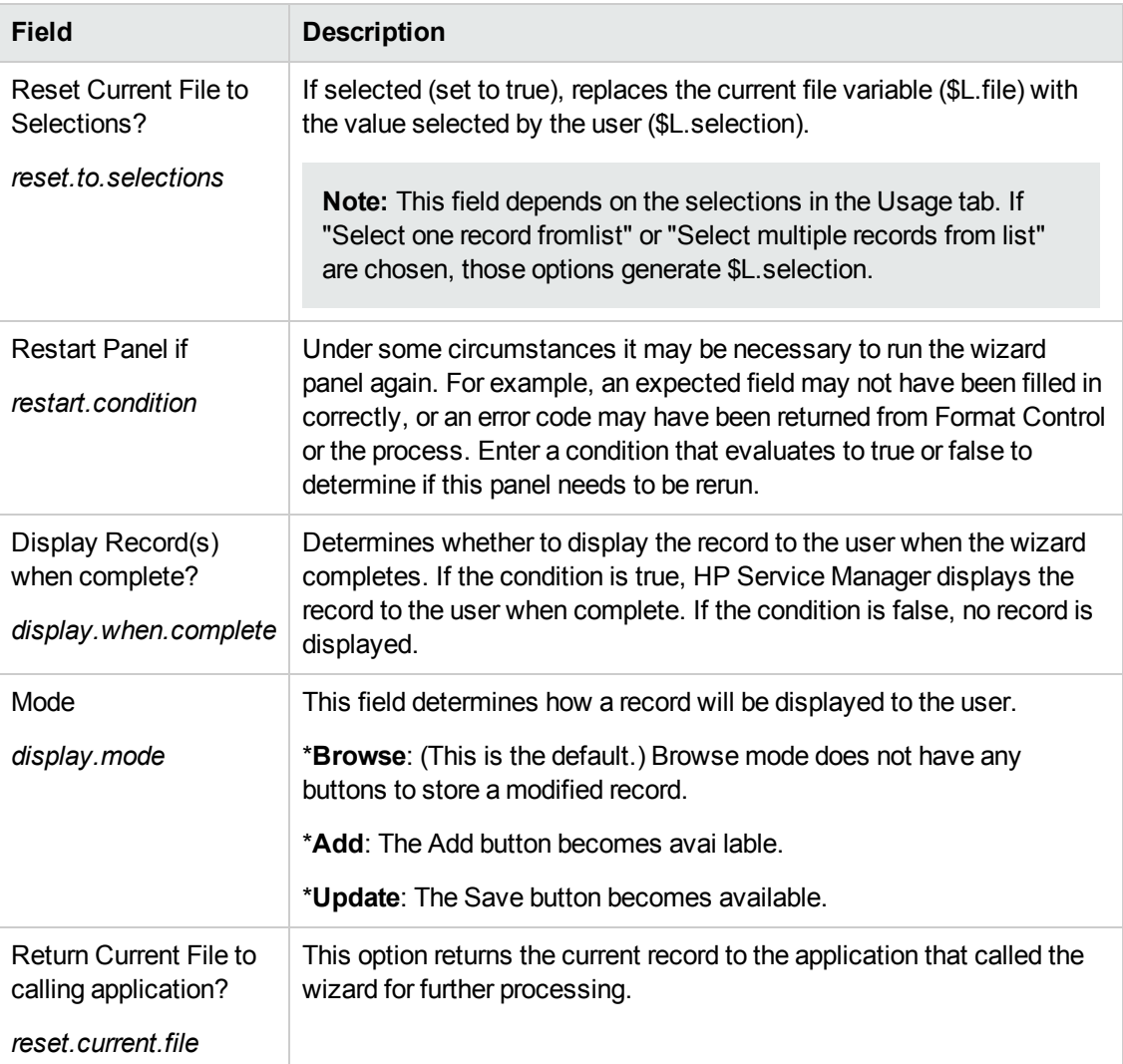

## <span id="page-22-0"></span>**Messaging tab field definitions**

Use this tab to set any messages to be displayed to the end user when specified conditions occur.

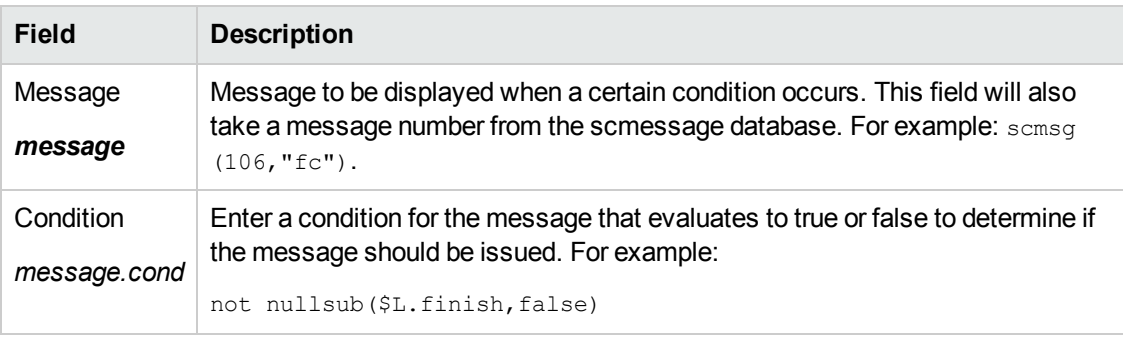

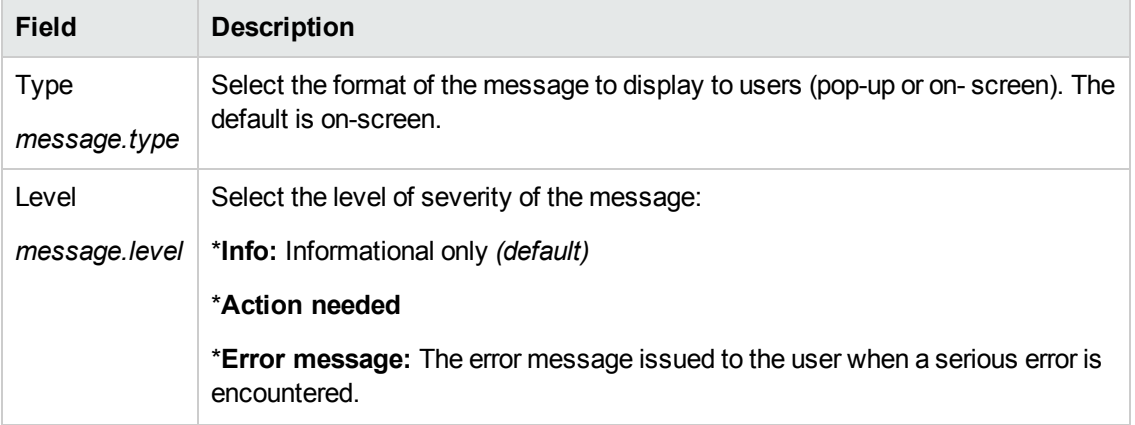

## <span id="page-23-0"></span>**Variables tab field definitions**

Use this tab to document the variables used in the wizard workflow.

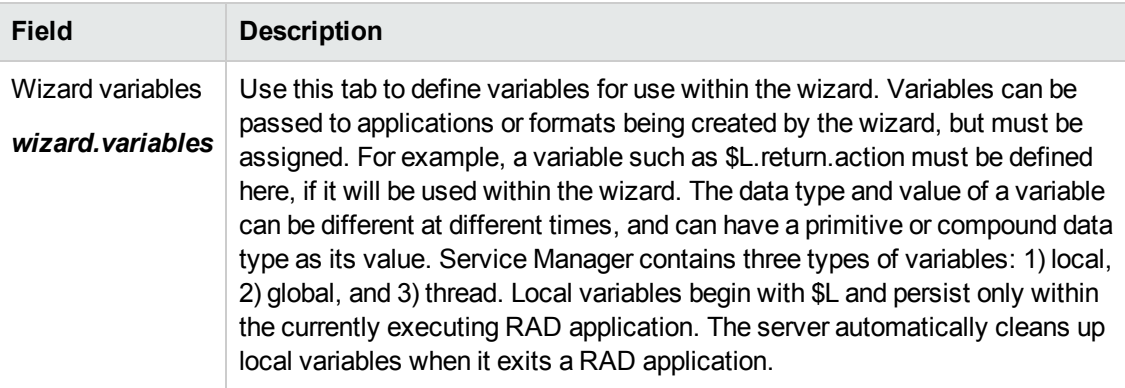

## <span id="page-23-1"></span>**Next Wizard tab field definitions**

Use this tab to specify the next wizard panel (if any) to be called.

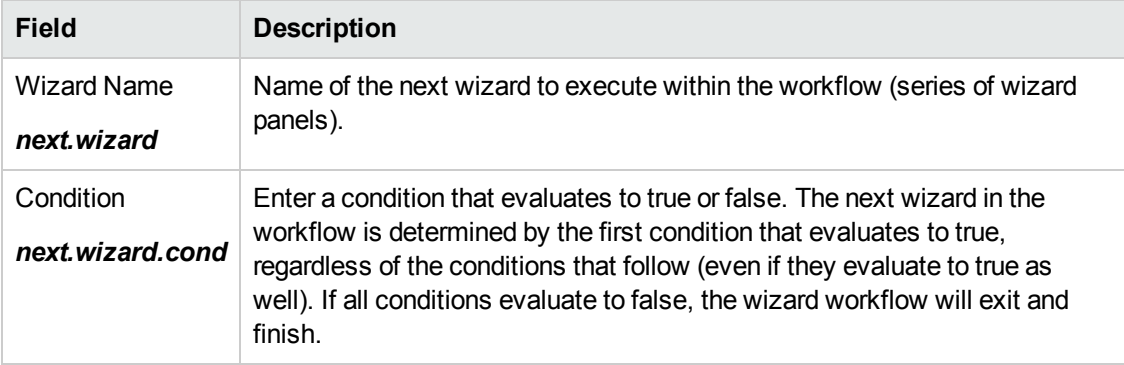

## <span id="page-24-0"></span>**Previous Wizard tab field definitions**

This tab is displayed when you check the **Use Conditional Previous Exits?** checkbox in the Usage tab.

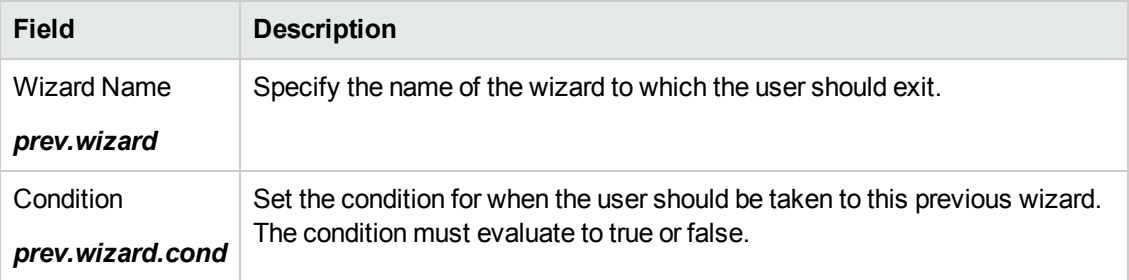

## <span id="page-24-1"></span>**Comments tab field definitions**

Use this tab to enter internal development comments about the wizard. These comments have no effect on the wizard workflow itself.

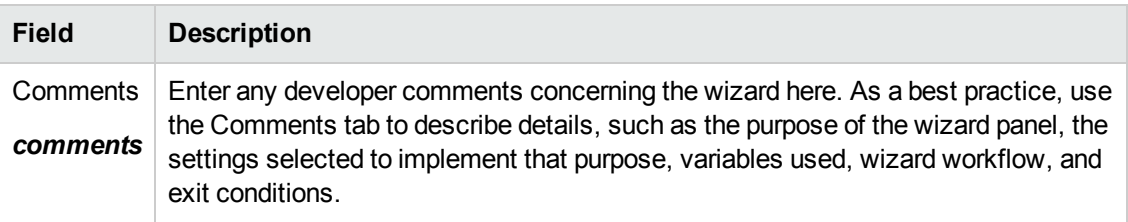

## <span id="page-24-2"></span>**Cancel Expressions tab field definitions**

Enter system language expressions or JavaScript code that will execute if the end user clicks the Cancel button. This cleans up variables that were used in the wizard to ensure correct behavior the next time the wizard is executed.

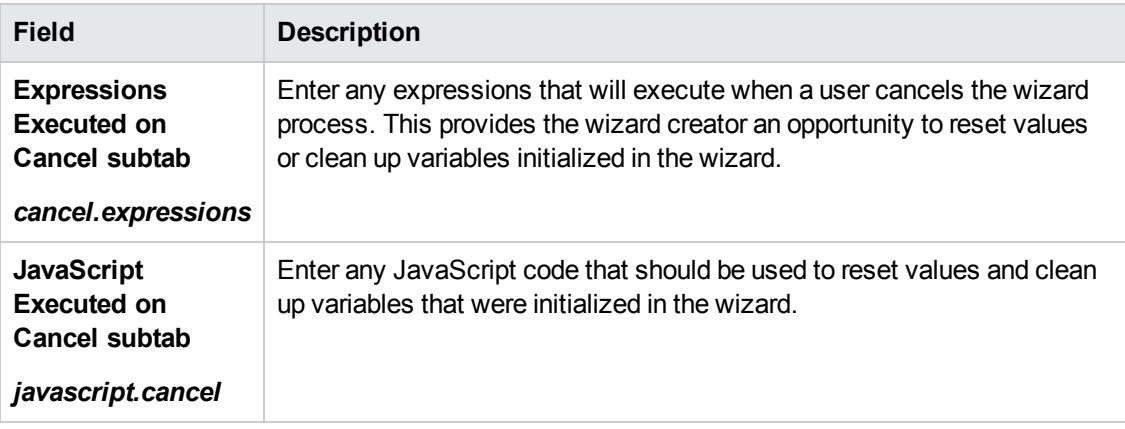

# <span id="page-25-0"></span>**Calling Wizards**

The RAD application in charge of executing wizards is called **wizard.run**. You can call this application from:

- Menus
- Display Options
- Format Control
- Process Records

The sections following this one explain the steps required in calling wizards from these areas.

Wizards themselves can call:

- Format Control records
- Processes
- Other wizards.

Wizards do not allow direct calls to RAD applications.

**Warning:** It is possible to send a wizard into an infinite loop. For example, this would happen if you called wizard.run from a process to execute a wizard that in turn calls the originating process.

### <span id="page-25-1"></span>**Call a wizard from menus**

To set up a wizard to be called from menus:

- 1. Click **Tailoring > Tailoring Tools > Menus**.
- 2. Select a menu record.
- 3. Add an option number; a group, if necessary; and a description with the name that you want to display on the menu.
- 4. Enter **wizard.run** for the application.
- 5. In the Parameter Name field, specify the name of the parameters to pass to the application. The name of the parameters to pass to the application should be enclosed with quotes "" and curly brackets  $\{\}$ . The available parameters for the  $wizard$ . run application are: file, name, text, and prompt.

6. In the Parameter Value field, specify the value of the parameter being passed, enclosed with quotes "" and curly brackets  $\{\}$ . For example, {"createUser Pre"}.

#### **Example:**

In this example, a wizard is set up to be called from the **SYSTEM ADMINISTRATION** menu through the option **Quick Add Utility**. Once the wizard is set up, the user clicks the following: **System Administration > Ongoing Maintenance > User Quick Add Utility**.

When the user clicks User Quick Add Utility on the menu, a wizard opens with a predefined set of steps that assist the user in populating information and completing the task of adding an operator.

To see how this wizard has been set up to be called from menus:

- 1. Click **Tailoring > Tailoring Tools > Menus**.
- 2. Open the SYSTEM ADMINISTRATION menu record.
- 3. The Description field displays **User Quick Add Utility**.
- 4. The Application field specifies **wizard.run**, the RAD application called from the menu.
- 5. The Parameter Name field specifies the name of a single parameter to pass to the menu item. In this example, {"name"} represents the name of the wizard. The name is enclosed with quotes "" and curly brackets  $\{\}$ .
- <span id="page-26-0"></span>6. The Parameter Value field specifies the value of the parameter being passed. In this example, {"createUser Pre"}. The name is enclosed with quotes "" and curly brackets {}.

### **Call a wizard from display options**

To set up a wizard to be called from display options:

- 1. Click **Tailoring > Tailoring Tools > Display Options**.
- 2. Select the display option that you want to use to call a wizard.
- 3. Select the **Rad** tab.
- 4. In the RAD Application field, enter the RAD Application **wizard.run**.
- 5. The Names field specifies the parameters to pass to the RAD application. The available parameters are: file, name, text, and prompt. The **name** parameter is required.
- 6. The Values field specifies the values of the parameters being passed to the RAD application.
- 7. Click **Save**.
- 8. Click **OK**.

**Example:** Set up a wizard to be called from display options

In this example, a wizard is set up to be called from the display application **wizard.display.kmsearch**, so that when an operator selects the "Search Again" option, the wizard "KM choose shared content" is called.

To set up a wizard to be called from display options:

- 1. Click **Tailoring > Tailoring Tools > Display Options**.
- 2. Select the **wizard.display.kmsearch**, Text Option definition 7500.
- 3. Select the **Rad** tab.
- 4. In the RAD Application field, enter the RAD Application **wizard.run**.
- 5. The Names field specifies the parameters to pass to the RAD application. The available parameters are: file, name, text, and prompt. The **name** parameter is required.
- 6. In this example, the following values are specified for each parameter named.

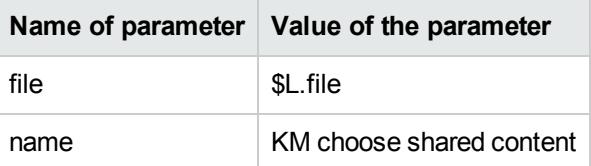

- 7. Click **Save**.
- <span id="page-27-0"></span>8. Click **OK**.

## **Call a wizard from Format Control**

To call a wizard from Format Control:

- 1. Click **Tailoring > Format Control**.
- 2. Select the Format Control where you want to call a wizard.
- 3. Click **Subroutines**. The Format Control Maintenance - Subroutines form opens.
- 4. In the Application field, enter the application **wizard.run**.
- 5. In the Names field, enter the name of the parameter(s) to pass data to the subroutine application (name, file, text, and prompt).
- 6. In the Values field, enter the parameters to pass to the subroutine application. The type of parameters in this field must match the type of parameters in the Names field.

<span id="page-28-0"></span>7. Specify the condition for each parameter. When a condition is set to "true" and a user clicks Save, Format Control runs every section or expression where the Update field is set to true before it updates the record.

### **Call a wizard from process records**

To set up a wizard to be called from process records:

- 1. Click **Tailoring > Document Engine > Processes**.
- 2. Select a process record.
- 3. Select the **RAD** tab.
- 4. In the RAD Application field, enter the RAD Application **wizard.run** to associate the wizard with this record.
- 5. In the Condition field, enter the condition associated with the RAD Application field. For example, "true".
- 6. In the Parameter Names field, enter the parameter names to pass to the RAD application.
- 7. In the Values field, enter the parameter values to pass to the RAD application.
- 8. Click **Save**.
- 9. Click **OK**.

#### **Example:**

In this example, a wizard is set up to be called from the add.device Process record. The add.device Process record is opened to evaluate the RAD call.

To set up a wizard to be called from process records:

- 1. Click **Tailoring > Document Engine > Processes**.
- 2. Open the **add.device** Process record.
- 3. Select the **RAD** tab.
- 4. In the RAD Application field, enter the RAD Application **wizard.run** to associate the wizard with this record.
- 5. The Condition field contains the name of the parameters to be used (file and name).
- 6. In the Parameter Names field, enter the parameter names to pass to the RAD application.

7. The Values field specifies the values of the parameters being passed to the RAD application. In this example, the following values are specified for each parameter named.

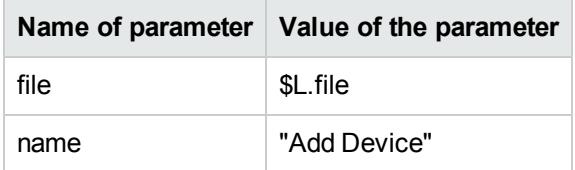

- 8. Click **Save**.
- 9. Click **OK**.

# <span id="page-30-0"></span>**Step-by-Step Example of Building a Custom Wizard**

In this example, you will create a wizard that defines a new SLA record by prompting the user to enter the necessary data for a new SLA and then saving that data to the database.

Out of box, a Service Manager user creates a new SLA by clicking **Service Level Management > Service Level Agreements > Create New SLA**. The user then fills in the required fields and any relevant optional fields in the Service Level Agreement entry form:

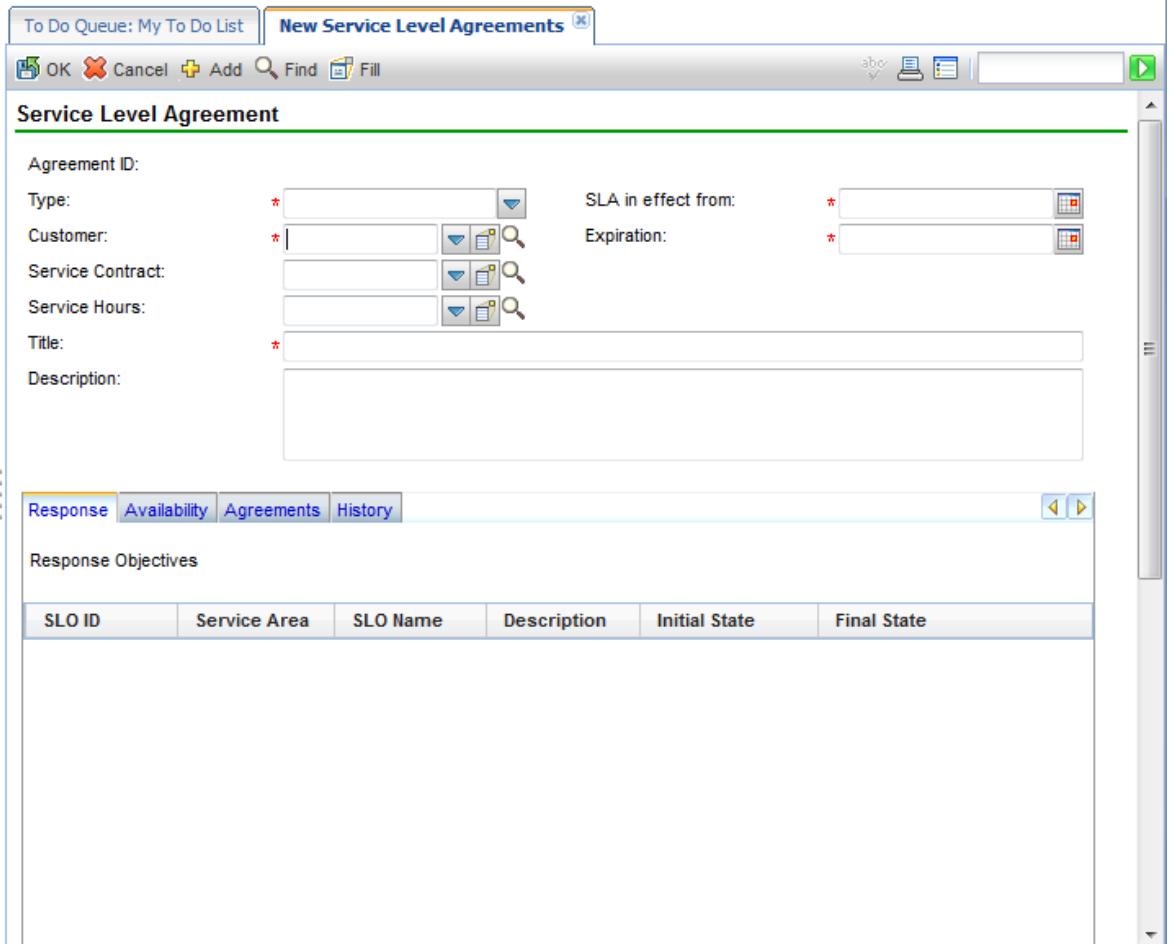

The new wizard will guide users through supplying the necessary SLA record information by presenting a series of wizard panels. When all the information has been supplied by the user, the wizard process saves the SLA record to the database.

## <span id="page-31-0"></span>**Adding Service Level Objectives to the SLA**

SLAs generally have Service Level Objectives (SLOs) associated with them. Service Manager includes two out-of-box wizards for adding SLOs: Response SLO and Availability SLO.

After creating an SLA by filling out the Service Level Agreement form, the user can then go to the SLA record and click the Add SLO buttons in the Response and Availability tabs to launch the outof-box Add Response and Add Availability SLO wizards. This button to launch the out-of-box wizard to add a response SLO is shown in the following screen.

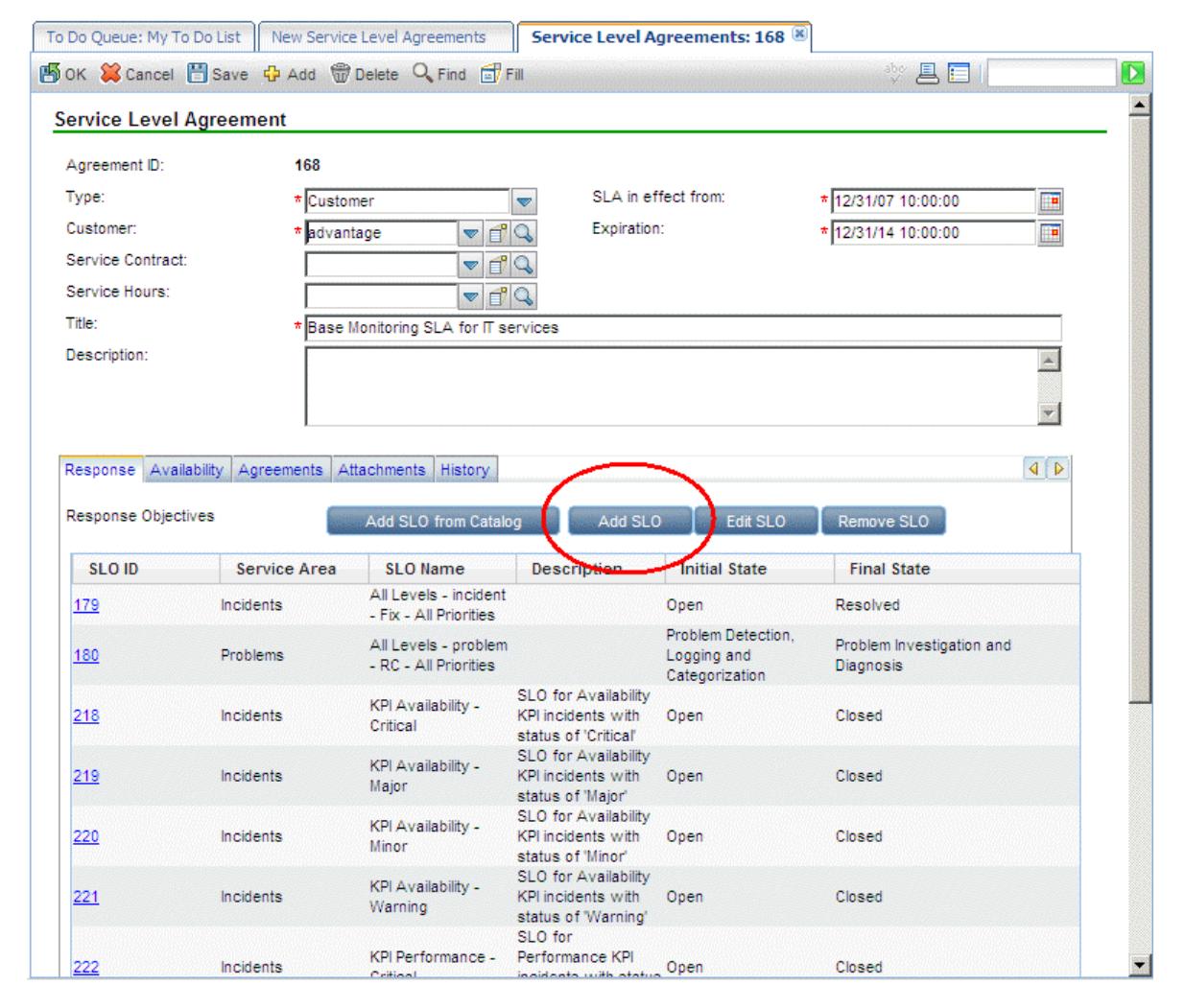

<span id="page-31-1"></span>In the example, the Create SLA wizard will call the out-of-box Add SLO wizards so that the user can go seamlessly from creating a new SLA to adding any SLOs related to it.

## **Designing the SLA wizard**

It is helpful to design a new wizard by considering the overall process flow that must occur, including both what the end user needs to do, and any background processes that need to take

#### place.

In this case, we will need to create a series of consecutive wizard steps or panels to display to users to prompt them to enter the basic information needed for the new SLA record. When the required information has been gathered, the new SLA record must be saved by a Document Engine process to the database.

The wizard must then ask users if they want to add any availability or response SLOs. If they do, it will call the out-of-box SLO wizards, first for availability SLOs, and then for response SLOs.

Finally the wizard should display the record number and title of the newly-created SLA, and then provide a button for the user to view the record details.

The overall design of the new Create SLA wizard is shown in the following flowchart.

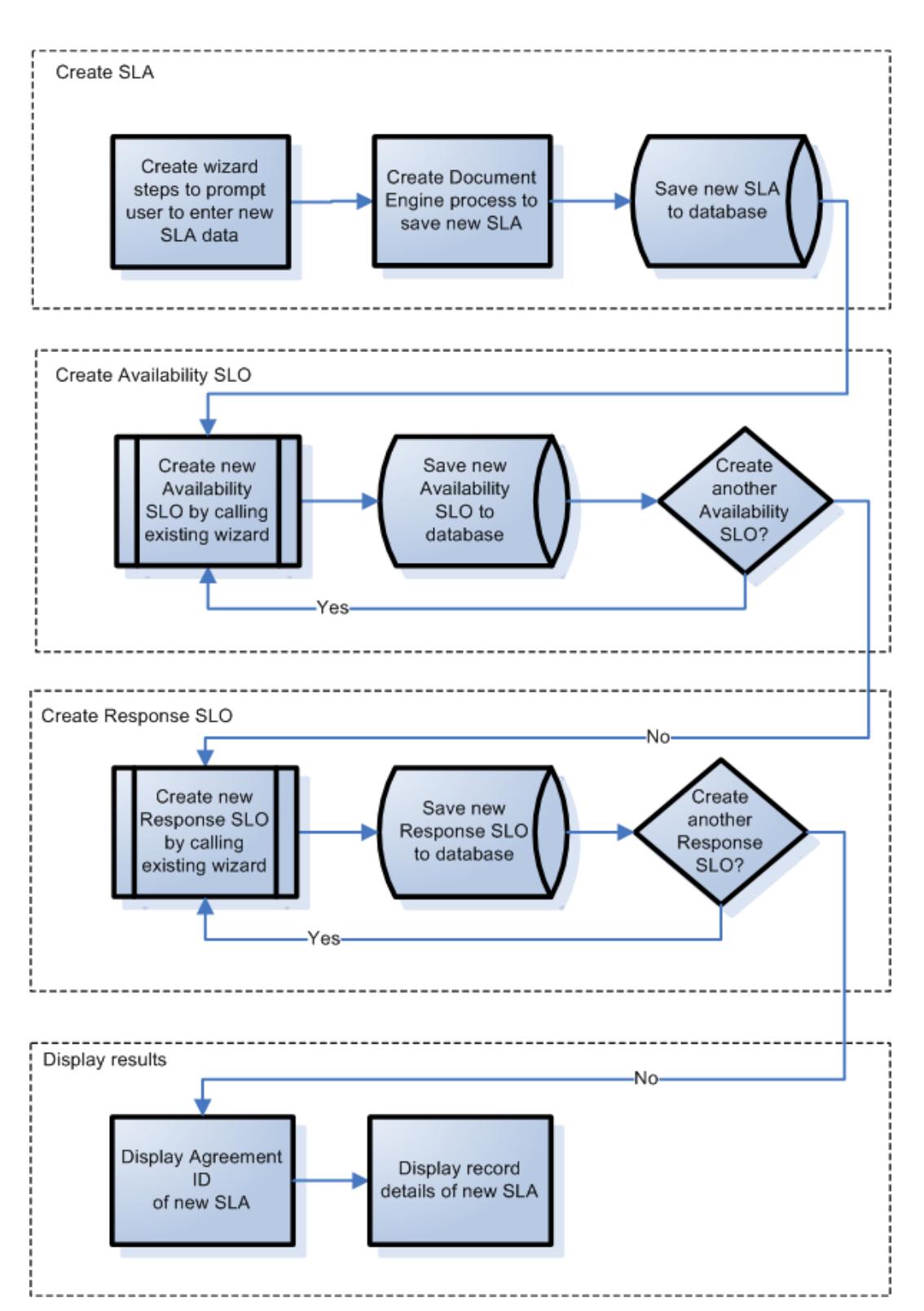

### **SLA Wizard Design**

## <span id="page-34-0"></span>**Planning the SLA wizard panels**

In addition to the high-level wizard design, it is helpful to plan the function of each of the wizard panels.The general purpose of the wizard panels will be to prompt the user to enter the required fields for an SLA record:

- SLA type (service or customer)
- Customer
- Title and description
- SLA effective dates

In addition, although it is not required, many users will want to copy and paste from the Agreement documents into the SLA record , so the wizard will also present panels to prompt the user for that information.

The names of the wizard panels will be consecutive (SLA Create 1, SLA Create 2, and so on) so that it is clear that these individual wizard panels connect together to form the Create SLA wizard that will be displayed to the end user.

The flowchart below shows the planned wizard panels and the function that each will perform. Each of the boxes in the flowchart also corresponds to the steps required to build the SLA wizard, described in the Building the [SLA wizard](#page-36-0) section.

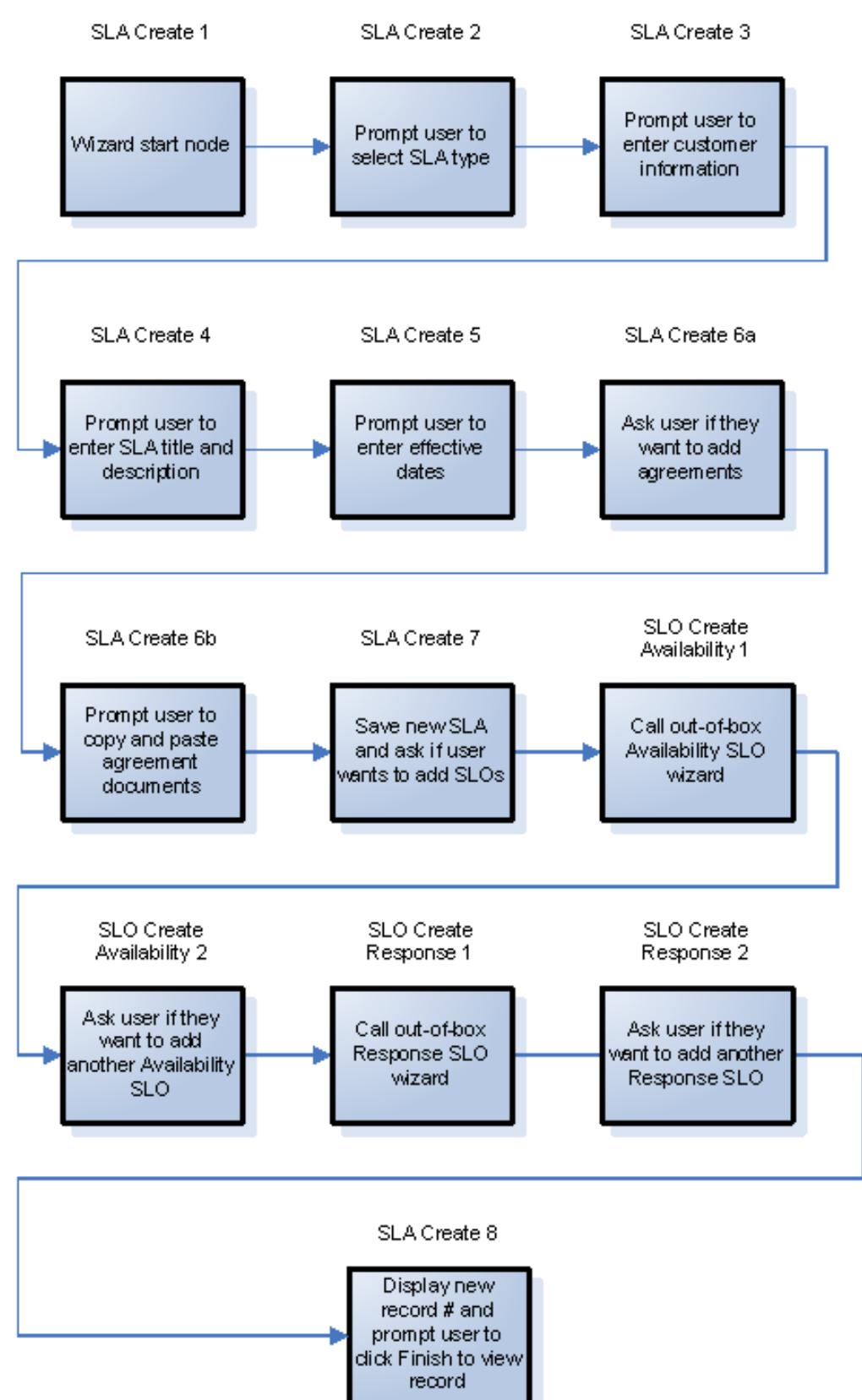

#### SLA Wizard Panel Names and their Associated Functions
# **Building the SLA wizard**

This example describes how to use the Wizard tool to design each panel of the Create SLA wizard.

Most of the panels involve prompting the user to provide information, so they also require us to use the Forms Designer to design the form controls for the subformat that is displayed within the wizard panel.

Each of the overview steps listed below corresponds to a box on the flowchart in the previous section. These steps, along with the specific tasks that need to be done using the Wizard Tool and Forms Designer, are listed below.

"Step 1: Define the start node of the [wizard"](#page-36-0) below

"Step 2: [Prompt](#page-38-0) the user to select SLA type" on page 39

- "Step 3: Prompt for customer [information"](#page-40-0) on page 41
- "Step 4: Prompt for SLA title and [description"](#page-45-0) on page 46
- "Step 5: Prompt for [effective](#page-49-0) dates" on page 50
- "Step 6: Ask about agreement [documents"](#page-53-0) on page 54
- "Step 7: Prompt to add [agreements"](#page-57-0) on page 58
- "Step 8: Save new SLA and [prompt](#page-61-0) for SLOs" on page 62
- " Step 9: Call the [Availability](#page-67-0) SLO wizard" on page 68
- "Step 10: Prompt for another [Availability](#page-69-0) SLO" on page 70
- "Step 11: Call the [Response](#page-73-0) SLO wizard" on page 74
- "Step 12: Prompt for another [Response](#page-76-0) SLO" on page 77
- "Step 13: [Display](#page-80-0) new SLA number and title" on page 81
- <span id="page-36-0"></span>"Step 14: Set menu to call the new SLA [wizard"](#page-84-0) on page 85

## **Step 1: Define the start node of the wizard**

This first task creates the first wizard panel the user sees when executing the Create New SLA wizard. You use the Wizard Tool to define this first wizard panel.

To create a wizard to prompt for SLA type:

- 1. Click **Tailoring > Wizards**. The Wizard information form opens.
- 2. Select the **Wizard Info** tab.
- 3. In the Wizard Name field, type **SLA Create 1**, and then click **Add**. **Caution**: If you use an existing SLA record to create a new SLA wizard panel, click "Add" rather than save. If you click Save, you will replace the existing record with the new record you are attempting to add.
- 4. In the **Wizard Info** tab, complete the following fields.

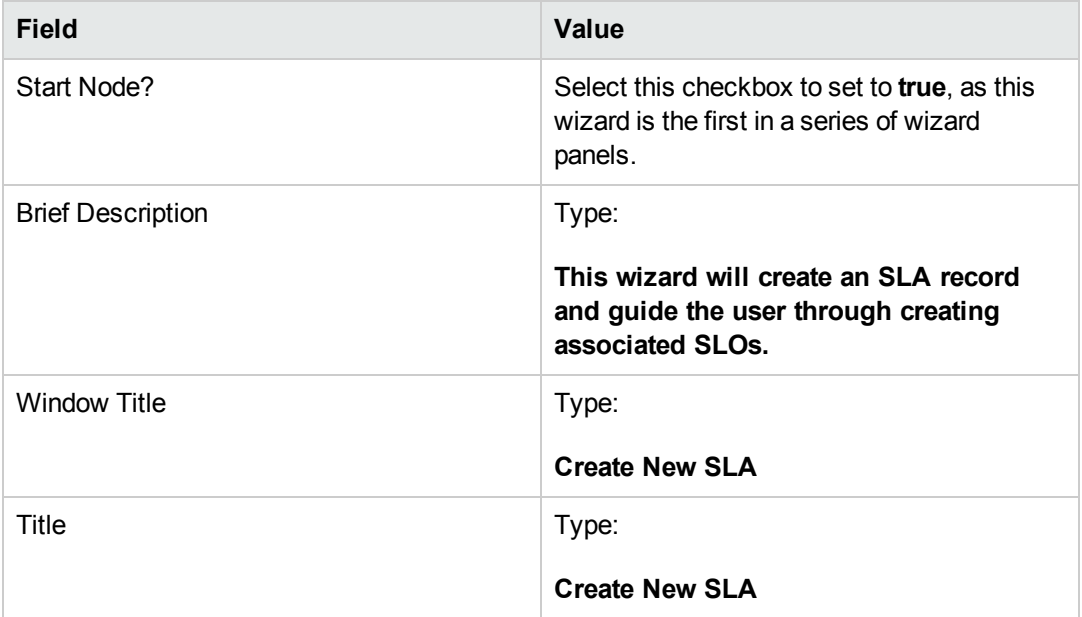

5. Select the **File Selection** tab and the **Select \$L.file by** subtab to complete the following fields:

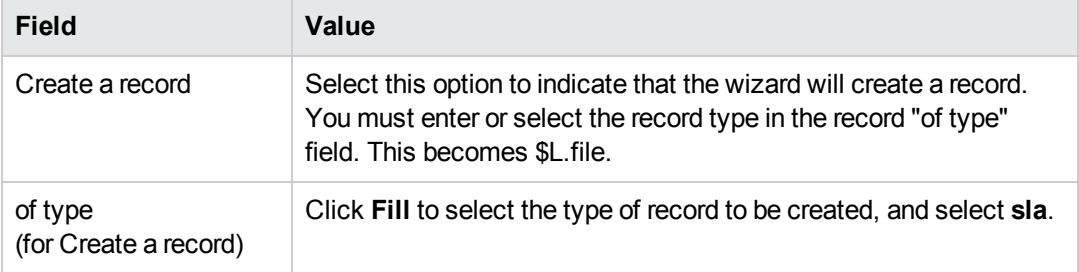

6. Select the **Usage** tab and complete the following fields to determine the action that HP Service Manager should take when the wizard is run:

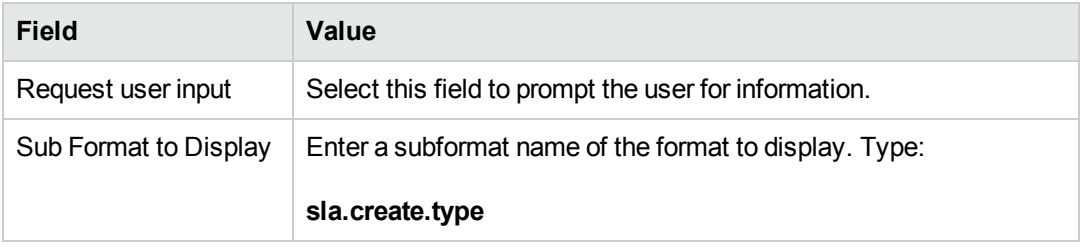

7. Select the **Next Wizard** tab and complete the following fields:

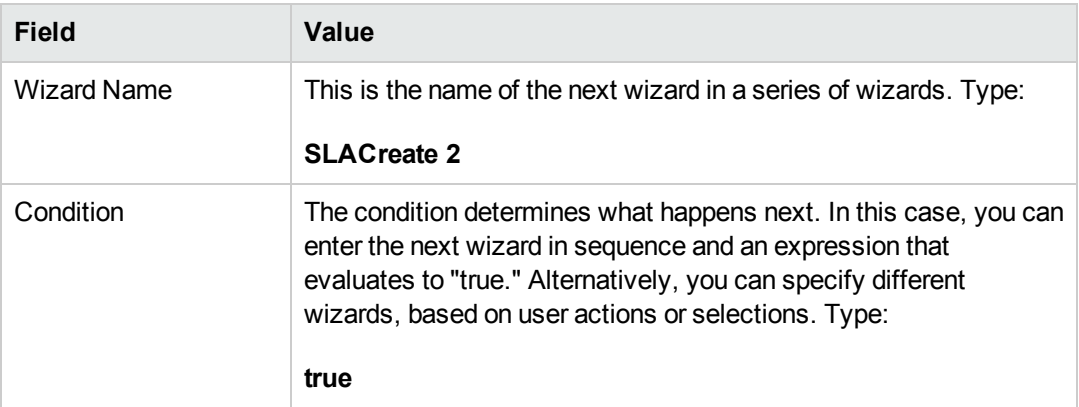

8. When you are finished, click **Save**.

<span id="page-38-0"></span>You have created the first wizard panel. However to improve the appearance and behavior of the panel you will use Forms Designer to create the subformat to display in this wizard panel.

## **Step 2: Prompt the user to select SLA type**

The purpose of this step is to refine the first wizard panel to prompt the user to select the SLA type: Service or Customer.

Use the Forms Designer to design the subformat that is displayed in the wizard panel:

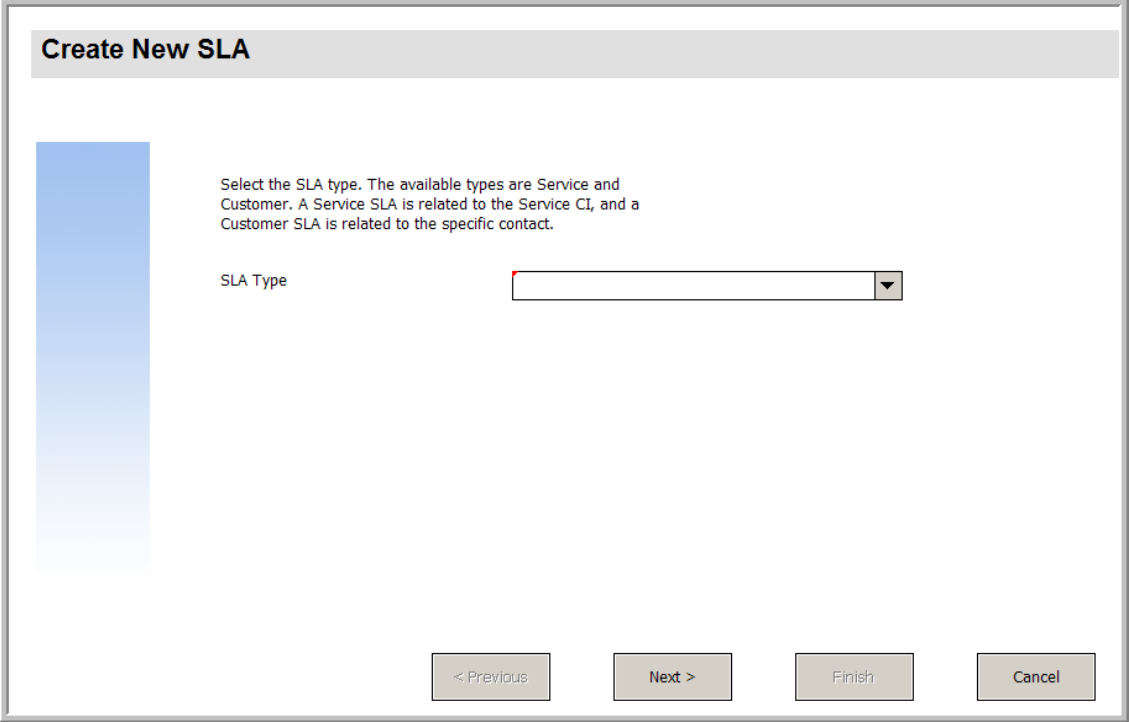

For this task, you will use Forms Designer to create the form controls that prompt the user to select the SLA type. These form controls, together with the window title, prompt, buttons, and other choices you made in the wizard record, will be displayed to the end user as the screen shown above.

To create a new form for the SLA type wizard:

- 1. Start the Forms Designer.
- 2. In the Form field, type **sla.create.type**. **Best Practice**: Because the form name must match the subformat display entry exactly, you can copy the subformat display entry in the Usage tab and paste it into the Form field. This helps avoid spelling errors.
- 3. Click **New**.
- 4. Click **No** for Forms wizard.
- 5. Create the following for this form. When you start to design the new form, make sure the X and Y coordinates are at 0 (zero).

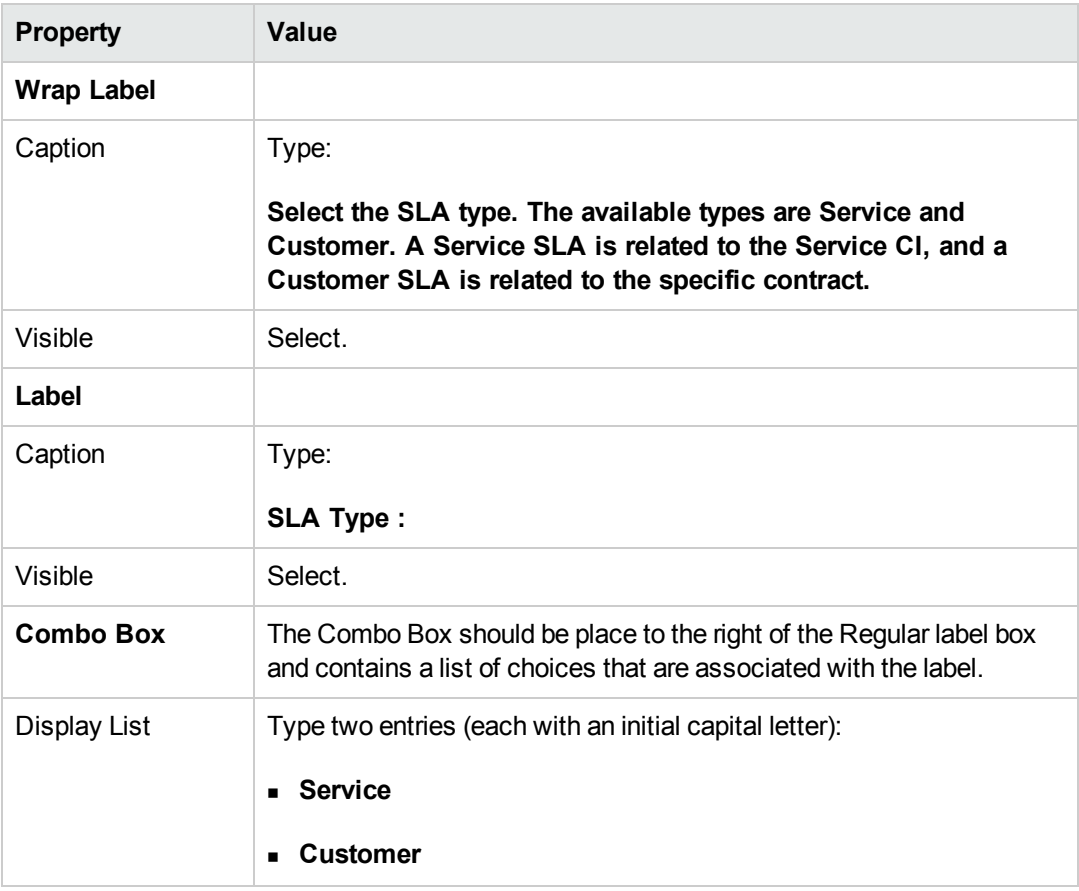

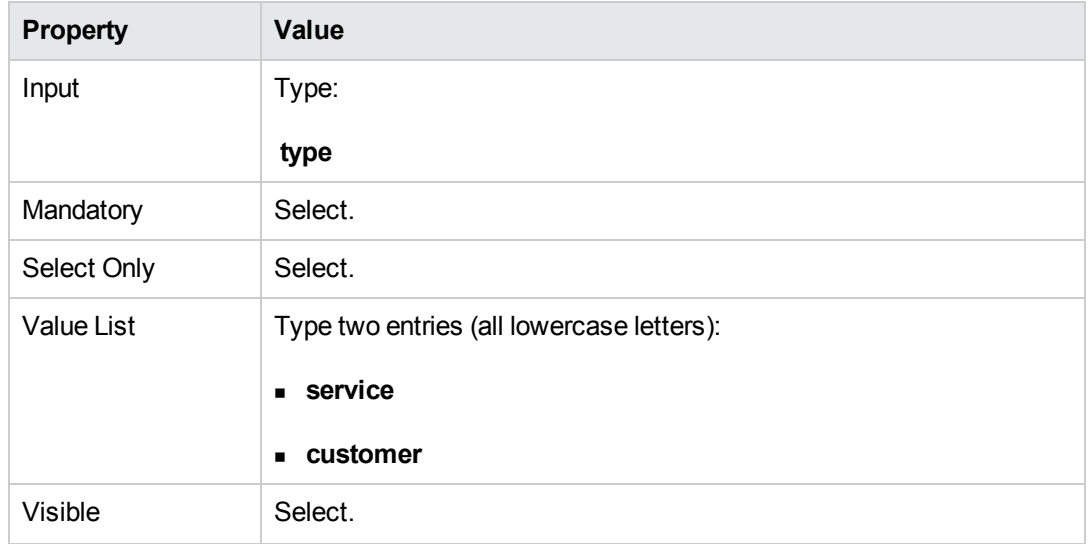

<span id="page-40-0"></span>You have completed creating the form for the first panel of the Create New SLA wizard.

## **Step 3: Prompt for customer information**

The purpose of this step is to create the the panel prompting the user to enter customer, service contract, and service hours.

**Note:** You can use the record you just created, SLA Create 1, as a starting point, and revise the fields to reflect the information below. It is very important to remember to click the **Add** button after you start to make changes so that you do not overwrite the SLA Create 1 record.

Perform the following two tasks to design a wizard panel that gathers customer information:

Create a wizard to gather customer [information](#page-40-1)

<span id="page-40-1"></span>Create a form to gather customer [information](#page-42-0)

#### *Task 1: Create a wizard to gather customer information*

For this task, you will create the next wizard panel the users will see, prompting them to enter customer, service contract, and service hours.

To create a wizard to gather customer information:

- 1. Click **Tailoring > Wizards**. The Wizard information form opens.
- 2. Select the **Wizard Info** tab.
- 3. In the Wizard Name field, type **SLA Create 2**, and then click **Add**. **Caution**: If you use an existing SLA record to create a new SLA wizard panel, click "Add" rather than Save. If you click Save, you will replace the existing record with the new record you are attempting to add.
- 4. In the **Wizard Info** tab, complete the following fields.

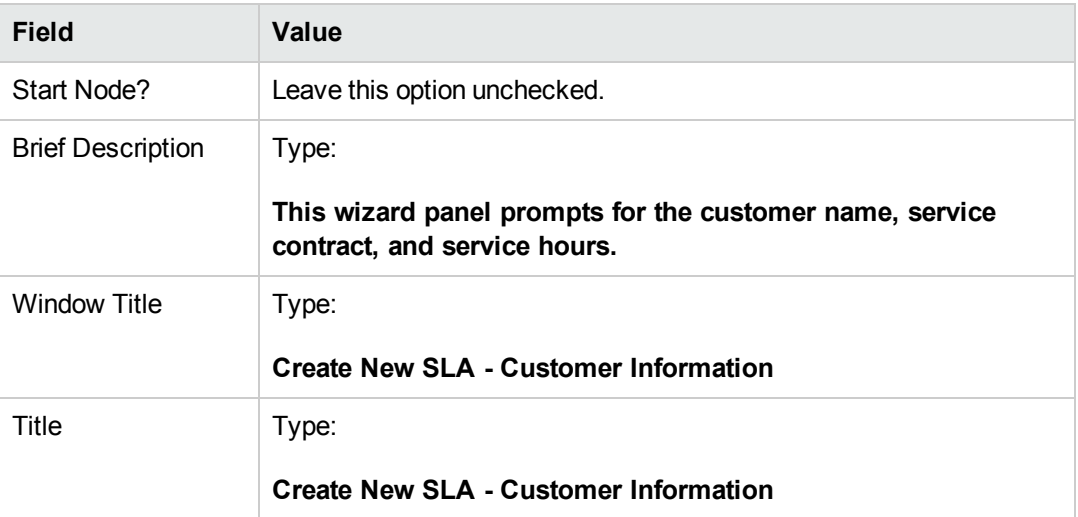

5. Select the **File Selection** tab and the **Select \$L.file by** subtab to complete the following field:

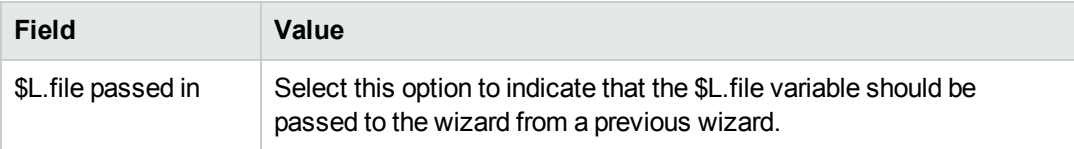

- 6. Select the **Usage** tab and complete the following fields to determine the action that HP Service Manager should take when the wizard is run:
- 7. Select the **Actions** tab and the **Format Control/Process Name** subtab to define the actions when a user clicks Next, Cancel, or Previous within the wizard. Complete the following field:

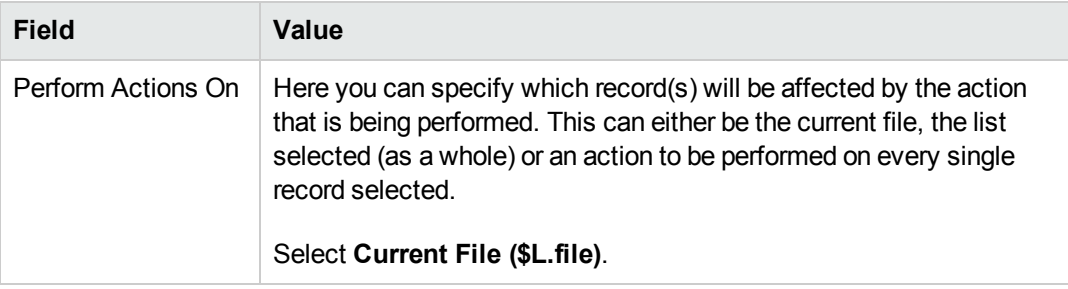

8. Select the **Next Wizard** tab and complete the following fields:

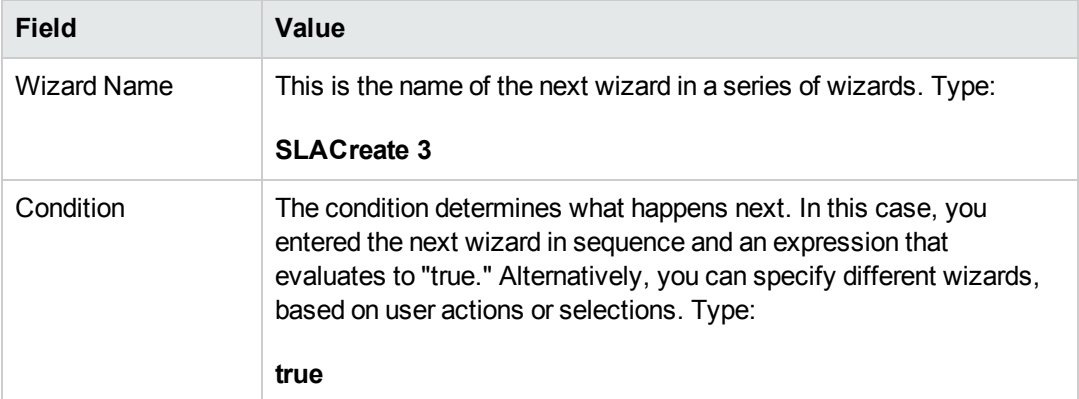

9. When you are finished, click **Save**.

You have created the customer information wizard panel. Next, you will create the new wizard form in Forms Designer.

## <span id="page-42-0"></span>*Task 2: Create a form to gather customer information*

For this task, you will use Forms Designer to create controls that prompt the user to supply basic customer information. These form controls, together with the window title, prompt, buttons, and other choices you made in the wizard record, will be displayed to the end user as the screen shown below.

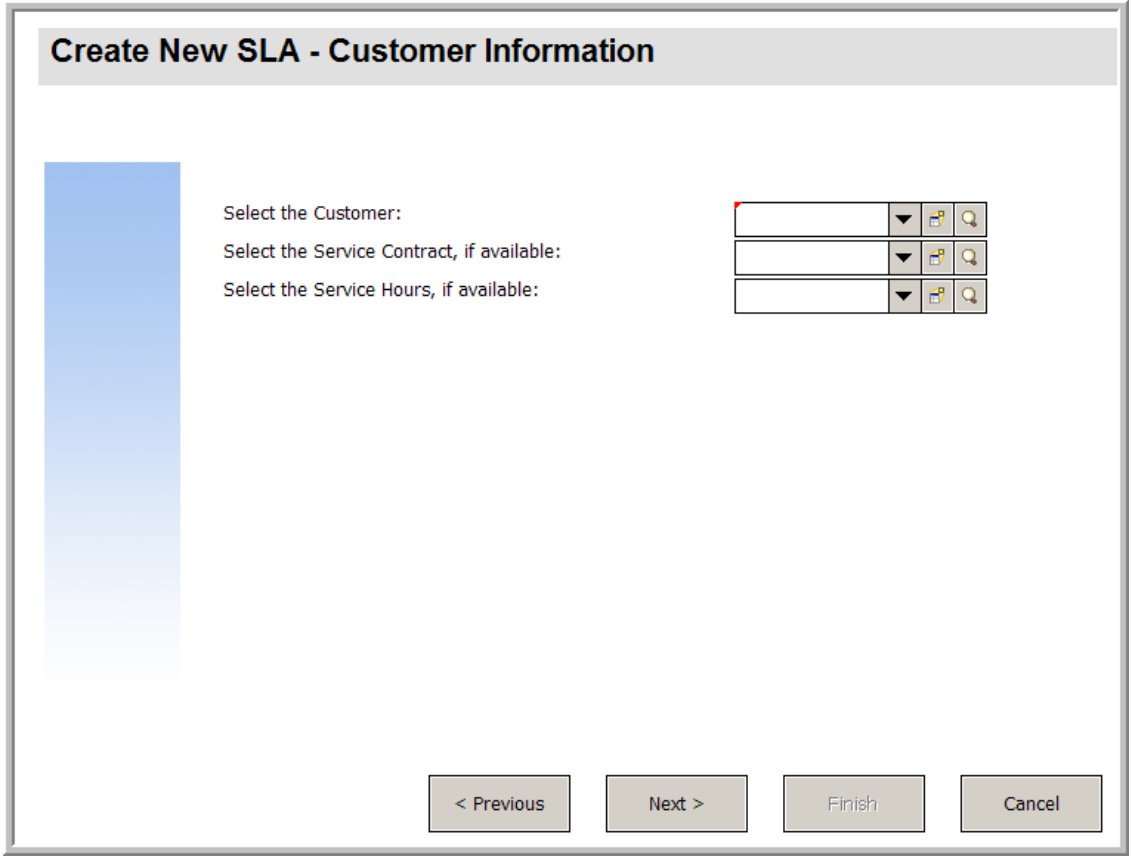

To create a new SLA form to gather customer information:

- 1. Start the Forms Designer.
- 2. In the Form field, type **sla.create.customer**.

**Best Practice**: Because the form name must match the subformat display entry exactly, you can copy the subformat display entry in the Usage tab and paste it into the Form field. This will help you to avoid spelling errors.

- 3. Click **New**.
- 4. Click **No** for Forms wizard.
- 5. Create the following for this form. When you start to design the new form, make sure the X and Y coordinates are at 0 (zero).

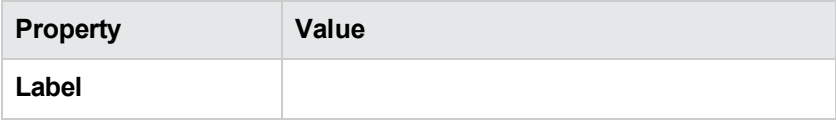

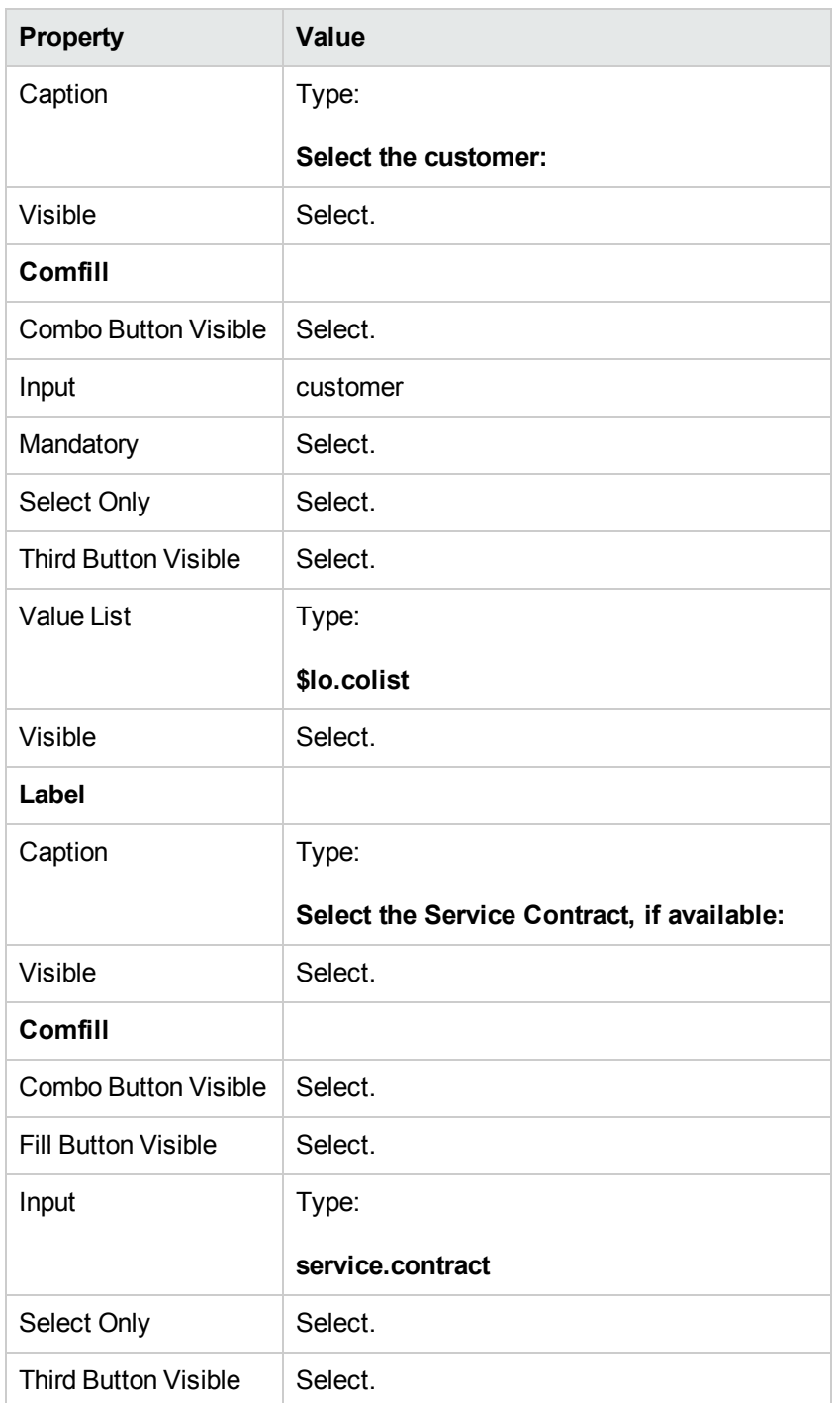

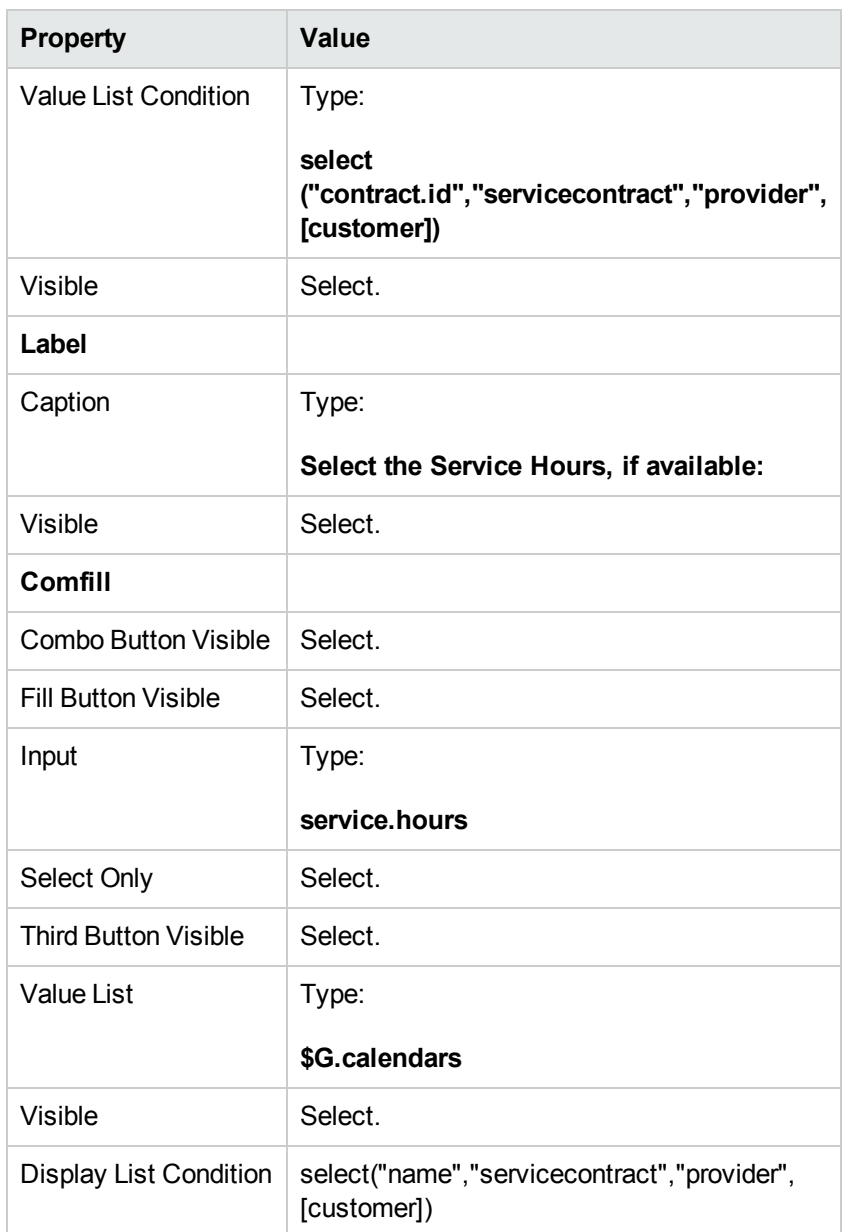

<span id="page-45-0"></span>You have completed creating one of the forms needed for the SLA wizard.

# **Step 4: Prompt for SLA title and description**

The purpose of this step is to create the next wizard step, prompting the user to enter a title and description for the SLA.

Perform the following two tasks to design a wizard panel for the user to enter an SLA title and description:

#### Create a wizard for SLA [description](#page-46-0)

<span id="page-46-0"></span>Create a form for SLA [description](#page-47-0)

## *Task 1: Create a wizard for SLA description*

For this task, you will create a wizard panel that prompts the user to enter a title and description for the new SLA.

To create a wizard panel for the SLA title and description:

- 1. Click **Tailoring > Wizards**. The Wizard information form opens.
- 2. Select the **Wizard Info** tab.
- 3. In the Wizard Name field, type **SLA Create 3**, and then click **Add**. **Caution**: If you use an existing SLA record to create a new SLA wizard panel, click "Add" rather than save. If you click Save, you will replace the existing record with the new record you are attempting to add.
- 4. In the **Wizard Info** tab, complete the following fields.

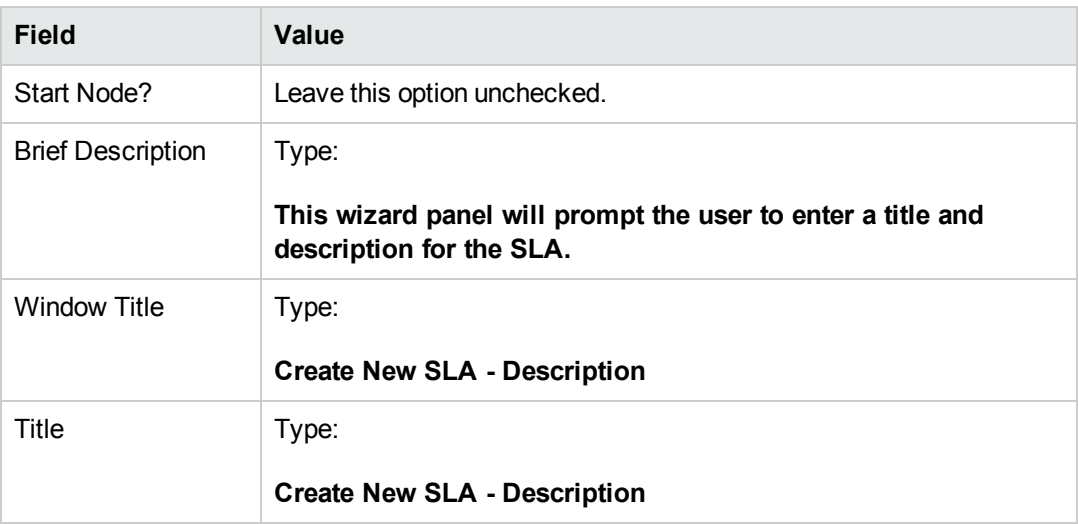

5. Select the **File Selection** tab and the **Select \$L.file by** subtab to complete the following field:

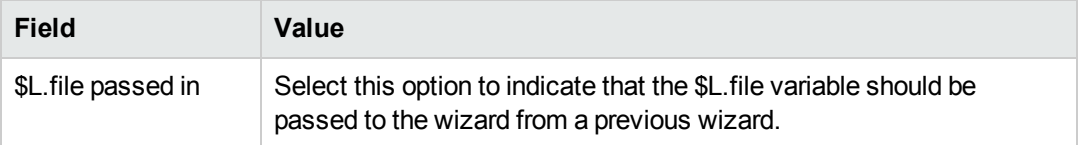

6. Select the **Usage** tab and complete the following fields to determine the action that HP Service Manager should take when the wizard is run:

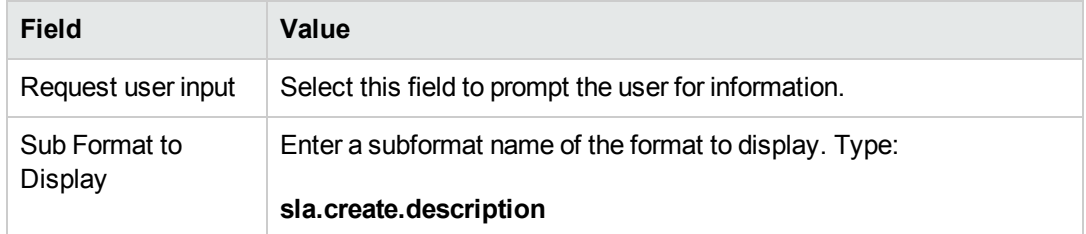

7. Select the **Actions** tab to define the actions when a user clicks Next, Cancel, or Previous within the wizard. Complete the following field:

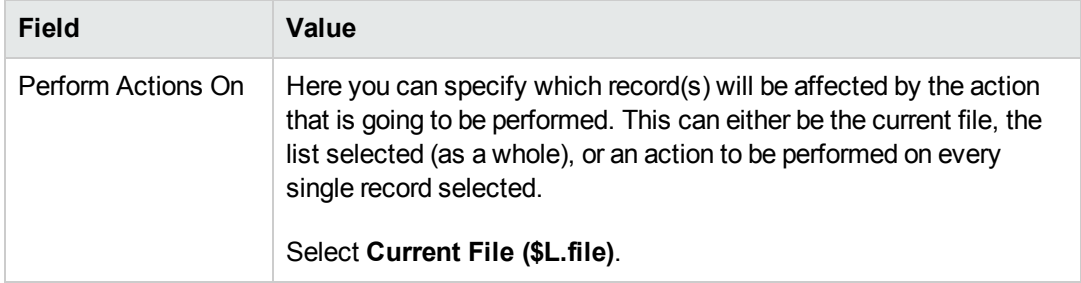

8. Select the **Next Wizard** tab and complete the following fields:

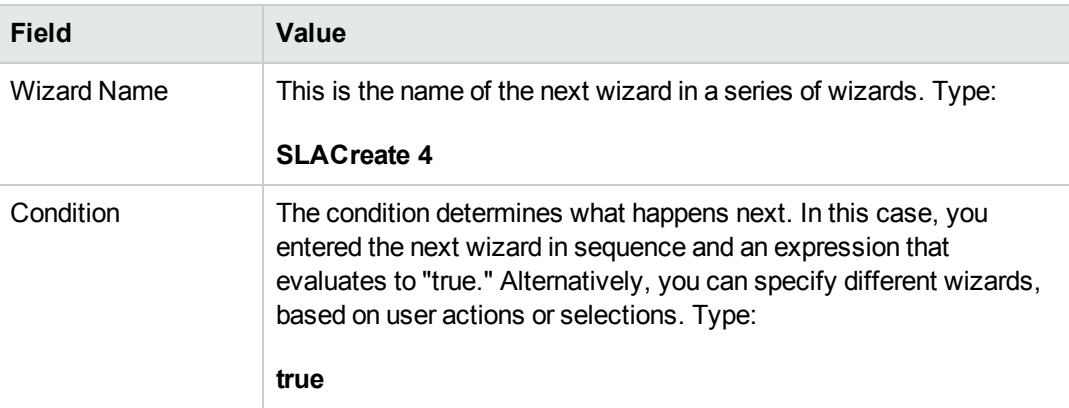

9. When you are finished, click **Save**.

You have created the new wizard panel. Next, you will create the new wizard form in Forms Designer.

#### <span id="page-47-0"></span>*Task 2: Create a form for SLA description*

For this task, you will use Forms Designer to create controls that prompt the user to enter a title and description. These form controls, together with the window title, prompt, buttons, and other choices you made in the wizard record, will be displayed to the end user as the screen shown below.

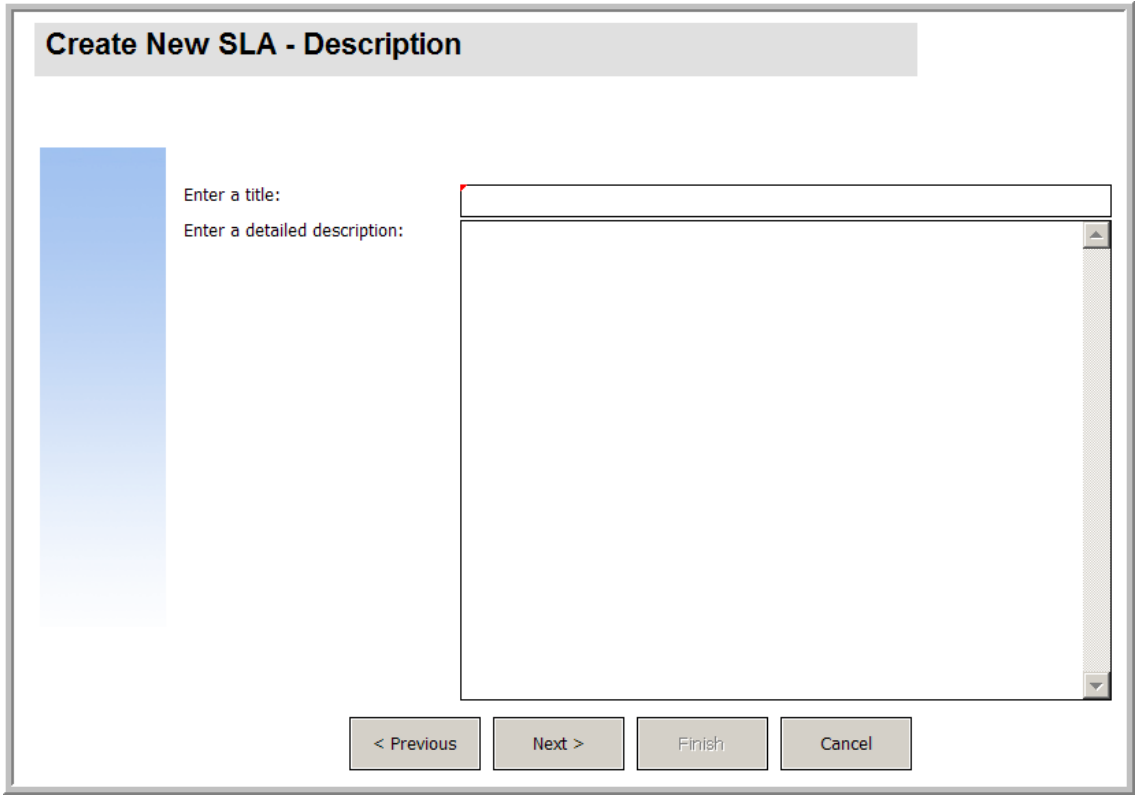

To create a new form to display the SLA description wizard:

- 1. Start the Forms Designer.
- 2. In the Form field, type **sla.create.description**. **Best Practice**: Because the form name must match the subformat display entry exactly, you can copy the subformat display entry in the Usage tab and paste it into the Form field. This will help you to avoid spelling errors.
- 3. Click **New**.
- 4. Click **No** for Forms wizard.
- 5. Create the following for this form. When you start to design the new form, make sure the X and Y coordinates are at 0 (zero).

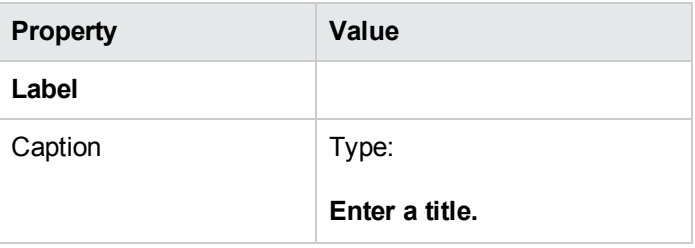

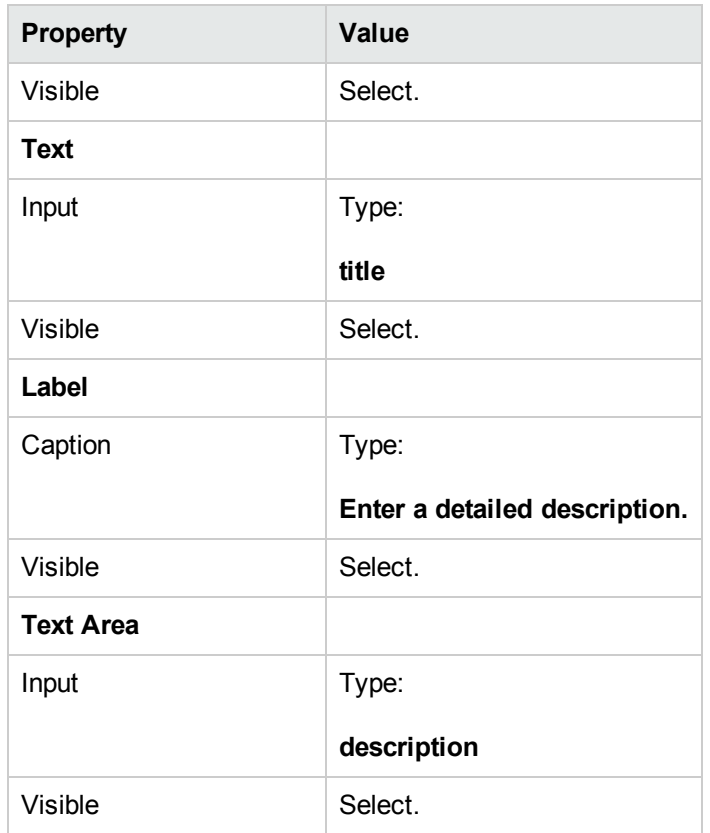

<span id="page-49-0"></span>You have created one of the forms needed for the SLA wizard.

## **Step 5: Prompt for effective dates**

The purpose of this step is to create the next wizard step, prompting the user to enter the starting and ending dates the SLA.

Perform the following two tasks to design a wizard panel for the user to indicate the effective dates of the SLA:

Create a wizard for SLA [effective](#page-49-1) dates

<span id="page-49-1"></span>Create a form for [SLA effective](#page-51-0) dates

#### *Task 1: Create a wizard for SLA effective dates*

For this task, you will create a wizard that prompts the user to enter valid start and end dates.

To create a wizard for valid start and end dates:

- 1. Click **Tailoring > Wizards**. The Wizard information form opens.
- 2. Select the **Wizard Info** tab.
- 3. In the Wizard Name field, type **SLA Create 4**, and then click **Add**. **Caution**: If you use an existing SLA record to create a new SLA wizard panel, click "Add" rather than save. If you click Save, you will replace the existing record with the new record you are attempting to add.
- 4. In the **Wizard Info** tab, complete the following fields.

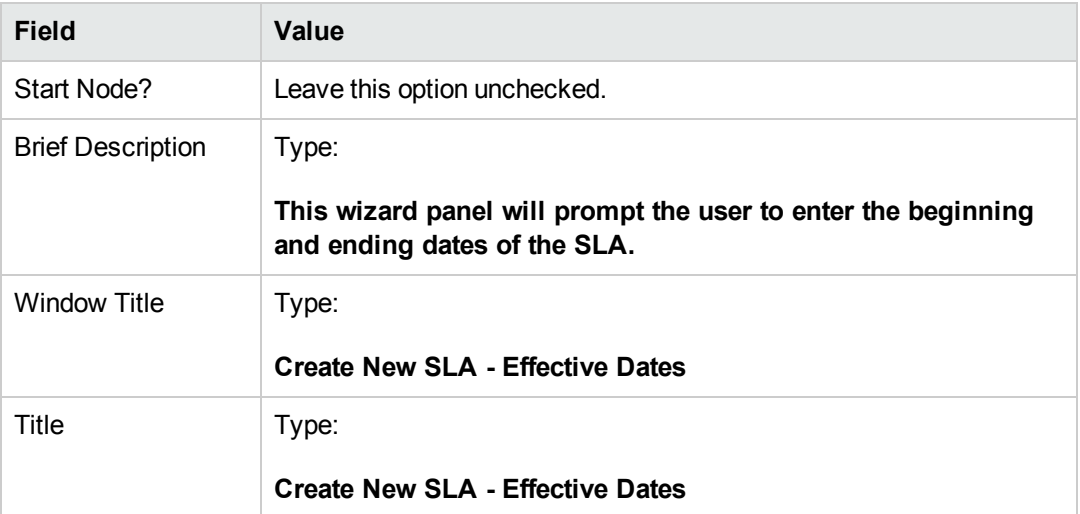

5. Select the **File Selection** tab and the **Select \$L.file by** subtab to complete the following fields:

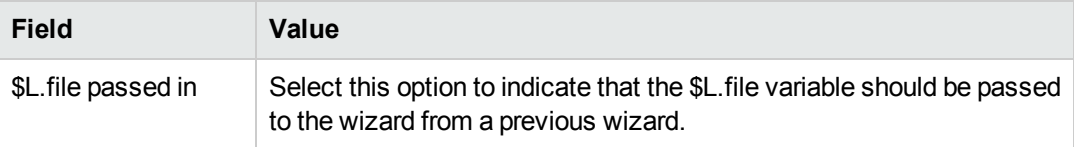

6. Select the **Usage** tab and complete the following fields to determine the action that HP Service Manager should take when the wizard is run:

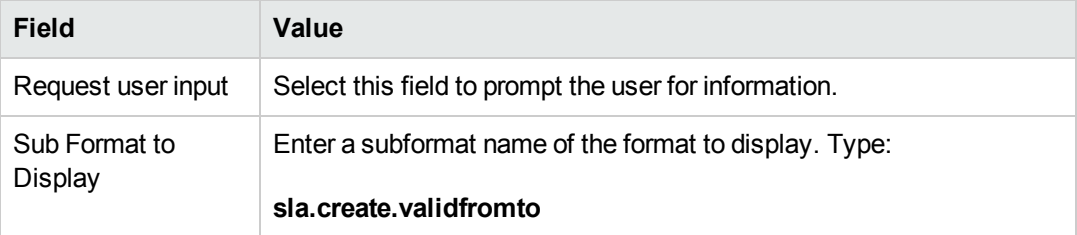

7. Select the **Actions** tab and the **Format Control/Process Name** subtab to define the actions when a user clicks Next, Cancel, or Previous within the wizard. Complete the following field:

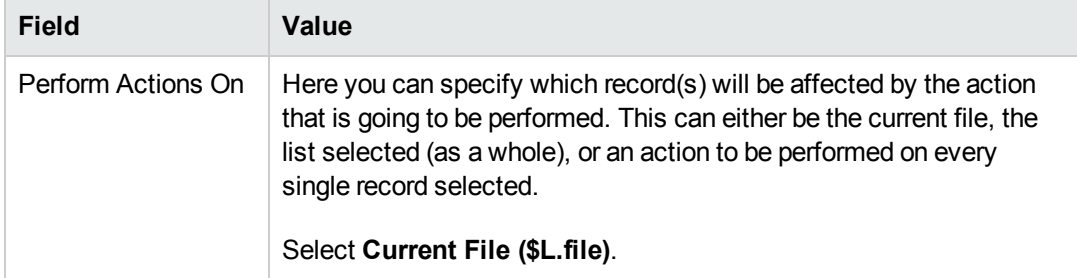

8. Select the **Next Wizard** tab and complete the following fields:

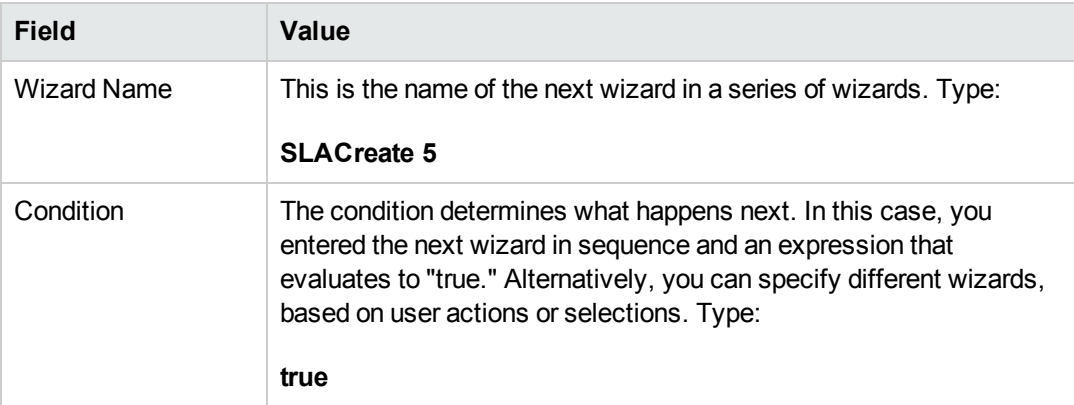

9. When you are finished, click **Save**.

You have created the valid From and To dates wizard panel. Next, you will create the new wizard form in Forms Designer.

## <span id="page-51-0"></span>*Task 2: Create a form for SLA effective dates*

For this task, you will use Forms Designer to create the form controls that prompt the user to indicate the effective dates of the SLA. These form controls, together with the window title, prompt, buttons, and other choices you made in the wizard record, will be displayed to the end user as the screen shown below.

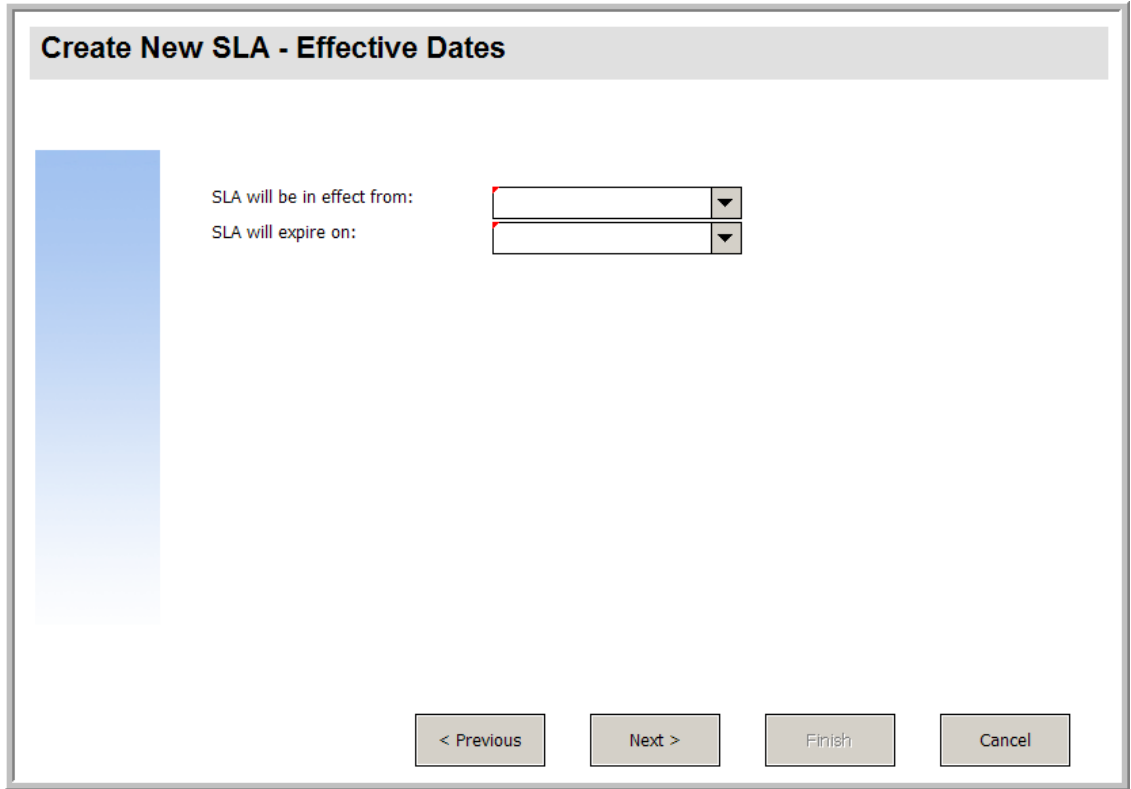

To create a new form for the SLA effective dates wizard:

- 1. Start the Forms Designer.
- 2. In the Form field, type **sla.create.validfromto**. **Best Practice**: Because the form name must match the subformat display entry exactly, you can copy the subformat display entry in the Usage tab and paste it into the Form field. This will help you to avoid spelling errors.
- 3. Click **New**.
- 4. Click **No** for Forms wizard.
- 5. Create the following for this form. When you start to design the new form, make sure the X and Y coordinates are at 0 (zero).

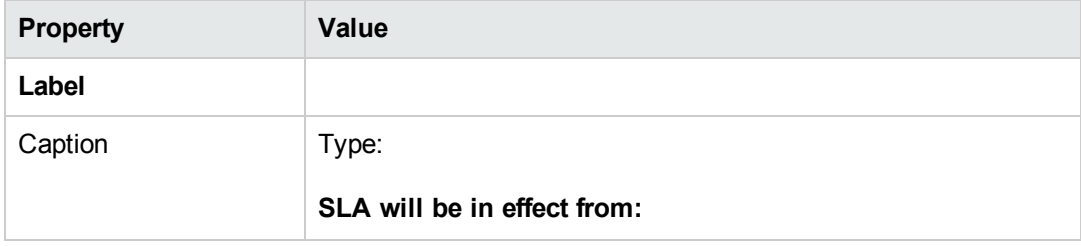

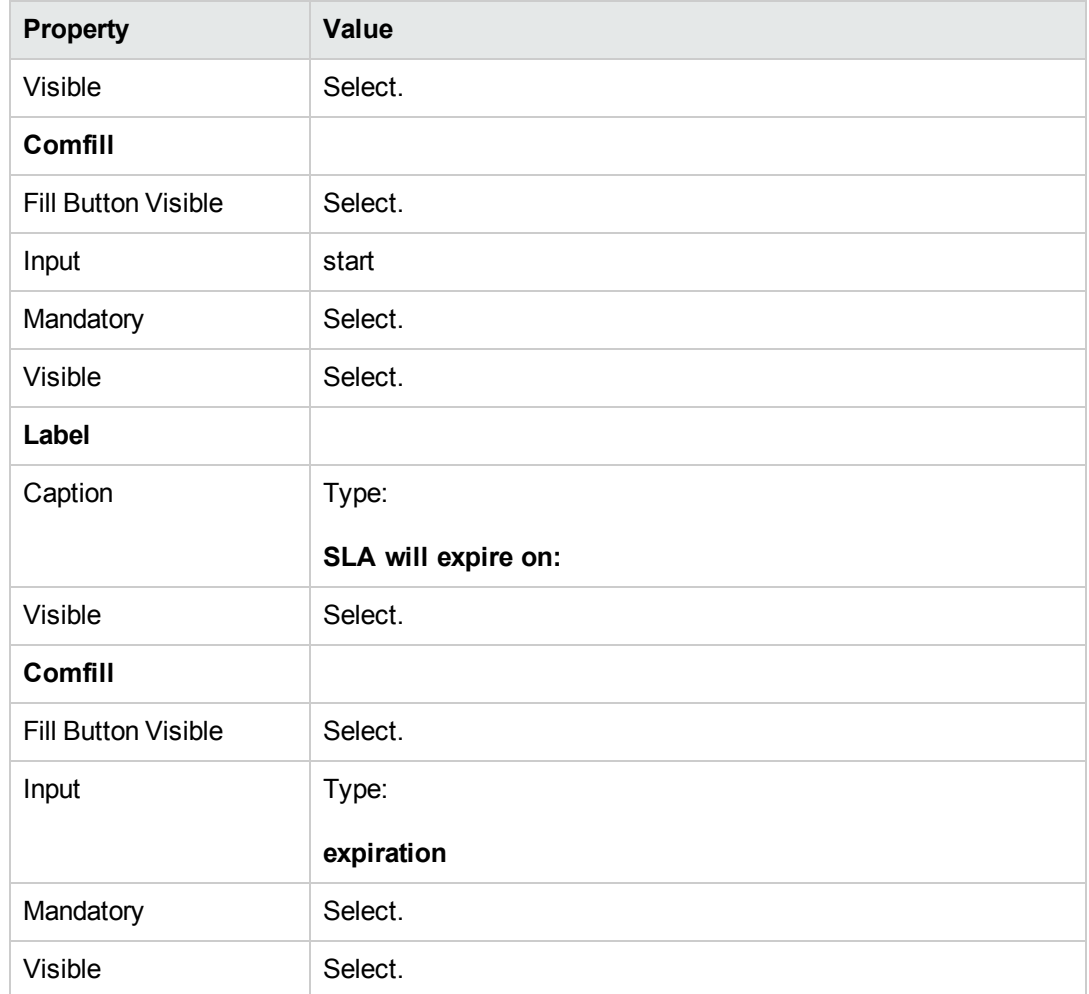

<span id="page-53-0"></span>You have finished creating one of the forms needed for the SLA wizard.

## **Step 6: Ask about agreement documents**

The purpose of this step is to create a wizard panel that asks the user whether they want to copy text from an agreement document.

Perform the following two tasks to design a wizard panel asks users about agreements and other documents related to the SLA:

Create a wizard to ask about [agreements](#page-54-0)

Create a form to ask about [agreements](#page-56-0)

## <span id="page-54-0"></span>*Task 1: Create a wizard to ask about agreements*

The purpose of this task is to create a wizard panel that asks users if they want to copy text from agreement documents to this SLA.

To create the panel:

- 1. Click **Tailoring > Wizards**. The Wizard information form opens.
- 2. Select the **Wizard Info** tab.
- 3. In the Wizard Name field, type **SLA Create 5**, and then click **Add**. **Caution**: If you use an existing SLA record to create a new SLA wizard panel, click "Add" rather than save. If you click Save, you will replace the existing record with the new record you are attempting to add.

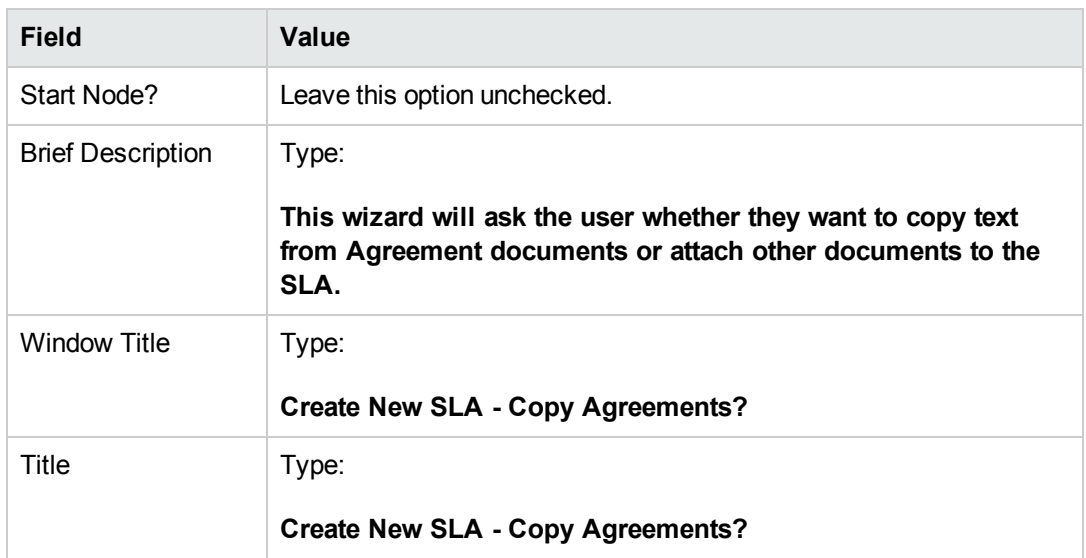

4. In the **Wizard Info** tab, complete the following fields.

5. Select the **File Selection** tab to complete the following fields:

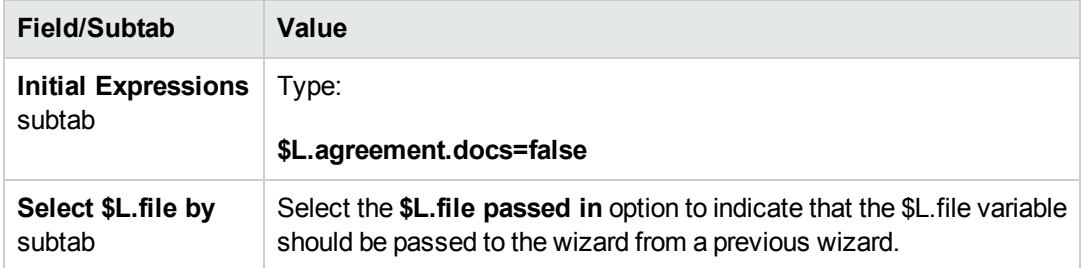

6. Select the **Usage** tab and complete the following fields to determine the action that HP Service Manager should take when the wizard is run:

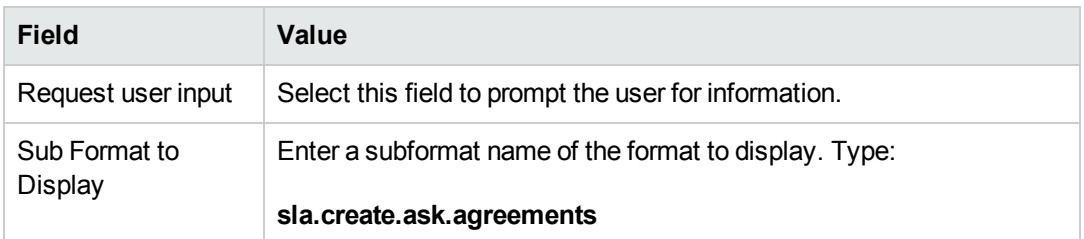

7. Select the **Actions** tab to define the actions when a user clicks Next, Cancel, or Previous within the wizard. Complete the following field:

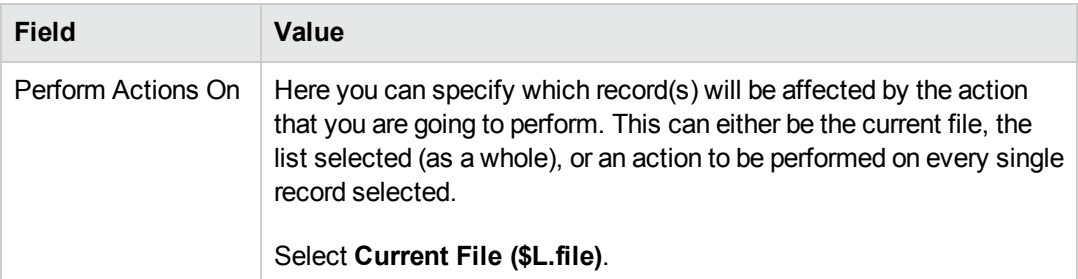

8. Select the **Next Wizard** tab and complete the following fields:

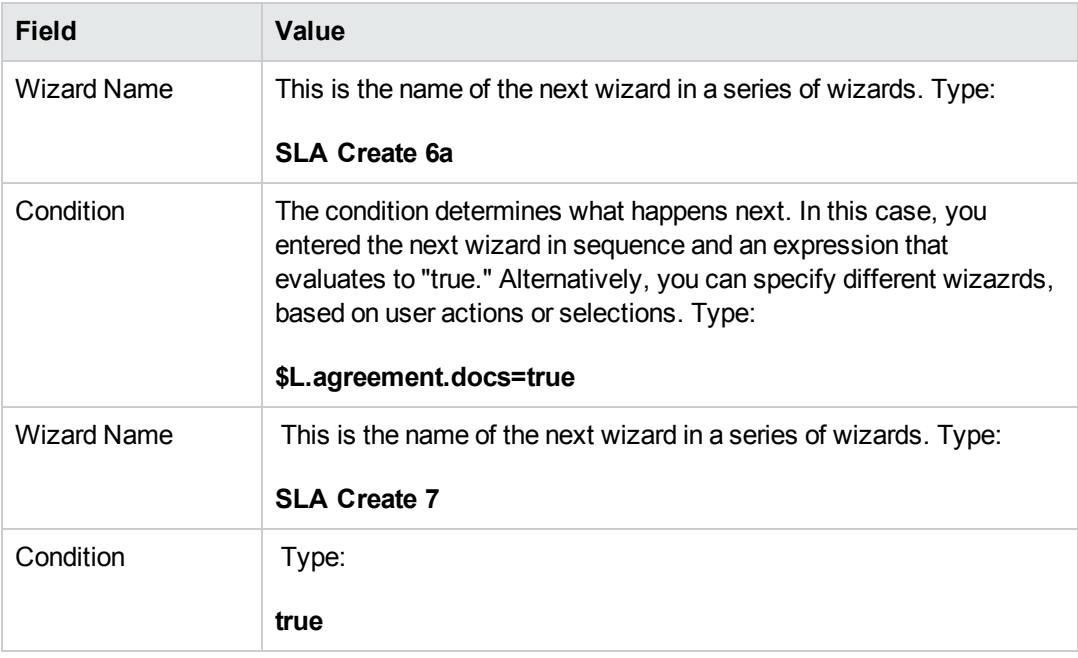

9. When you are finished, click **Save**.

This completes the wizard panel that asks users about attachments. The next step creates the corresponding new wizard form in Forms Designer.

#### <span id="page-56-0"></span>*Task 2: Create a form to ask about agreement*

For this task, you will use Forms Designer to create the form controls that ask users to whether they want top copy text from agreements to the SLA. These form controls, together with the window title, prompt, buttons, and other choices you made in the wizard record, will be displayed to the end user as the screen shown below.

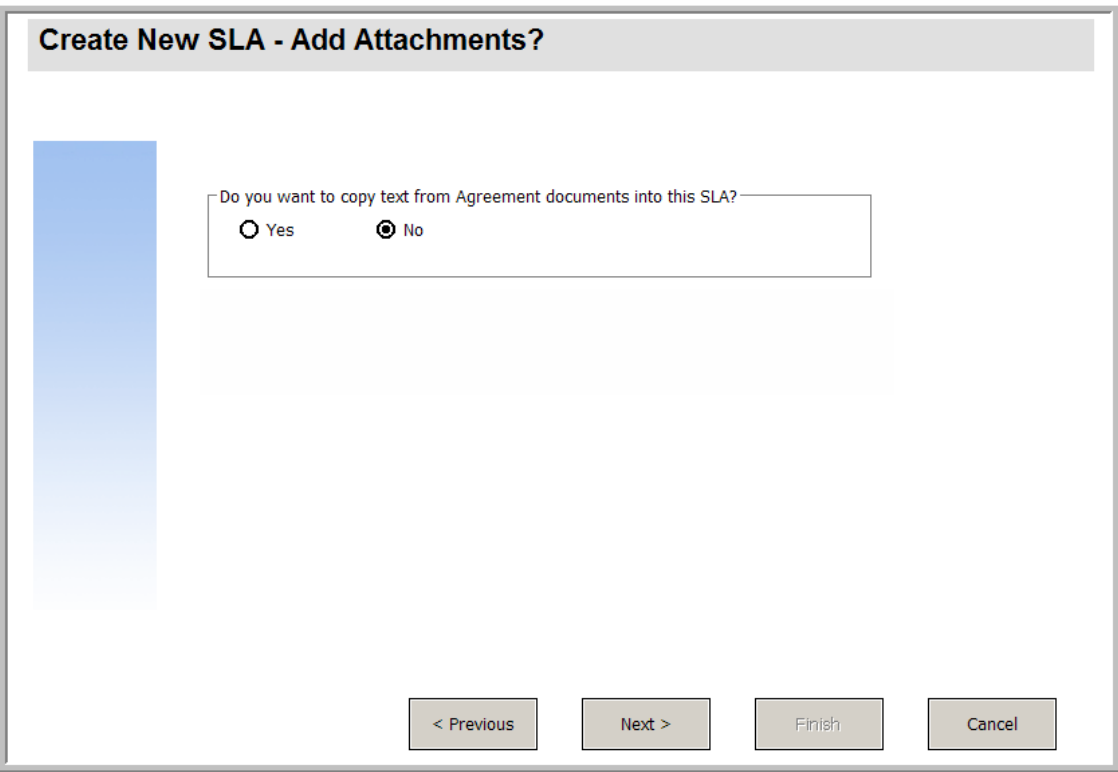

To create a new form for the SLA wizard that asks about agreements:

- 1. Start the Forms Designer.
- 2. In the Form field, type **sla.create.ask.agreements**. **Best Practice**: Because the form name must match the subformat display entry exactly, you can copy the subformat display entry in the Usage tab and paste it into the Form field. This will help you to avoid spelling errors.
- 3. Click **New**.
- 4. Click **No** for Forms wizard.
- 5. Create the following for this form. When you start to design the new form, make sure the X and Y coordinates are at 0 (zero).

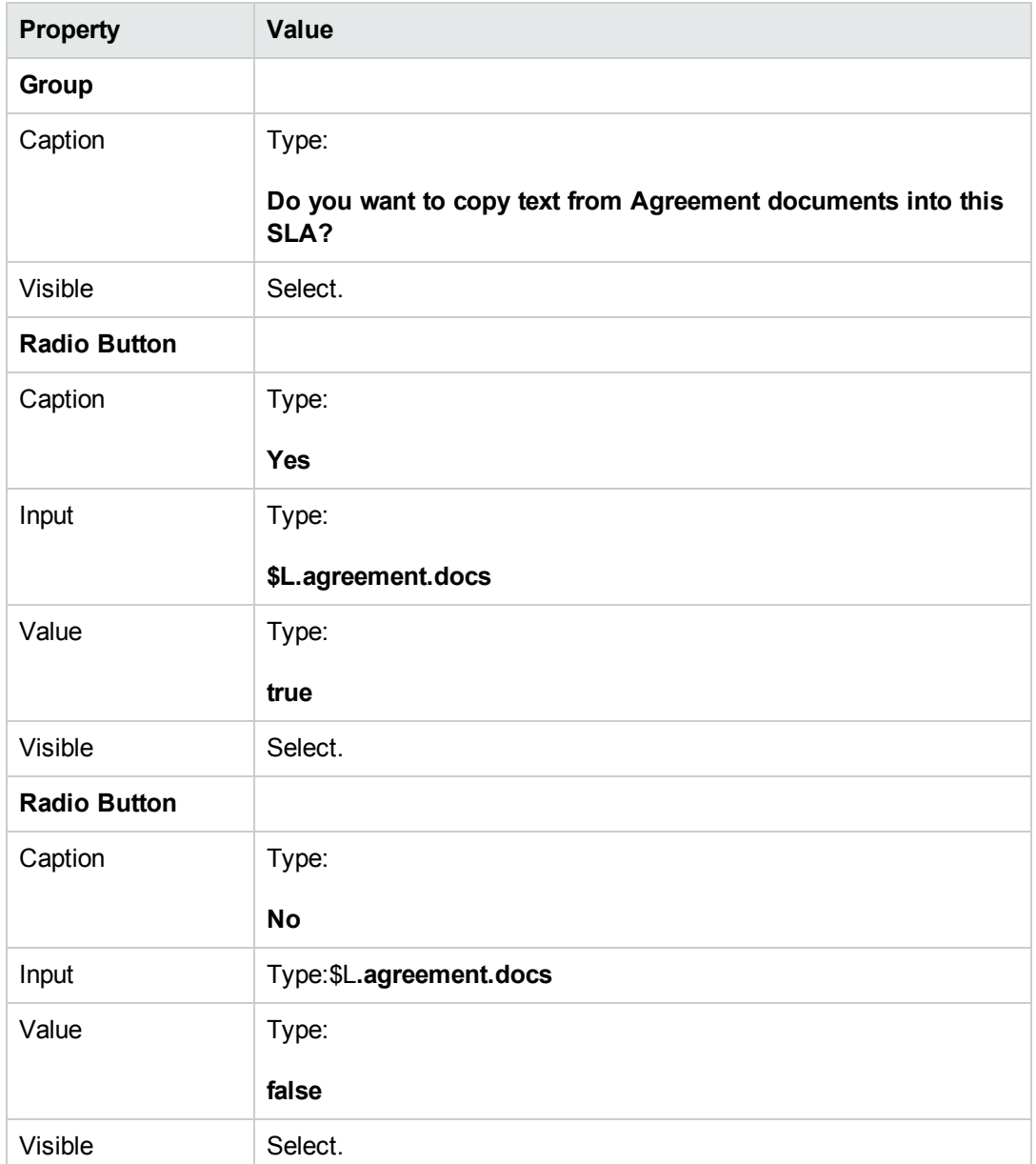

<span id="page-57-0"></span>You have finished creating one of the forms needed for the SLA wizard.

# **Step 7: Prompt to add agreements**

The purpose of this step is to create the wizard panel that prompts the user to add agreements related to the SLA if they answered Yes on the previous panel. The user does this by copying and pasting text into the entry field.

Perform the following two tasks to design a wizard panel to prompt the user to add agreements:

#### Create a wizard to add [agreements](#page-58-0)

<span id="page-58-0"></span>Create a form to add [agreements](#page-59-0)

## *Task 1: Create a wizard to add agreements*

For this task, you will create a wizard panel that prompts users to copy and paste text from agreements related to the SLA, if they answered Yes in the previous panel.

To create a wizard panel that prompts users to attach agreement documents:

- 1. Click **Tailoring > Wizards**. The Wizard information form opens.
- 2. Select the **Wizard Info** tab.
- 3. In the Wizard Name field, type **SLA Create 6a**, and then click **Add**. **Caution**: If you use an existing SLA record to create a new SLA wizard panel, click "Add" rather than Save. If you click Save, you will replace the existing record with the new record you are attempting to add.

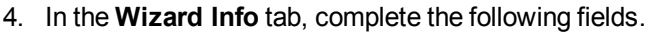

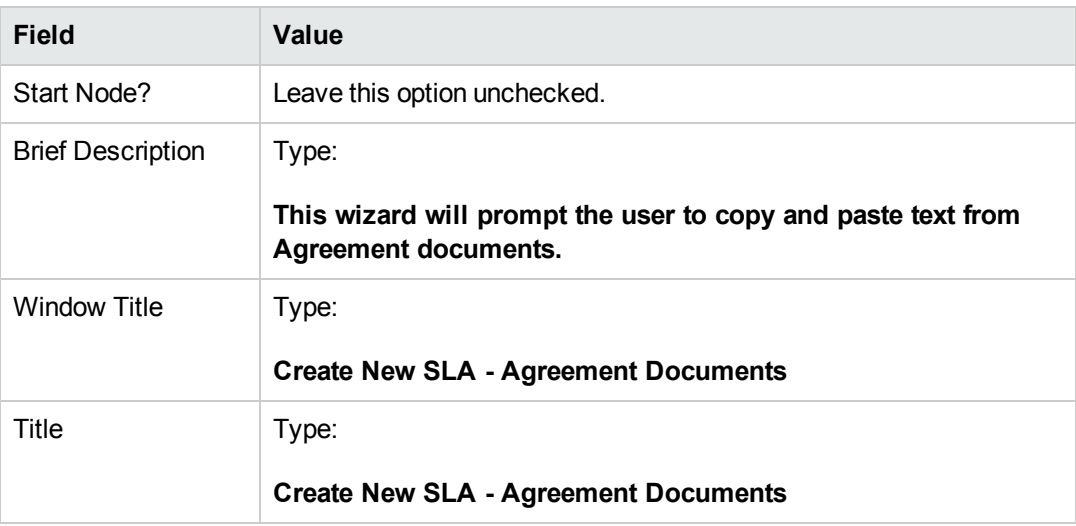

5. Select the **File Selection** tab and the **Select \$L.file by** subtab to complete the following field:

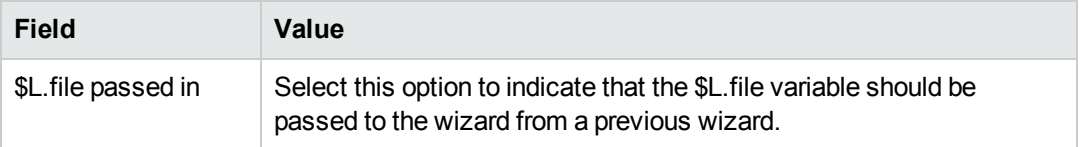

6. Select the **Usage** tab and complete the following fields to determine the action that HP Service Manager should take when the wizard is run:

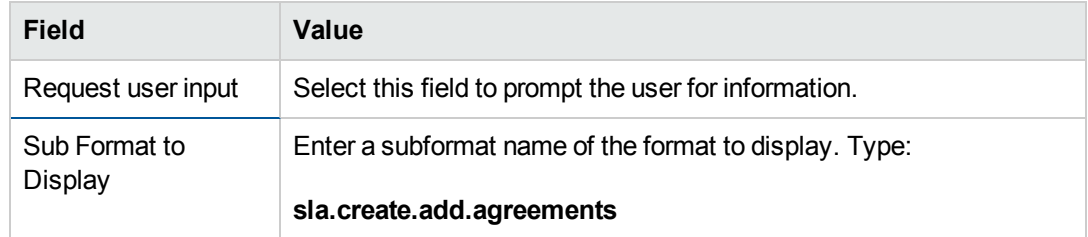

7. Select the **Actions** tab to define the actions when a user clicks Next, Cancel, or Previous within the wizard. Complete the following field:

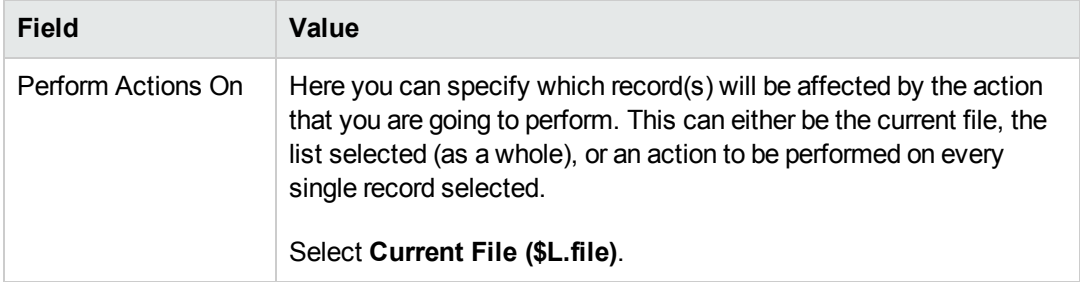

8. Select the **Next Wizard** tab and complete the following fields:

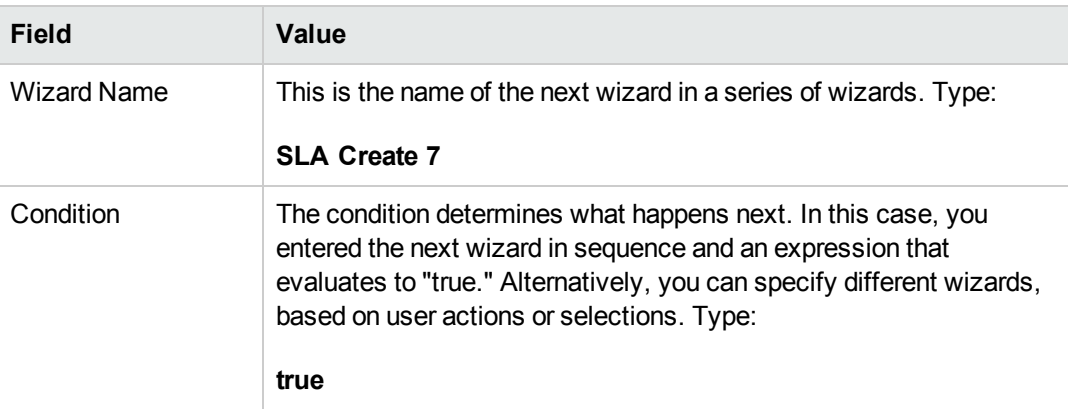

9. When you are finished, click **Save**.

You have created the wizard panel that prompts users to attach agreement documents. Next, you will create the new wizard form in Forms Designer.

#### <span id="page-59-0"></span>*Task 2: Create a form to add agreements*

For this task, you will use Forms Designer to create the form controls that prompt the user to copy and paste text from agreement documents related to the SLA. These form controls, together with the window title, prompt, buttons, and other choices you made in the wizard record, will be displayed to the end user as the screen shown below[.](#page-57-0)

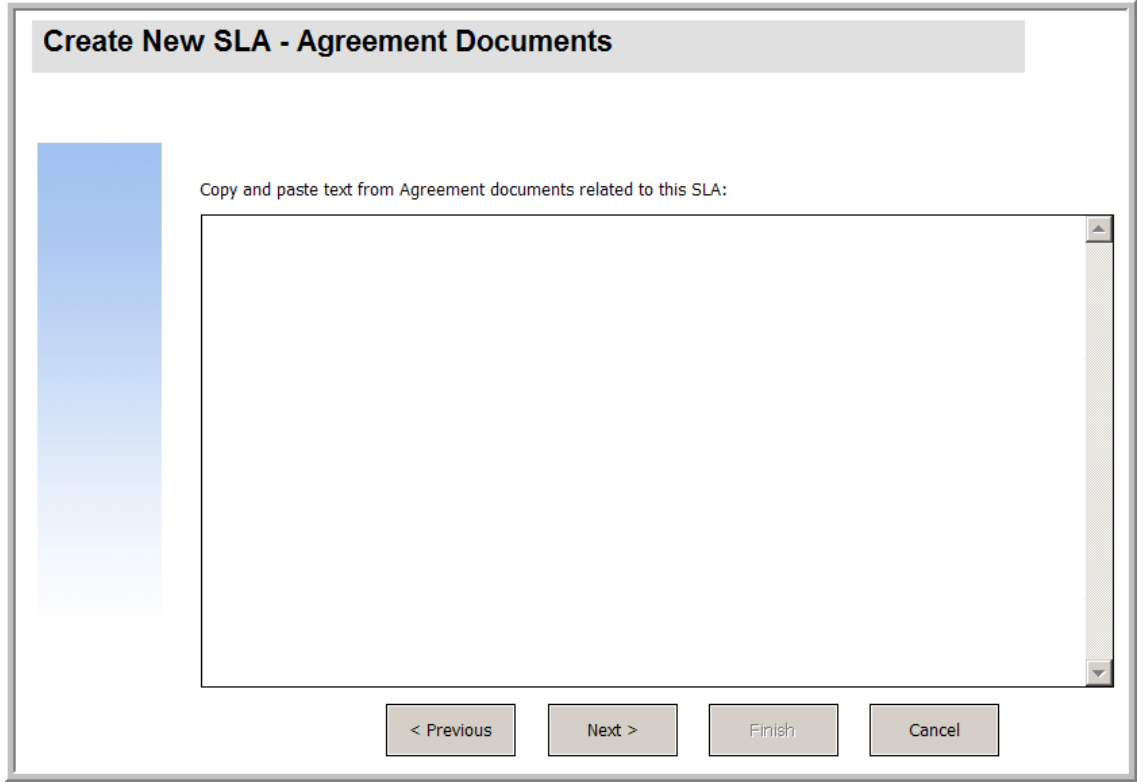

To create a new form to display the wizard that prompts users to add agreement document text:

- 1. Start the Forms Designer.
- 2. In the Form field, type **sla.create.add.agreements**.

**Best Practice**: Because the form name must match the subformat display entry exactly, you can copy the subformat display entry in the Usage tab and paste it into the Form field. This will help you to avoid spelling errors.

- 3. Click **New**.
- 4. Click **No** for Forms wizard.
- 5. Create the following for this form. When you start to design the new form, make sure the X and Y coordinates are at 0 (zero).

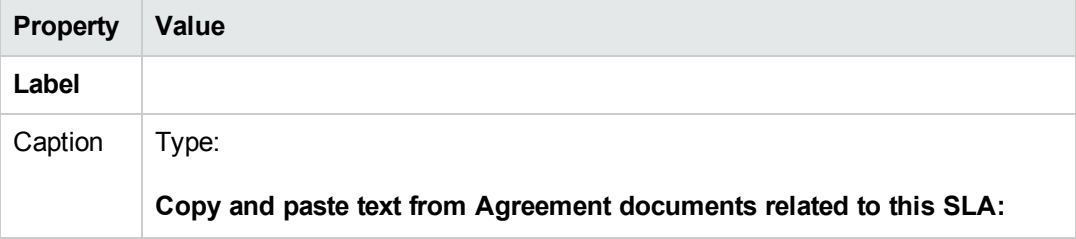

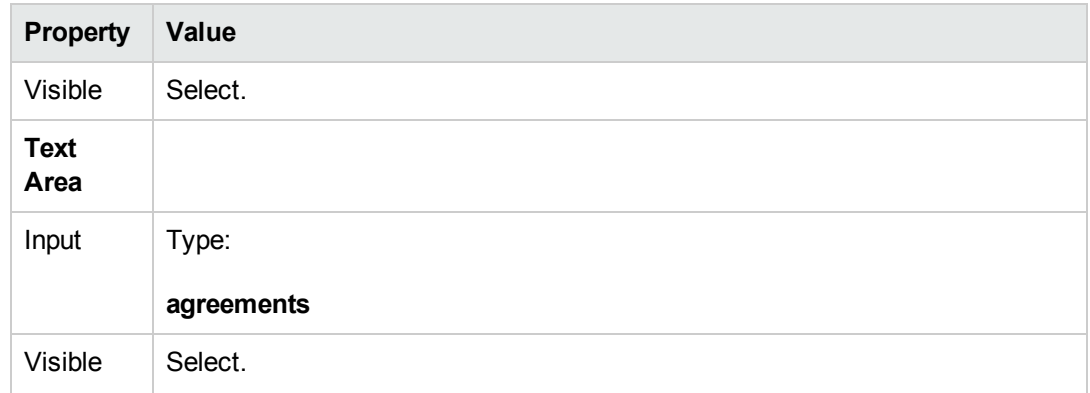

<span id="page-61-0"></span>You have finished creating one of the forms needed for the SLA wizard.

# **Step 8: Save new SLA and prompt for SLOs**

At this point, all of the information needed for the new SLA has been collected. The next task is create a process in Document Engine to save the new SLA to the database.

Additionally this task asks the user if they want to add SLOs to the SLA.

Perform the following three tasks to complete this step:

Create a [process](#page-61-1) to save the new SLA

Create a wizard to check SLO [requirements](#page-62-0)

<span id="page-61-1"></span>Create a form to check SLO [requirements](#page-65-0)

#### *Task 1: Create a process to save the new SLA*

For this task, you will create a process to save the new SLA record that you just created.

To create a process to save the new SLA record:

- 1. Click **Tailoring > Document Engine > Processes**. The Process Definition form opens.
- 2. In the Process Name field, type **sla.save.from.wizard**.
- 3. In the RAD tab, type the following expressions in the first two rows of the **Expressions evaluated before RAD call** section:

**\$L.action="add"**

4. In the **RAD Application** section of the RAD tab, type **se.view.engine** as the RAD application to be called, and **true** as the condition to execute it. Then enter the following parameter names

and values:

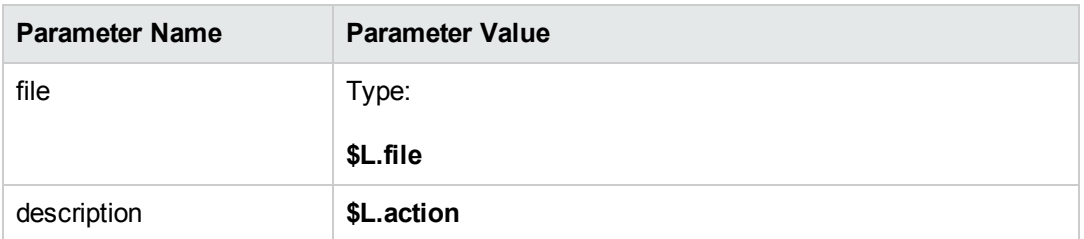

- 5. In the **Post RAD Expressions** section of the RAD tab, type: **\$L.new.sla=agreement.id in \$L.file**.
- 6. Click **Add**.
- 7. When you are finished, click **OK**.

<span id="page-62-0"></span>You have created the process to save the new SLA record to the database.

### *Task 2: Create a wizard to check SLO requirements*

For this task, you will create a wizard to call the save process, and then create a subformat that asks users whether they want to add SLOs and check the SLO requirements.

To create a wizard to call the save process and check SLO requirements:

- 1. Click **Tailoring > Wizards**. The Wizard information form opens.
- 2. Select the **Wizard Info** tab.
- 3. In the Wizard Name field, type **SLA Create 7**, and then click **Add**. **Caution**: If you use an existing SLA record to create a new SLA wizard panel, click "Add" rather than save. If you click Save, you will replace the existing record with the new record you are attempting to add.
- 4. In the **Wizard Info** tab, complete the following fields.

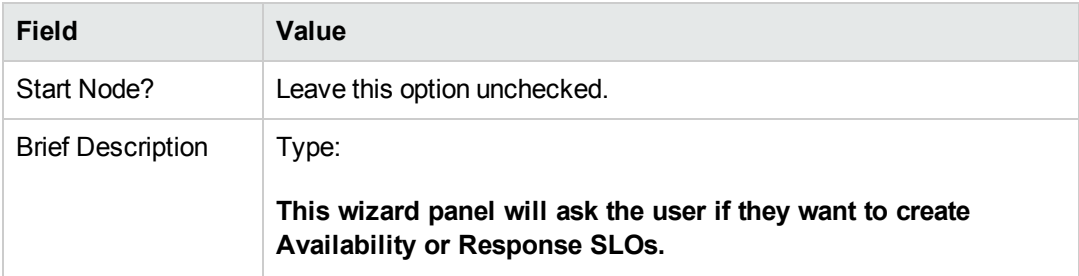

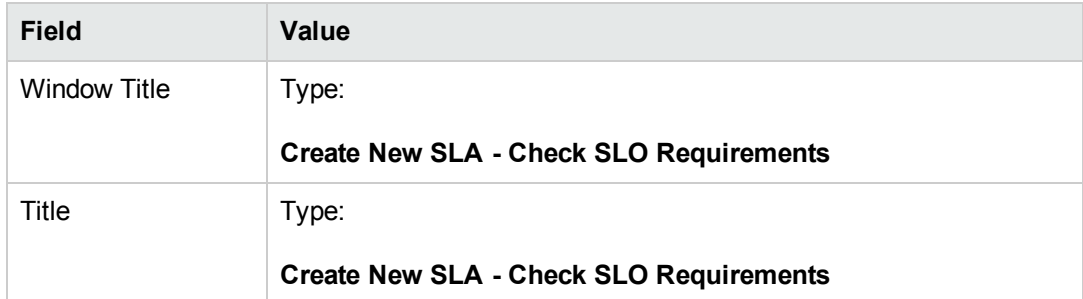

5. Select the **File Selection** tab to complete the following fields:

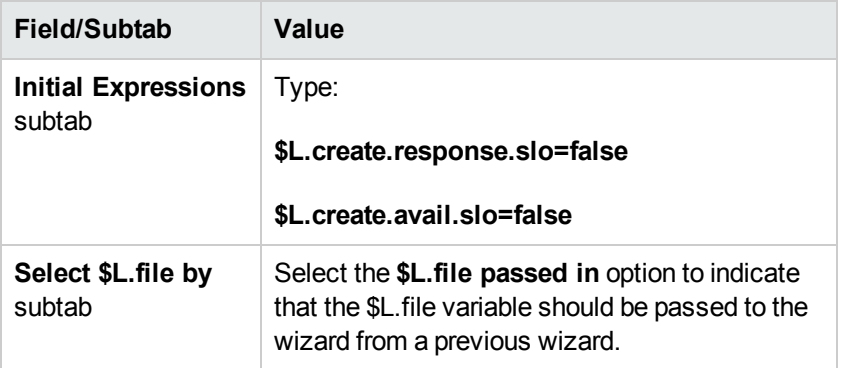

6. Select the **Usage** tab and complete the following fields to determine the action that HP Service Manager should take when the wizard is run:

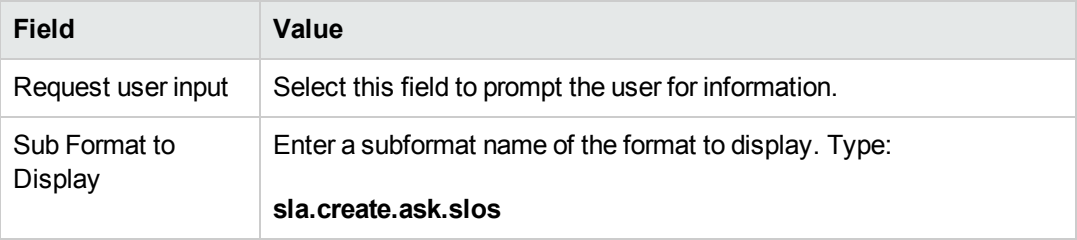

7. Select the **Actions** tab to define the actions when a user clicks Next, Cancel, or Previous within the wizard. Complete the following field:

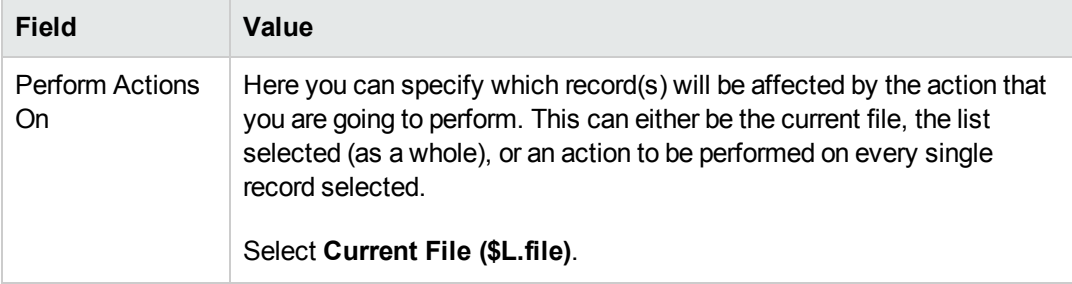

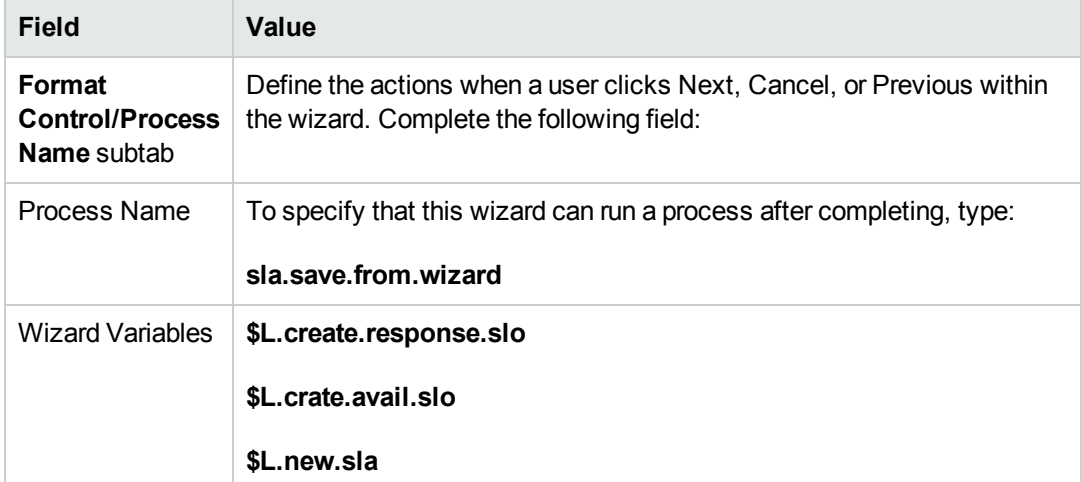

8. Select the **Next Wizard** tab and complete the following fields:

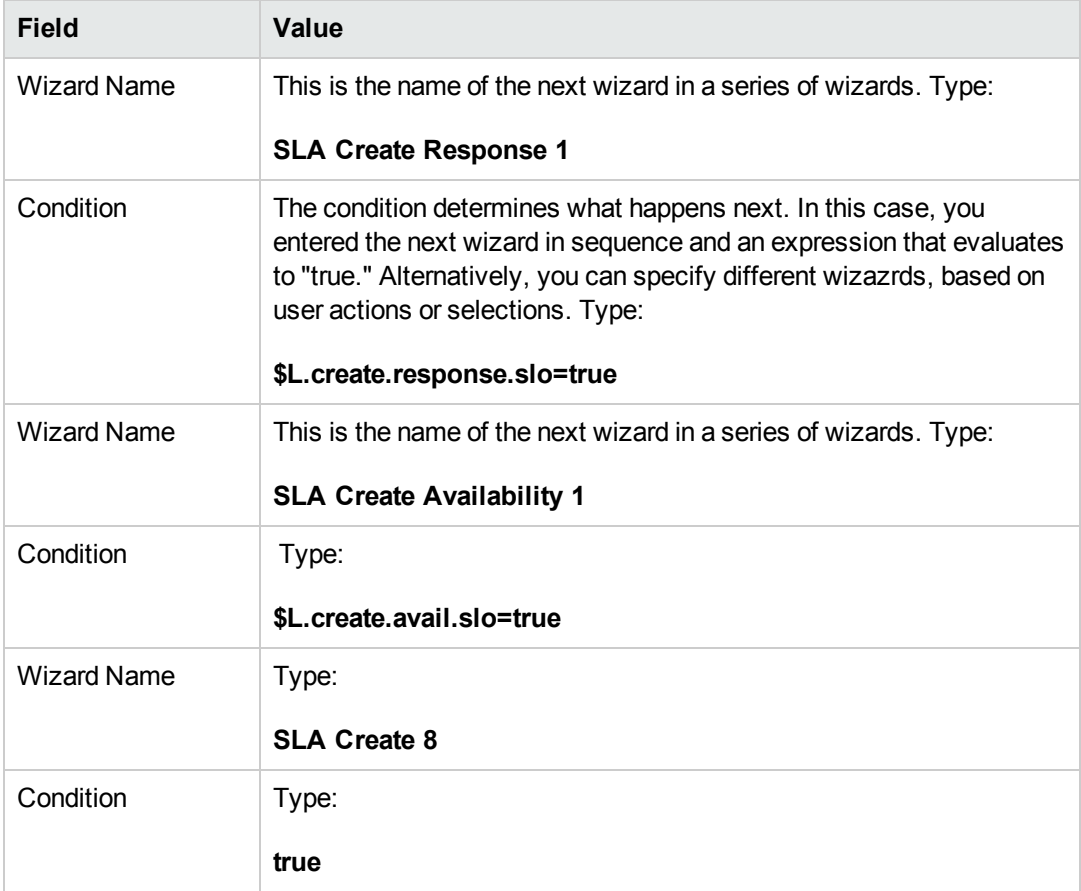

9. When you are finished, click **Save**.

You have created the wizard panel that calls the save process and checks SLO requirements. Next, you will create the new wizard form in Forms Designer.

## <span id="page-65-0"></span>*Task 3: Create a form to check SLO requirements*

For this task, you will use Forms Designer to create form controls that ask users if they want to create Service Level Objectives related to the SLA. These form controls, together with the window title, prompt, buttons, and other choices you made in the wizard record, will be displayed to the end user as the wizard screen shown below.

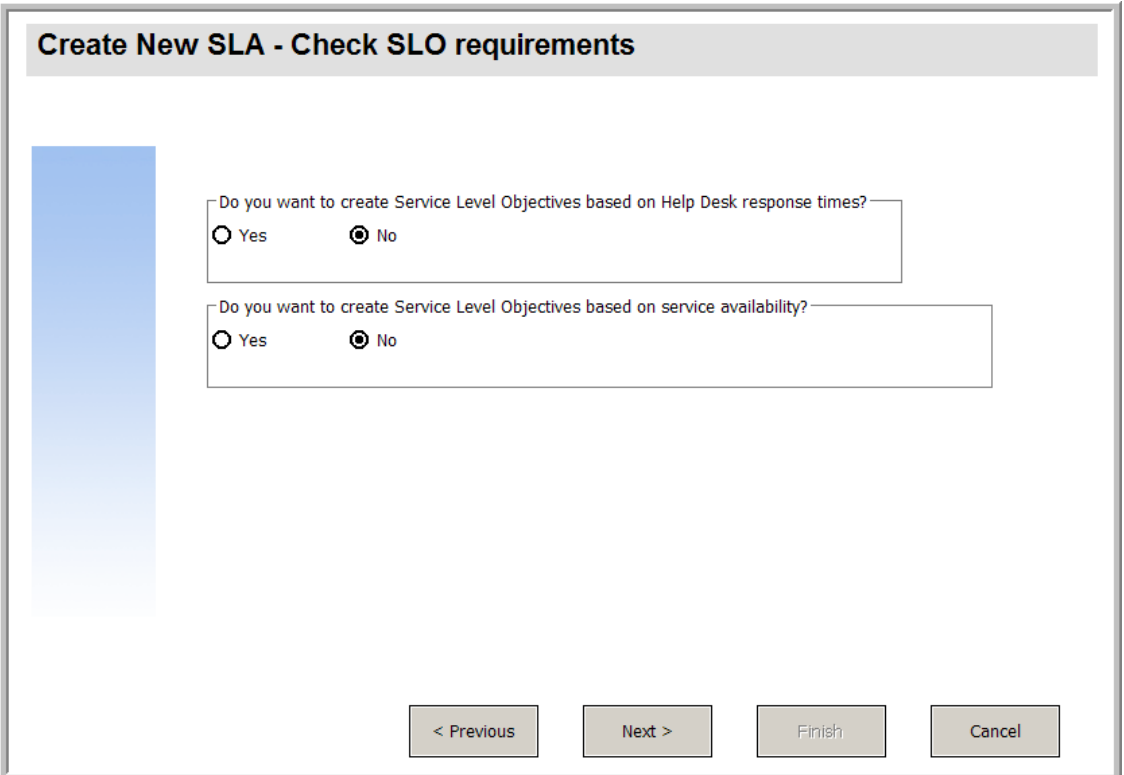

To create a new form for the wizard that calls the save process and checks SLO requirements:

- 1. Start the Forms Designer.
- 2. In the Form field, type **sla.create.ask.slos**. **Best Practice**: Because the form name must match the subformat display entry exactly, you can copy the subformat display entry in the Usage tab and paste it into the Form field. This helps avoid spelling errors.
- 3. Click **New**.
- 4. Click **No** for Forms wizard.
- 5. Create the following for this form. When you start to design the new form, make sure the X and Y coordinates are at 0 (zero).

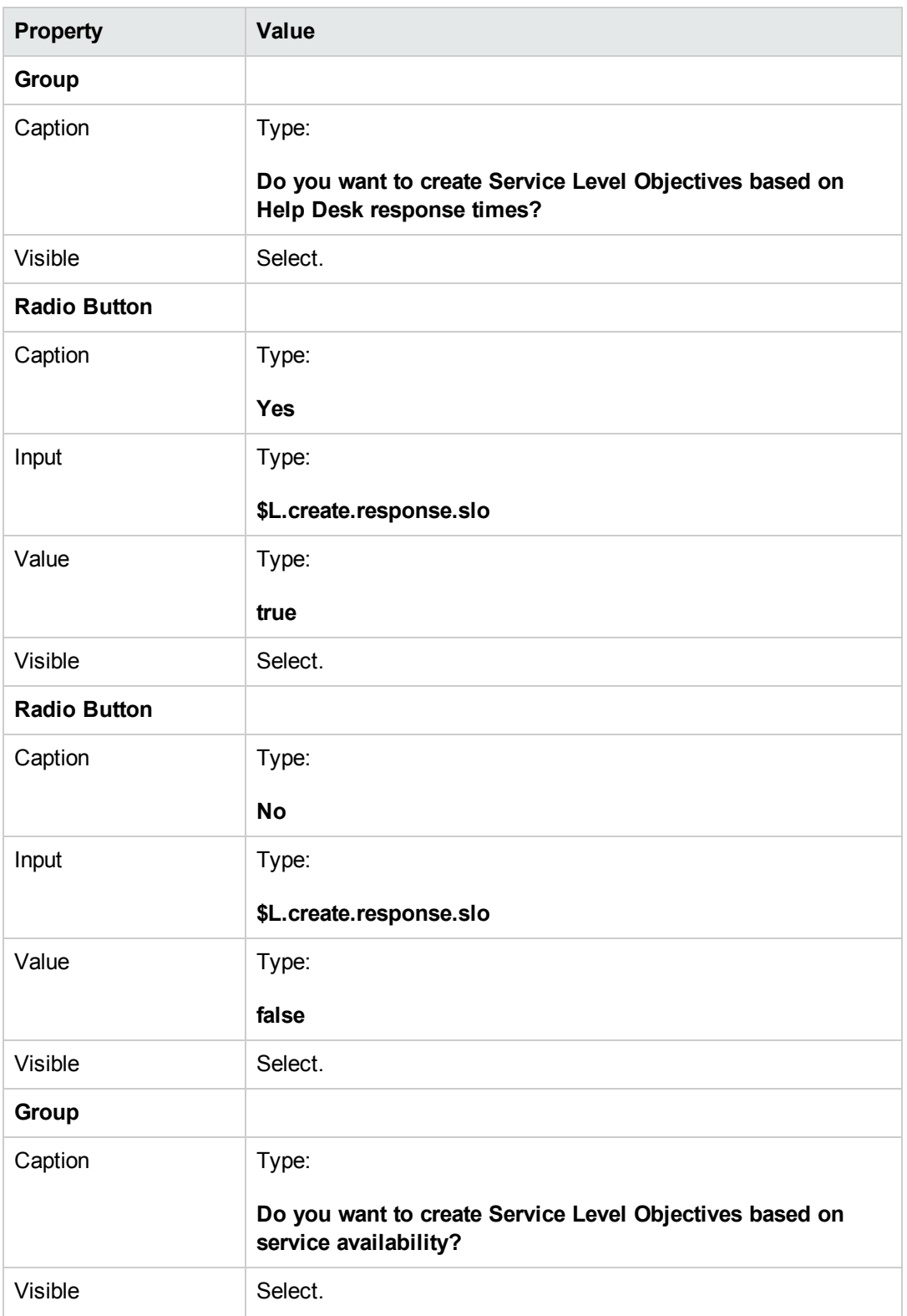

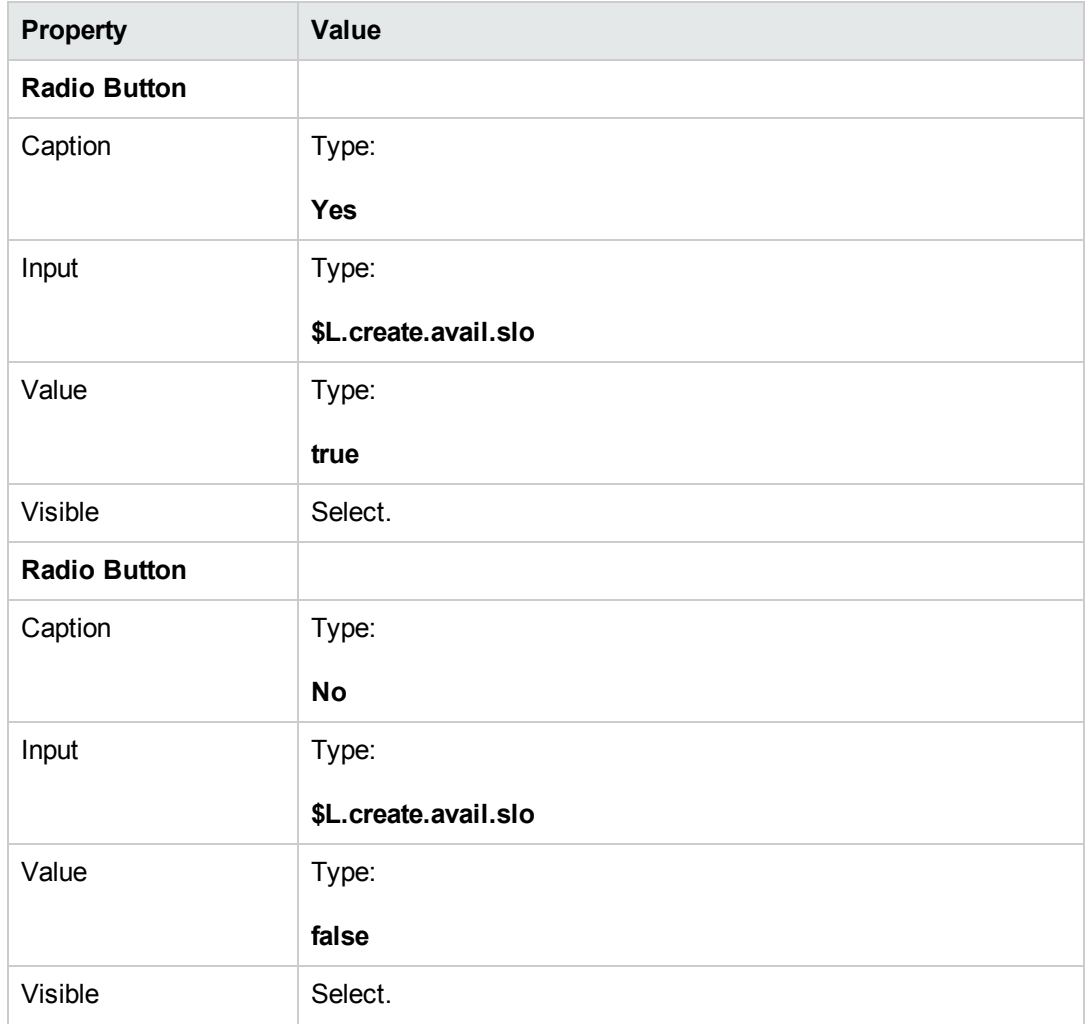

<span id="page-67-0"></span>You have finished creating one of the forms needed for the SLA wizard.

# **Step 9: Call the Availability SLO wizard**

The next step is to create a wizard panel to call the existing out-of-box Availability Wizard for those users who answered that they did want an availability SLO.

Because this wizard panel only performs the background task of calling another wizard, there is no screen to show the end user. Thus there is no task requiring the use of Forms Designer in this step.

<span id="page-67-1"></span>Create a wizard to call an [availability](#page-67-1) SLO

## *Task: Create a wizard to call an Availability SLO*

For this task, you will create a wizard that will call the existing out-of-box Availability SLO wizard.

To create a wizard that calls the existing out-of-box Availability SLO wizard:

- 1. Click **Tailoring > Wizards**. The Wizard information form opens.
- 2. Select the **Wizard Info** tab.
- 3. In the Wizard Name field, type **SLA Create Availability 1**, and then click **Add**. **Caution**: If you use an existing SLA record to create a new SLA wizard panel, click **Add** rather than **Save**. If you click **Save**, you will replace the existing record with the new record you are attempting to add.
- 4. In the **Wizard Info** tab, complete the following fields.

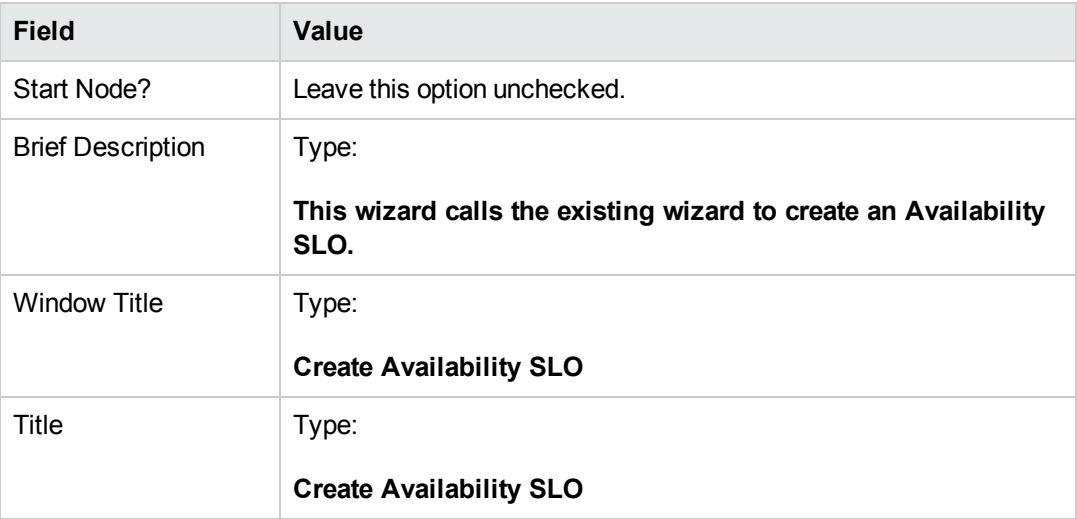

5. Select the **File Selection** tab and the **Select \$L.file by** subtab to complete the following field:

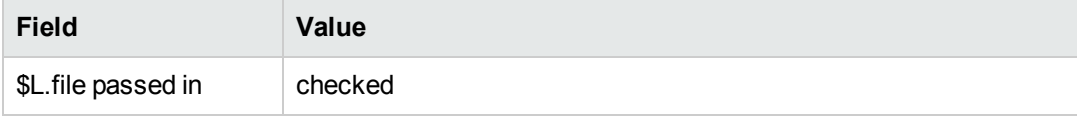

6. Select the **Usage** tab and complete the following fields to determine the action that HP Service Manager should take when the wizard is run:

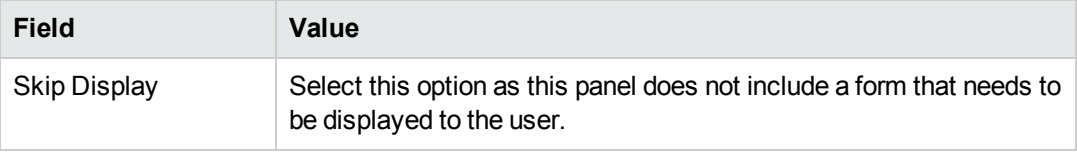

7. Select the **Actions** tab to define the actions when a user clicks Next, Cancel, or Previous within the wizard. Complete the following field:

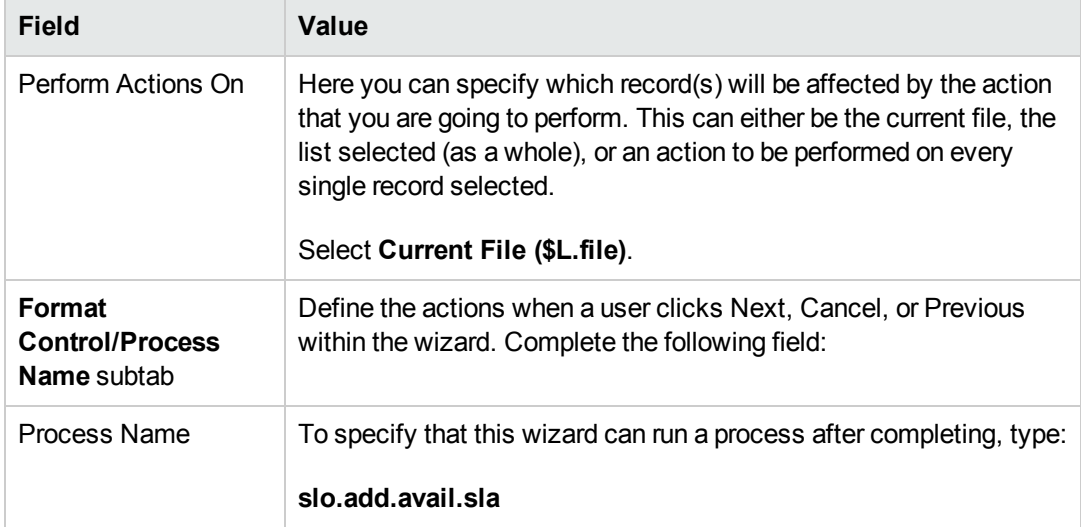

8. Select the **Next Wizard** tab and complete the following fields:

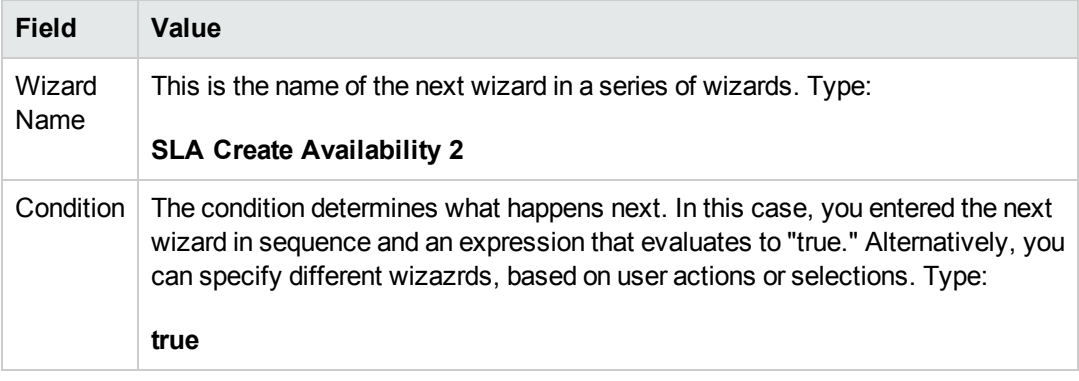

9. When you are finished, click **Save**.

<span id="page-69-0"></span>You have created a wizard panel that calls the existing out-of-box Availability SLO. A new form is not needed for this wizard.

## **Step 10: Prompt for another Availability SLO**

The next step is to ask the user if they want to add another availability SLO. If they do, this panel must call the out-of-box Availability SLO wizard again. If they do not, the wizard must call the outof-box Response SLO if the user indicated they wanted to add a Response SLO, or else go to the final wizard screen.

Perform the following two tasks to design a wizard panel to prompt for another Availability SLO:

Create a wizard for more [availability](#page-70-0) SLOs

Create a form for more [availability](#page-72-0) SLOs

## <span id="page-70-0"></span>*Task 1: Create a wizard for more Availability SLOs*

For this task, you will create a wizard so users can create more Availability SLOs.

To create a wizard so users can create more Availability SLOs:

- 1. Click **Tailoring > Wizards**. The Wizard information form opens.
- 2. Select the **Wizard Info** tab.
- 3. In the Wizard Name field, type **SLA Create Availability 2**, and then click **Add**. **Caution**: If you use an existing SLA record to create a new SLA wizard panel, click "Add" rather than save. If you click Save, you will replace the existing record with the new record you are attempting to add.

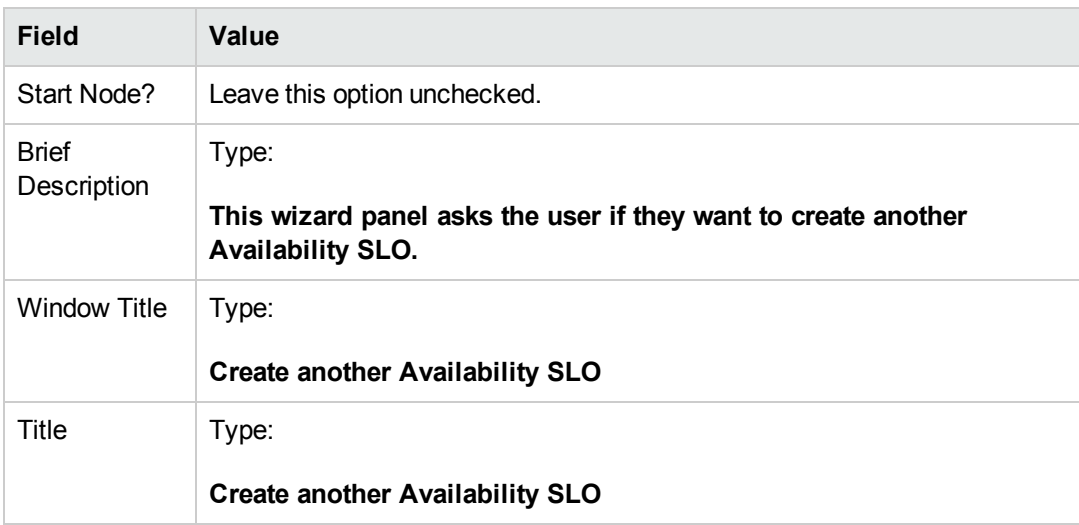

4. In the **Wizard Info** tab, complete the following fields.

5. Select the **File Selection** tab and the **Select \$L.file by** subtab to complete the following field:

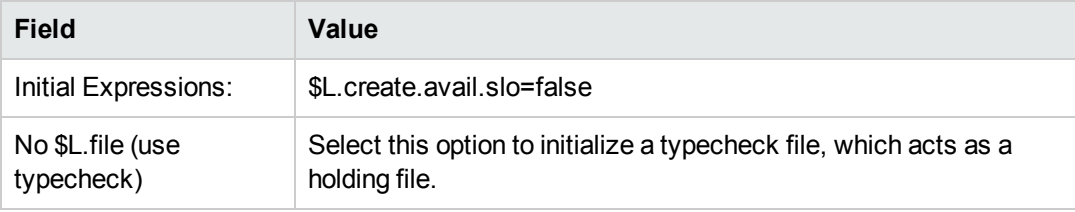

6. Select the **Usage** tab and complete the following fields to determine the action that HP Service Manager should take when the wizard is run:

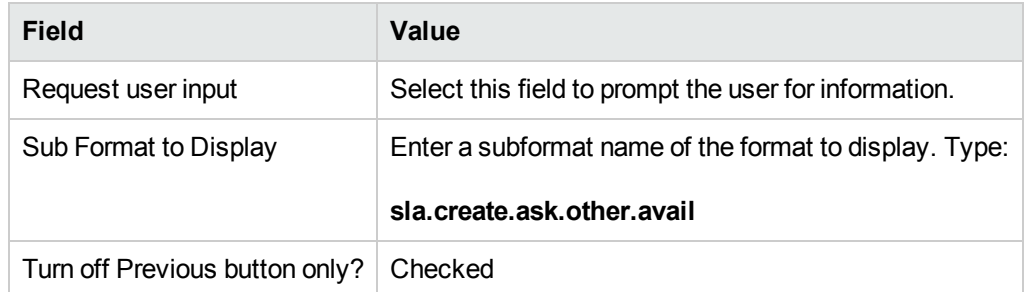

7. Select the **Actions** tab to define the actions when a user clicks Next, Cancel, or Previous within the wizard. Complete the following field:

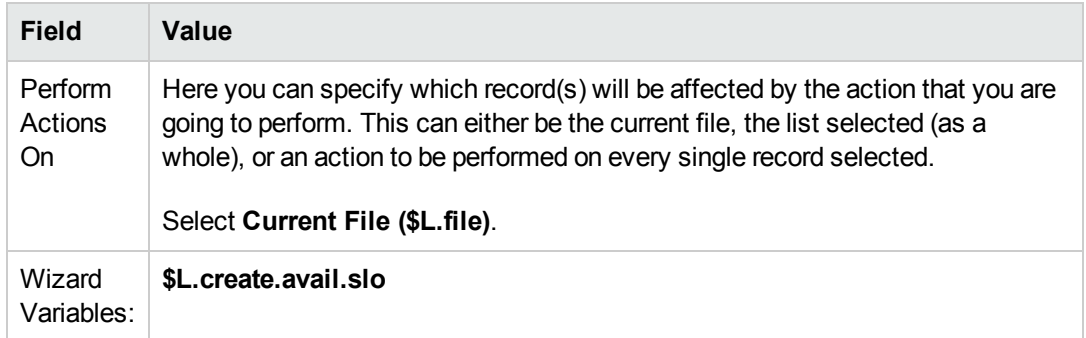

8. Select the **Next Wizard** tab and complete the following fields:

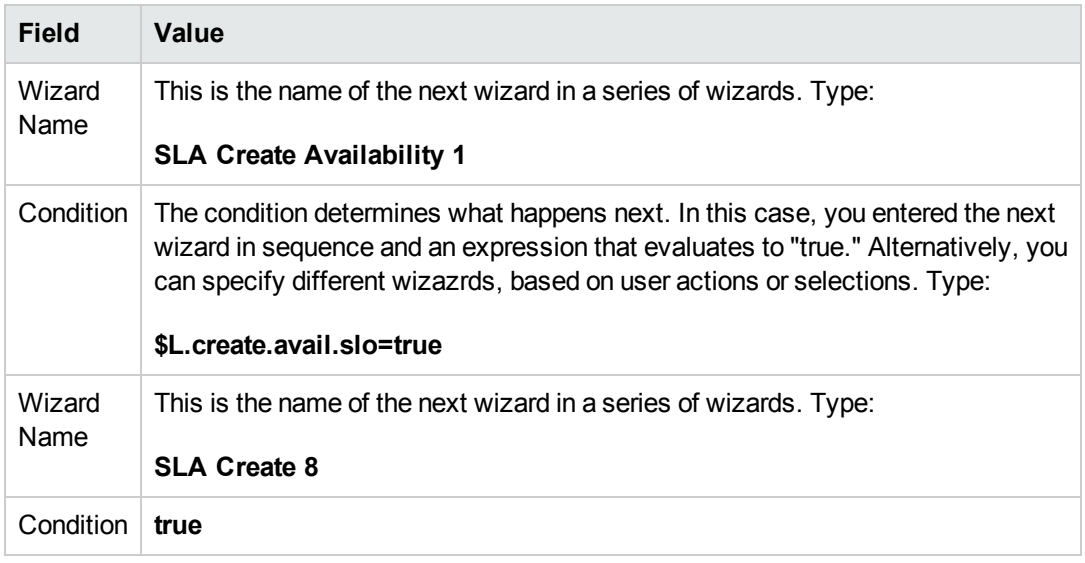

9. When you are finished, click **Save**.

You have created the wizard so users can create more Availability SLOs. Next, you will create the new wizard form in Forms Designer.
#### *Task 2: Create a form for more Availability SLOs*

For this task, you will use Forms Designer to create form controls that ask users if they want to create an additional Service Level Objective record. These form controls, together with the window title, prompt, buttons, and other choices you made in the wizard record, will be displayed to the end user as the wizard screen shown below[.](#page-69-0)

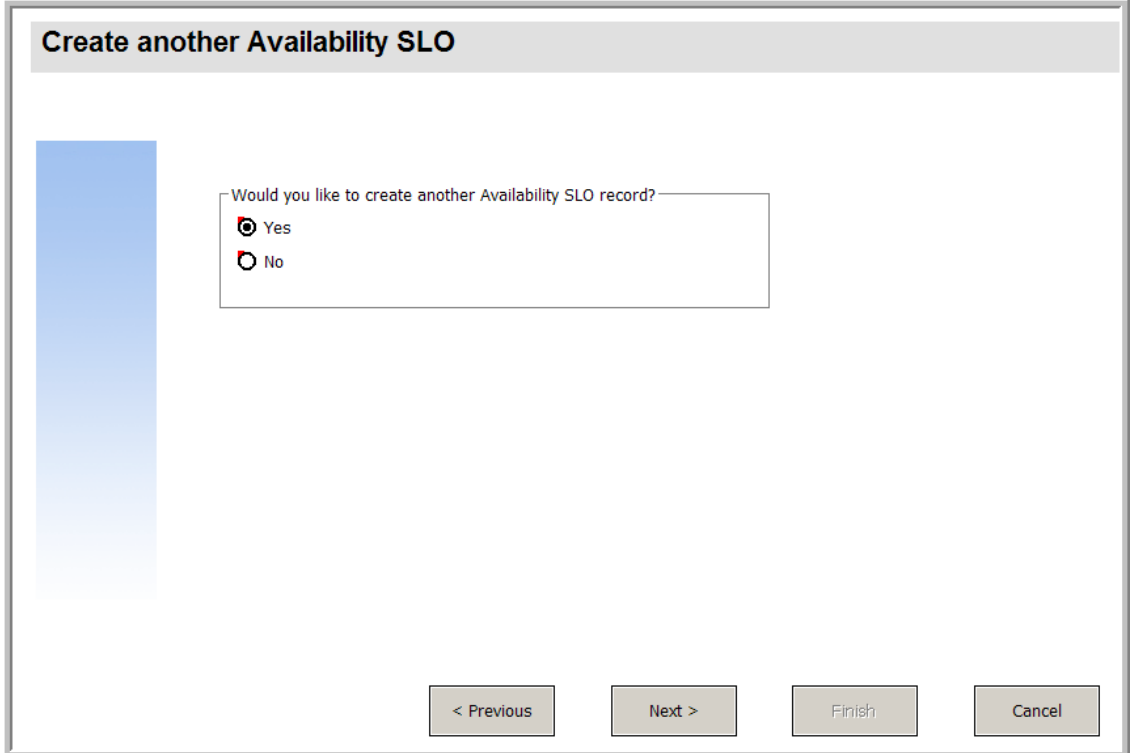

To create a new form for the wizard that creates more Availability SLOs:

- 1. Start the Forms Designer.
- 2. In the Form field, type **sla.create.ask.other.avail**. **Best Practice**: Because the form name must match the subformat display entry exactly, you can copy the subformat display entry in the Usage tab and paste it into the Form field. This will help you to avoid spelling errors.
- 3. Click **New**.
- 4. Click **No** for Forms wizard.
- 5. Create the following for this form. When you start to design the new form, make sure the X and Y coordinates are at 0 (zero).

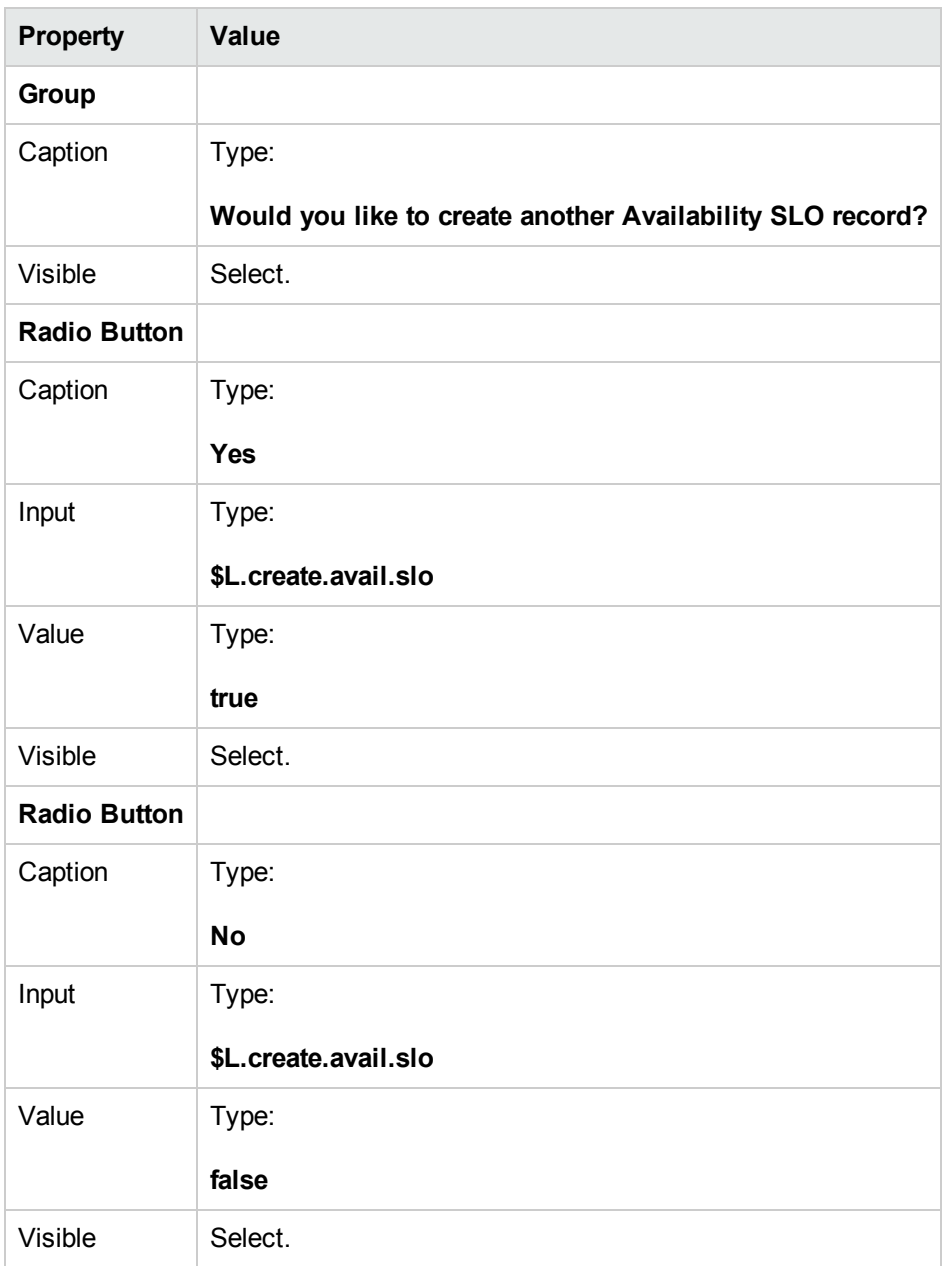

6. Click **OK** twice to save the new form and exit.

You have finished creating one of the forms needed for the SLA wizard.

#### **Step 11: Call the Response SLO wizard**

The next step is to create a wizard panel to call the existing out-of-box Response Wizard for those users who answered that they did want to add a Response SLO.

Because this wizard panel only performs the background task of calling another wizard, there is no screen to show the end user. Thus there is no task requiring the use of Forms Designer in this step.

#### *Task: Create a wizard to call a Response SLO*

For this task, you will create a wizard that will call the existing out-of-box Response SLO wizard..

To create a wizard to call the existing out-of-box Response SLO wizard:

- 1. Click **Tailoring > Wizards**. The Wizard information form opens.
- 2. Select the **Wizard Info** tab.
- 3. In the Wizard Name field, type **SLA Create Response 1**, and then click **Add**. **Caution**: If you use an existing SLA record to create a new SLA wizard panel, click "Add" rather than save. If you click Save, you will replace the existing record with the new record you are attempting to add.

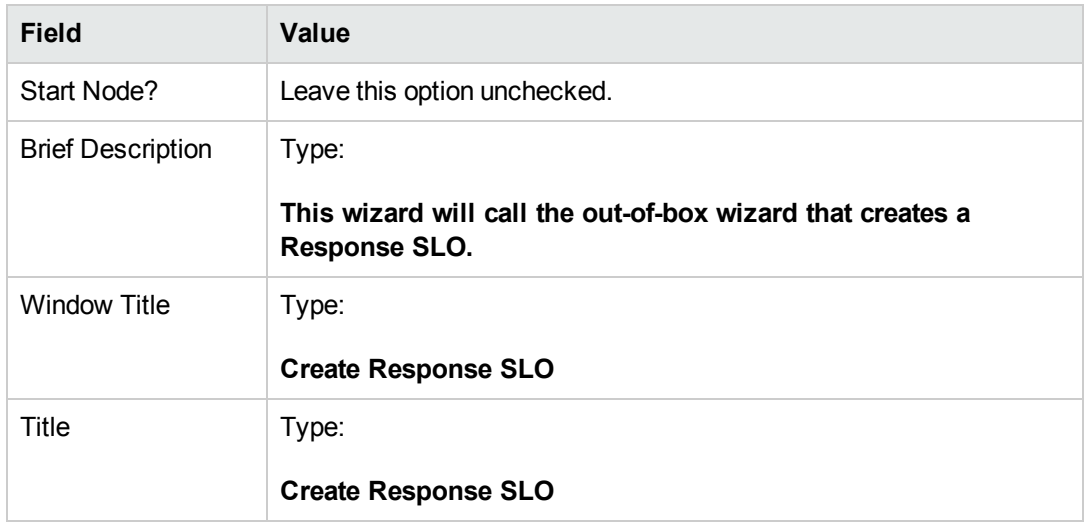

4. In the **Wizard Info** tab, complete the following fields.

5. Select the **File Selection** tab and the **Select \$L.file by** subtab to complete the following field:

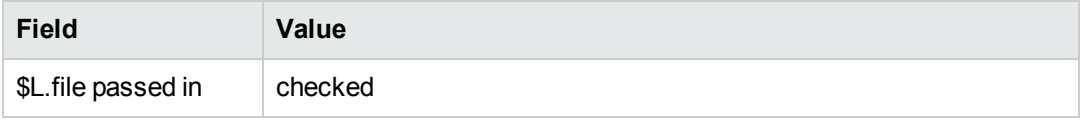

6. Select the **Usage** tab and complete the following fields to determine the action that HP Service Manager should take when the wizard is run:

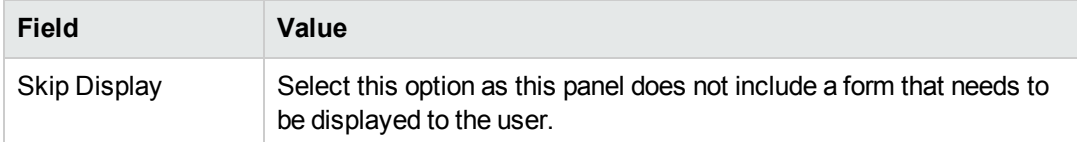

7. Select the **Actions** tab to define the actions when a user clicks Next, Cancel, or Previous within the wizard. Complete the following field:

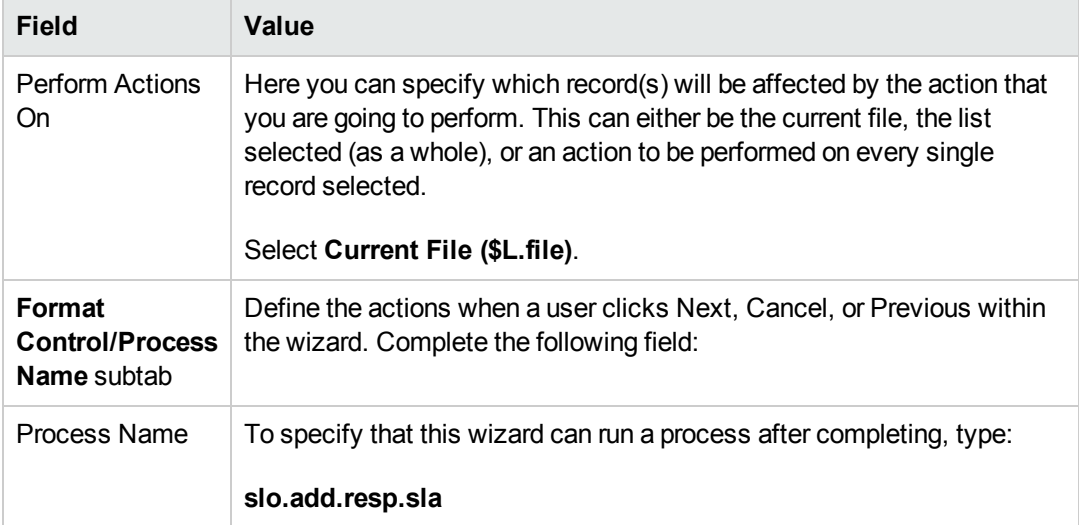

8. Select the **Next Wizard** tab and complete the following fields:

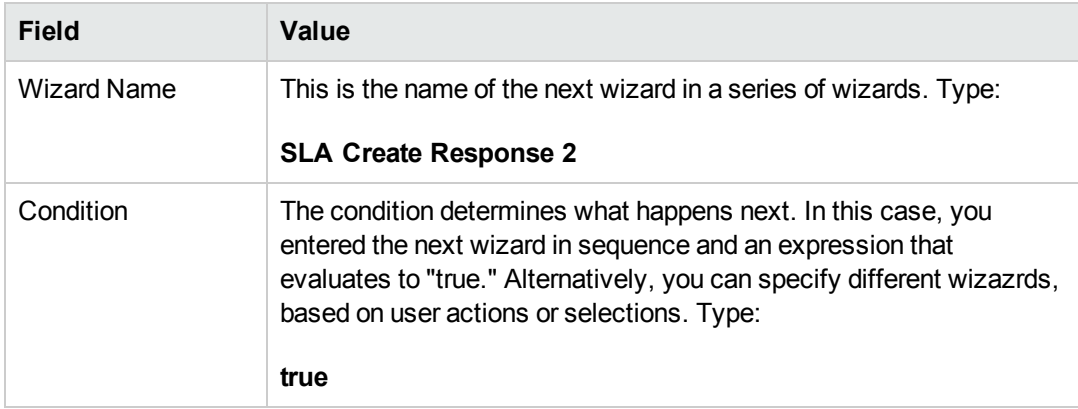

9. When you are finished, click **Save**.

You have created the wizard that will call the existing out-of-box Response SLO wizard. A new form is not needed for this wizard.

### **Step 12: Prompt for another Response SLO**

The next step is to ask the user if they want to add another response SLO. If they do, this panel must call the out-of-box Reponse SLO wizard again. If they do not want to add any more response SLOs, they should be shown the final wizard screen.

Perform the following two tasks to design a wizard panel to prompt for another Response SLO:

Create a wizard for more [response](#page-76-0) SLOs

<span id="page-76-0"></span>Create a form for more [response](#page-78-0) SLOs

#### *Task 1: Create a wizard for more Response SLOs*

For this task, you will create a wizard so that users can create more Response SLOs.

To create a wizard so that users can create more Response SLOs:

- 1. Click **Tailoring > Wizards**. The Wizard information form opens.
- 2. Select the **Wizard Info** tab.
- 3. In the Wizard Name field, type **SLA Create Response 2**, and then click **Add**. **Caution**: If you use an existing SLA record to create a new SLA wizard panel, click **Add** rather than **Save**. If you click **Save**, you will replace the existing record with the new record you are attempting to add.
- 4. In the **Wizard Info** tab, complete the following fields.

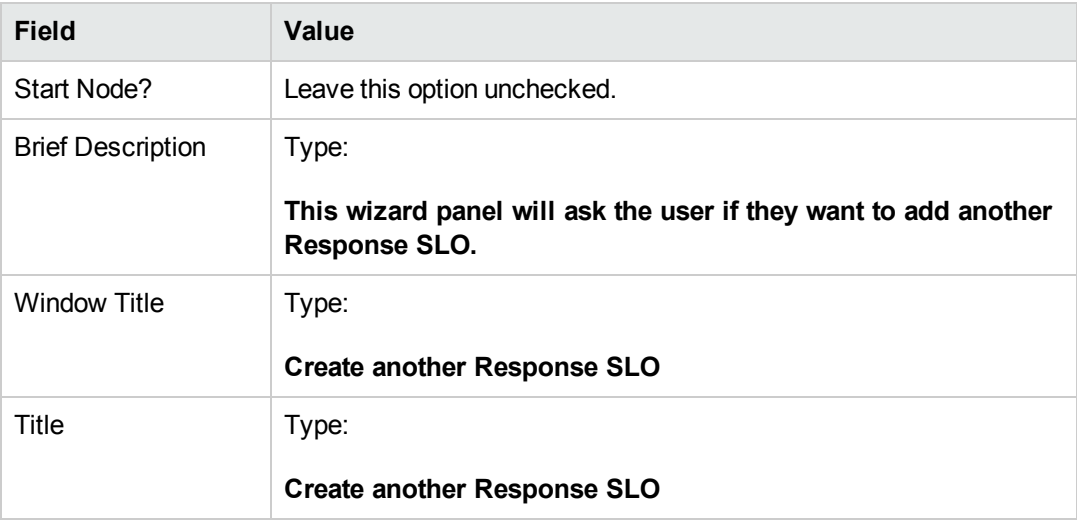

5. Select the **File Selection** tab and the **Select \$L.file by** subtab to complete the following field:

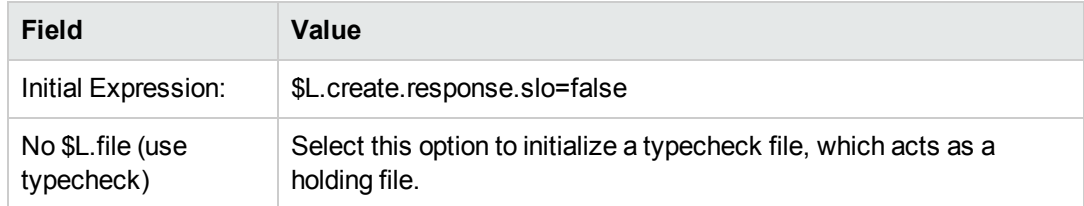

6. Select the **Usage** tab and complete the following fields to determine the action that HP Service Manager should take when the wizard is run:

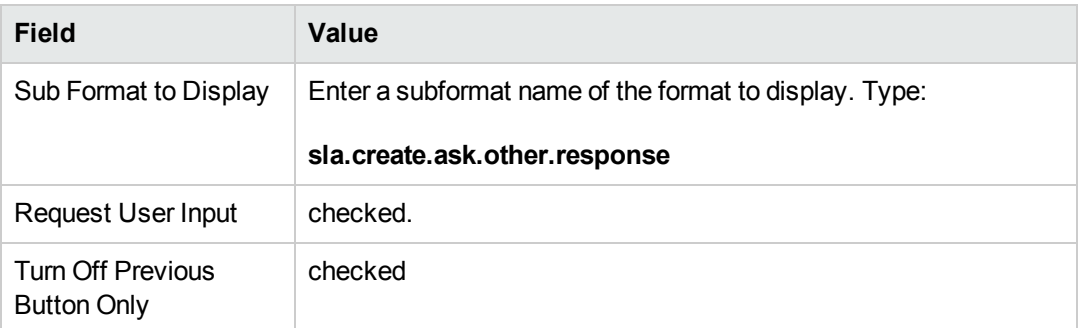

7. Select the **Actions** tab to define the actions when a user clicks Next, Cancel, or Previous within the wizard. Complete the following field:

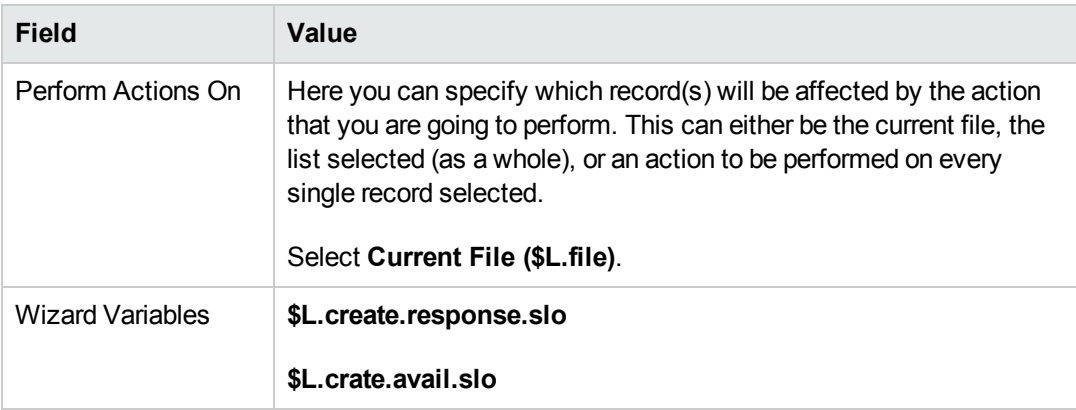

8. Select the **Next Wizard** tab and complete the following fields:

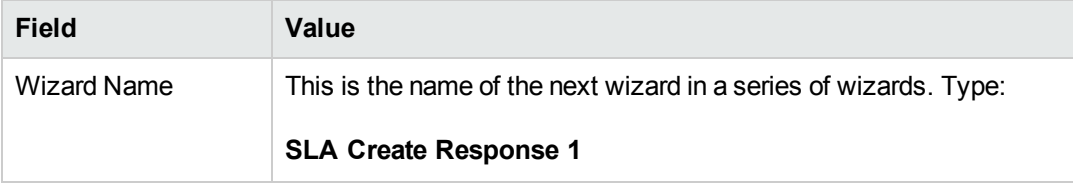

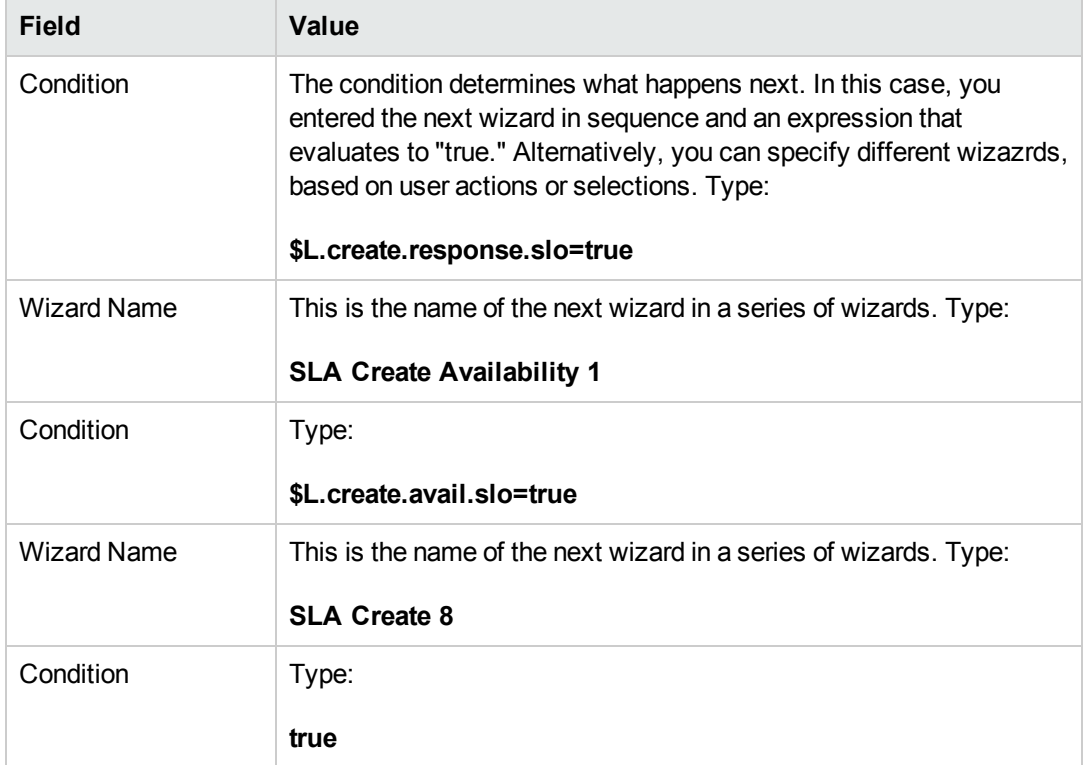

9. When you are finished, click **Save**.

You have created the wizard so that users can create more Response SLOs. Next, you will create the new wizard form in Forms Designer.

#### <span id="page-78-0"></span>*Task 2: Create a form for more Response SLOs*

For this task, you will use Forms Designer to create form controls that ask users if they want to create an additional Service Level Objective record. These form controls, together with the window title, prompt, buttons, and other choices you made in the wizard record, will be displayed to the end user as the wizard screen shown below.

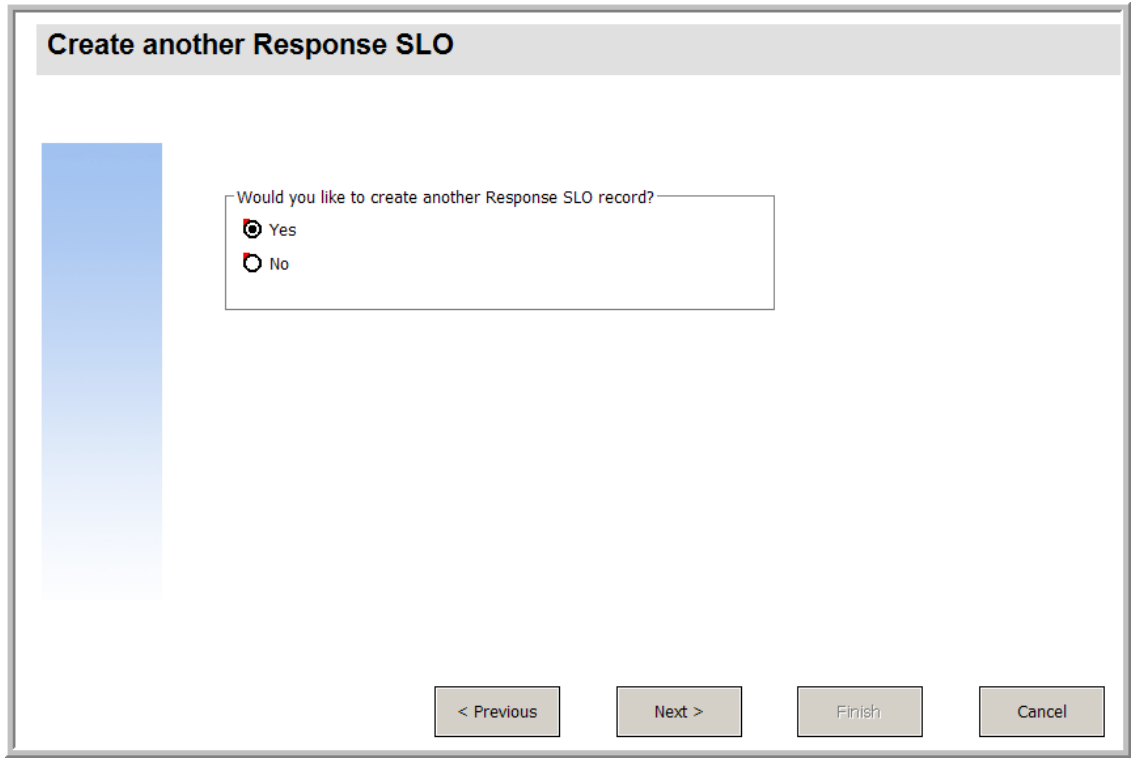

To create a new form for a wizard that creates more Response SLOs:

- 1. Start the Forms Designer.
- 2. In the Form field, type **sla.create.ask.other.response**. **Best Practice**: Because the form name must match the subformat display entry exactly, you can copy the subformat display entry in the Usage tab and paste it into the Form field. This will help you to avoid spelling errors.
- 3. Click **New**.
- 4. Click **No** for Forms wizard.
- 5. Create the following for this form. When you start to design the new form, make sure the X and Y coordinates are at 0 (zero).

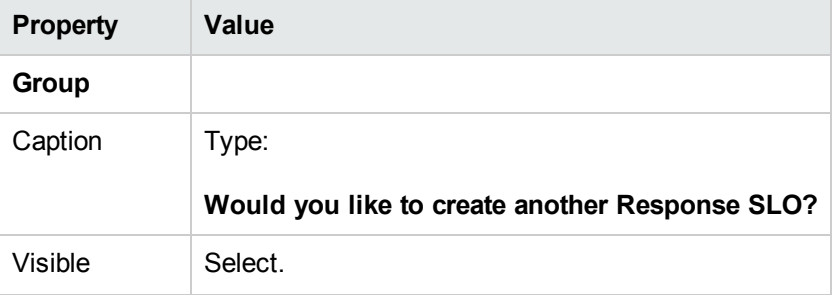

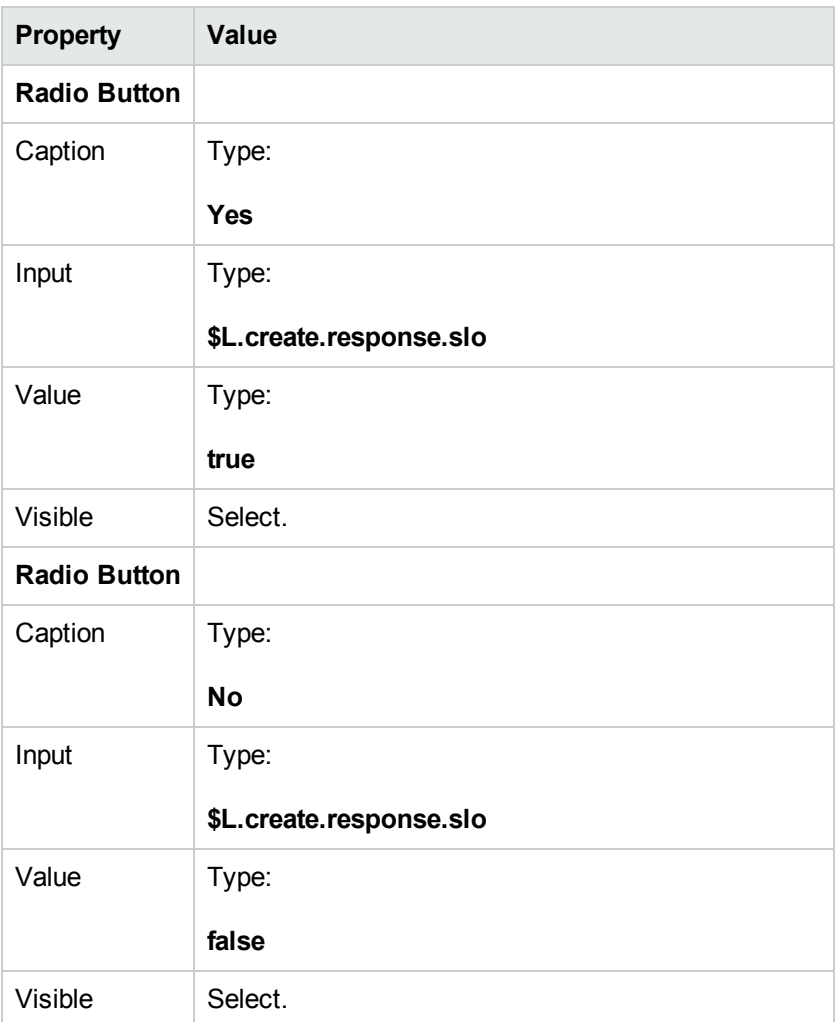

6. Click **OK** twice to save the new form and exit.

You have created one of the forms needed for the SLA wizard.

### **Step 13: Display new SLA number and title**

In this final wizard step, the panel will display the record number and title of the newly created SLA, and have the record details displayed when the user clicks the **Finish** button.

Complete the following tasks to perform this step:

Create a wizard for the [completed](#page-81-0) SLA

Create a form for the [completed](#page-83-0) SLA

#### <span id="page-81-0"></span>*Task 1: Create a wizard for the completed SLA*

For this task, you will create a wizard panel that displays the SLA record number and title of the newly-created SLA record to the user.

To create a wizard for the completed SLA:

- 1. Click **Tailoring > Wizards**. The Wizard information form opens.
- 2. Select the **Wizard Info** tab.
- 3. In the Wizard Name field, type **SLA Create 8**, and then click **Add**. **Caution**: If you use an existing SLA record to create a new SLA wizard panel, click **Add** rather than **Save**. If you click **Save**, you will replace the existing record with the new record you are attempting to add.

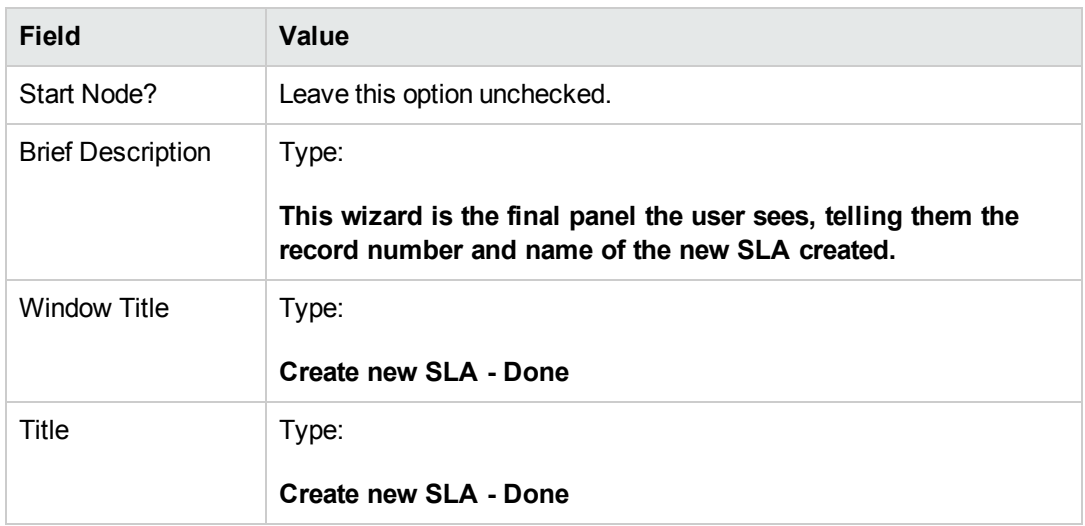

4. In the **Wizard Info** tab, complete the following fields.

5. Select the **File Selection** tab to complete the following fields:

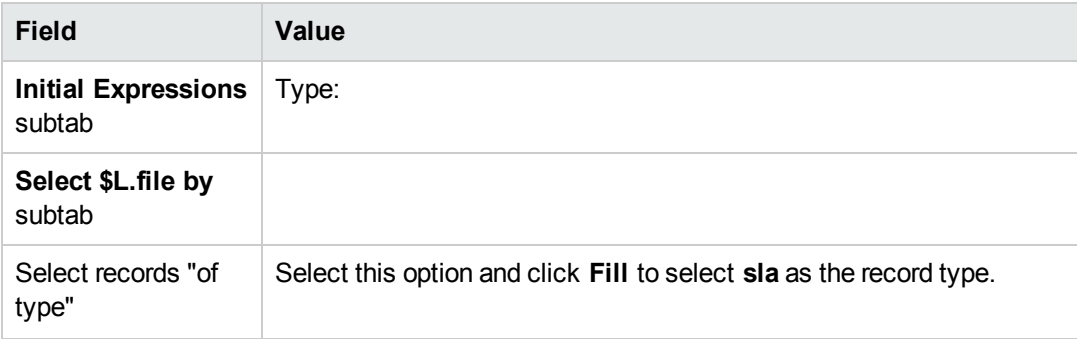

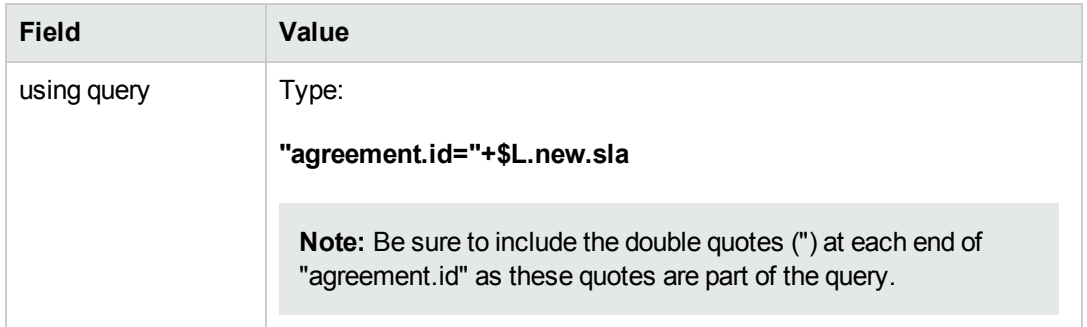

6. Select the **Usage** tab and complete the following fields to determine the action that HP Service Manager should take when the wizard is run:

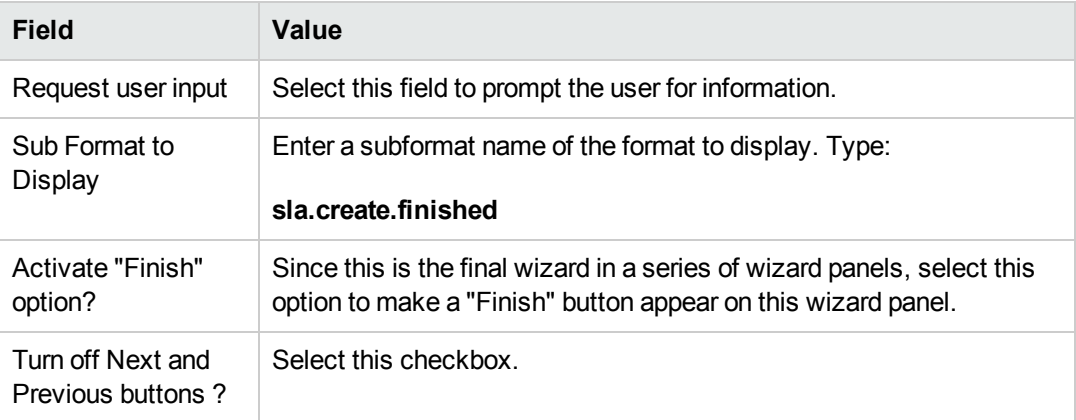

7. Select the **Actions** tab to define the actions when a user clicks Next, Cancel, or Previous within the wizard. Complete the following field:

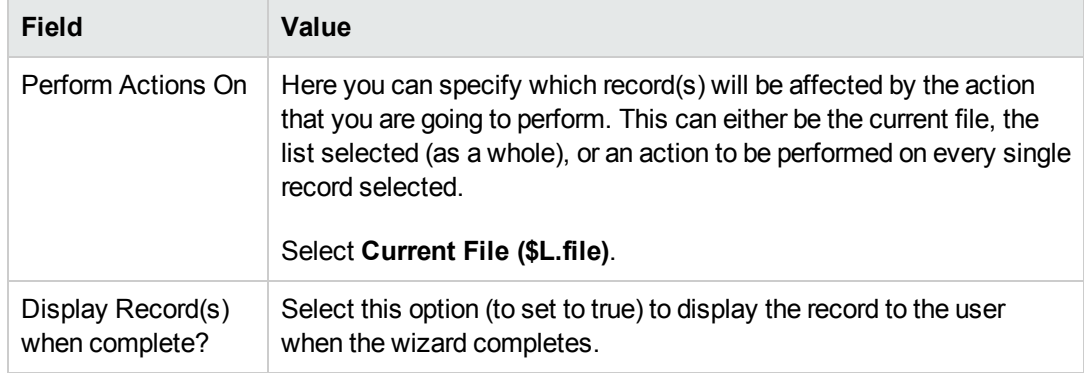

8. When you are finished, click **Save**.

You have created the last wizard panel that displays the SLA record number and title of the newlycreated SLA record. Next, you will create format for this wizard step in Forms Designer.

#### <span id="page-83-0"></span>*Task 2: Create a form for the completed SLA*

For this task, you will use Forms Designer to create form controls display the record number and title of the new SLA record created. These form controls, together with the window title, prompt, buttons, and other choices you made in the wizard record, will be displayed to the end user as the wizard screen shown below.

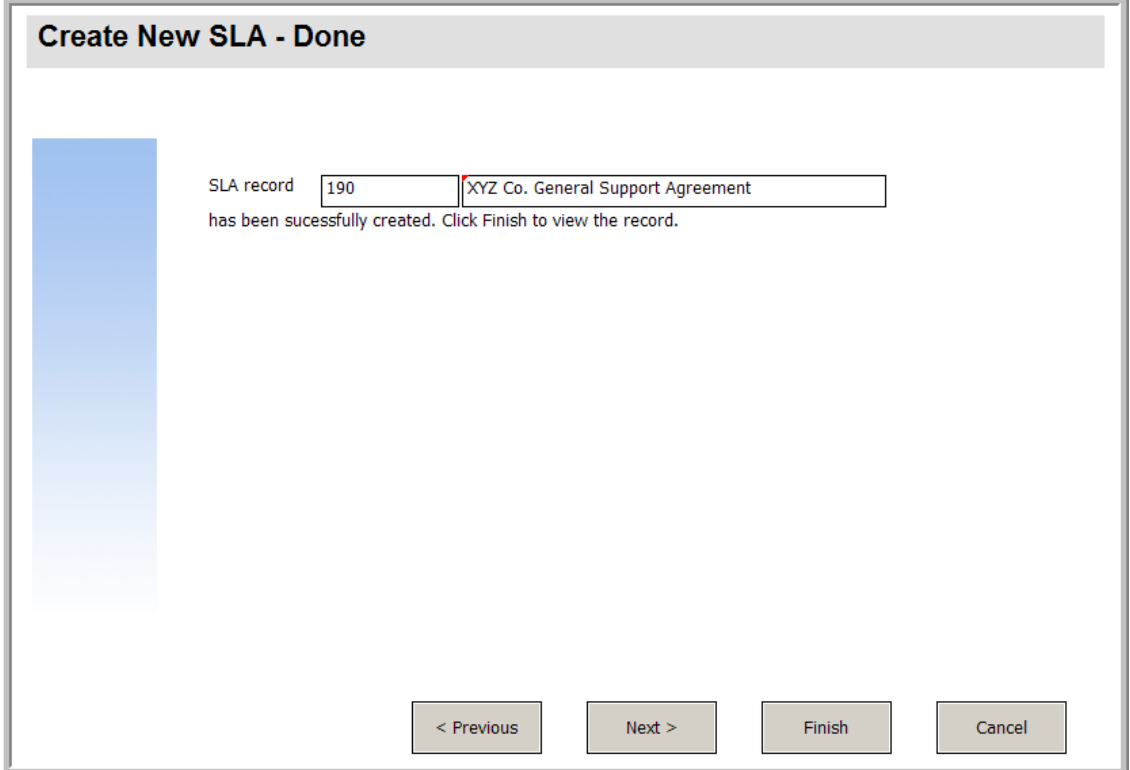

To create a new form for the completed SLA:

- 1. Start the Forms Designer.
- 2. In the Form field, type **sla.create.finished**. **Best Practice**: Because the form name must match the subformat display entry exactly, you can copy the subformat display entry in the Usage tab and paste it into the Form field. This helps avoid spelling errors.
- 3. Click **New**.
- 4. Click **No** for Forms wizard.
- 5. Create the following for this form. When you start to design the new form, make sure the X and Y coordinates are at 0 (zero).

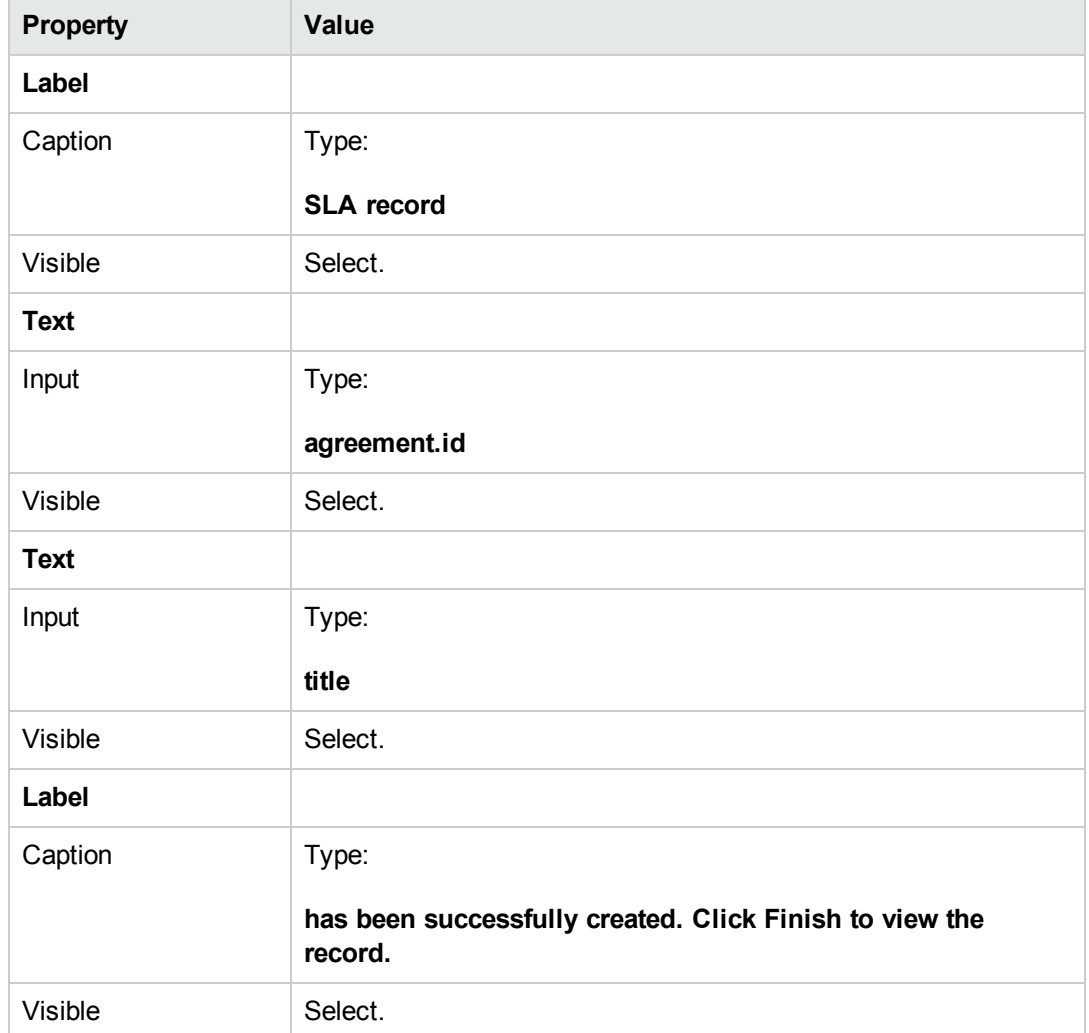

6. Click **OK** twice to save the new form and exit.

You have finished creating the final wizard screen that is displayed for the SLA wizard.

#### **Step 14: Set menu to call the new SLA wizard**

The purpose of this step is to associate the new wizard with the menu command: **Service Level Management > Service Level Agreements > Create New SLA**. That is, the first panel of the new wizard is to be displayed rather than the Service Level Agreement entry form that is displayed out-of-box.

To set the menu to call the new wizard:

- 1. Click **Tailoring > Tailoring Tools > Menus**.
- 2. In the Menu Name field, enter **SLA**, and then click **Search**.
- 3. Click in the row for **Option 5 – Service Level Agreements**.

4. In the Application column, replace thread.start by typing: **wizard.run**.

5. In the Parameter Value column, replace sla.add.object by typing: **SLA Create 1**.

6. Click **OK** to save the changes.

Now you can click **Service Level Management > Service Level Agreements > Create New SLA** to confirm that the menu changes were effected and the wizard opens and executes as expected.

# **Troubleshooting Custom Wizards**

Check the topics in this section to troubleshoot issues that may appear when executing a wizard. Error logs can help with troubleshooting.

The following topics are discussed:

- $\bullet$  Button options are not [displaying](#page-86-0) properly
- File [variables](#page-87-0) not passed into wizard flow
- [Format](#page-87-1) not found
- [JavaScript](#page-87-2) syntax errors
- Query failed to [provide](#page-88-0) correct results
- Query [returned](#page-89-0) a list of records rather than a single record
- [RAD expression](#page-89-1) syntax errors
- [Records](#page-91-0) are not sorted properly
- Wizard stops with "Could not [continue"](#page-91-1) errors
- <span id="page-86-0"></span> $\cdot$  Run a [trace](#page-92-0)

#### **Button options are not displaying properly**

If button options are not displaying or unexpectedly displaying, check the **Usage** tab to ensure that the correct checkboxes are enabled.

Also check the following:

- The first displayed panel should **not** have a Previous button.
- The last displayed panel **should** have a Finish button.
- If the Previous button is not displaying as expected, check to see if you selected the "Start" Node?" option in the **Wizard Info** tab.

**Tip:** Only the first wizard panel should have the "Start Node?" option selected in the **Wizard Info** tab.

• Do not choose the "Next" button as a "Finish" button. If you do, the wizard will stop executing. As a best practice, disable the "Next" button and enable the "Finish" button in the last panel of the wizard work flow.

<span id="page-87-0"></span>**.** Check to see if any of the options on the **Usage** tab were suppressed by mistake.

### **File variables not passed into wizard flow**

The wizard stops executing, and the user is returned to the calling application with the following error message at the top of the screen:

Wizard could not continue. No file variable was passed in.

#### **Cause**

In the **Select \$L.file by** subtab on the **File Selection** tab, the option "\$L.file passed in" was selected, but no file variable was passed in.

#### **Fix**

<span id="page-87-1"></span>Either call wizard. run with the file parameter passed in correctly, or choose another option in the **Select \$L.file by** tab on the **File Selection** tab. For example, select **Create a record of type**.

## **Format not found**

The wizard stops executing, and the user is returned to the calling application with the following error message at the top of the screen:

Format "test" not found (display, show.rio)

#### **Cause**

An invalid format name was entered in the **Sub Format to Display** field on the **Usage** tab while using the "Request user input" option in the **Wizard Usage** section on the **Usage** tab.

#### **Fix**

<span id="page-87-2"></span>Enter a valid format name in the **Sub Format to Display** field on the **Usage** tab, so a valid subformat will be displayed. Or, select the **Skip Display** option to bypass attempting to display the form.

### **JavaScript syntax errors**

The wizard stops executing, and the user is returned to the calling application with the following error message(s) at the top of the screen:

Process panel <panel name> in RAD wizard.run encountered error in line 5 (wizard.run,<panel name>)

Process panel init.expr in RAD wizard.run encountered error in line 5 (wizard.run,init.expr)

Cannot evaluate expression (wizard.run, init.expr)

**Script <UNKNOWN> line 1: ERROR ReferenceError: test is not defined at char 1**

Unrecoverable error in application: se.call.process on panel call.rad.1

Unrecoverable error in application: wizard.run on panel init.expr

#### **Cause**

Invalid syntax was entered in a **JavaScript** tab. The RAD application and panel will give you a hint as to which JavaScript tab the syntax error was entered. Refer to the table below for help in determining where to make the fix.

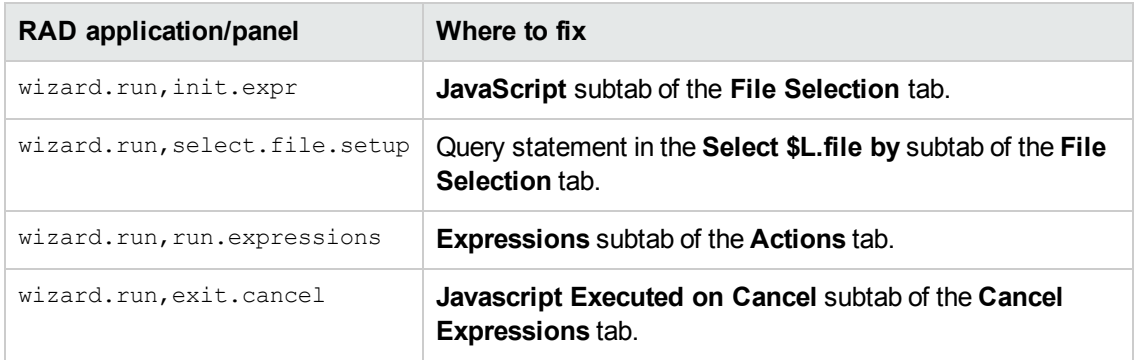

#### **Fix**

Correct syntax for JavaScript expressions is discussed in the JavaScript Programmer's Guide. When using JavaScript, you must define variables before using them. For example:

```
var <name>=new String()
```
The correct syntax for assigning a value to a field is as follows:

Table.field1=value

To compare the values of two fields to each other, use the following syntax:

<span id="page-88-0"></span>Table1.field1==table2.field2

### **Query failed to provide correct results**

When entering a query in the **File Selection** tab, all strings such as field names must be enclosed in quotes. If the strings are not enclosed in quotes, the query will fail to provide the correct results.

For example:

```
"agreement.id="+G.new.sla
```
#### Or

<span id="page-89-0"></span>"logical.name=\""+str(\$group.name.new)+"\""

# **Query returned a list of records rather than a single record**

According to the wizard setup, a single record should be returned from the query entered in the **Usage** tab. Instead, a true search was performed.

### **Cause**

Incorrect query syntax was used. For example, agreement.id in \$L.file=168. Query statements should not include the file variable.

#### **Fix**

<span id="page-89-1"></span>Use correct query syntax. For example, "agreement.id="168.

### **RAD expression syntax errors**

The wizard stops executing, and the user is returned to the calling application with the following error message(s) at the top of the screen:

```
Process panel <panel name> in RAD wizard.run encountered error in line
2 (wizard.run,<panel name>)
```
Process panel init.expr in RAD wizard.run encountered error in line 2 (wizard.run,init.expr)

Cannot evaluate expression (wizard.run, init.expr)

**Bad arg (2) oper = (wizard.run,init.expr)**

**Bad arg (3) oper index (wizard.run,init.expr)**

Unrecoverable error in application: se.call.process on panel call.rad.1

Unrecoverable error in application: wizard.run on panel init.expr

#### **Cause**

These errors are caused by syntax errors in the wizard panels. The panel name gives you a hint as to where the issue occurred.

**Bad arg (x) oper operator <y>** indicates improper syntax of a statement or a missing or invalid parameter that is expected to be supplied to the statement.

**Bad arg (1 or 2) oper <operator>**: arg 1 indicates that the issue is to the left of the <operator>. If it is arg 2, then the issue is to the right of the <operator>. For example, operator can be defined as follows: =, <, >,  $\sim$  =,  $\sim$ <,  $\sim$  , etc.

**Bad arg (1 or 2) oper <in>** arg 1 indicates that the issue is to the left of "in" within the statement. If arg is 2, then the issue is to the right of "in" within the statement.

**Bad arg (x) oper <function>** indicates that the number of the parameter that was passed to the function is invalid.

The following table will help you find where in the wizard panel the error occurred and where to make the fix.

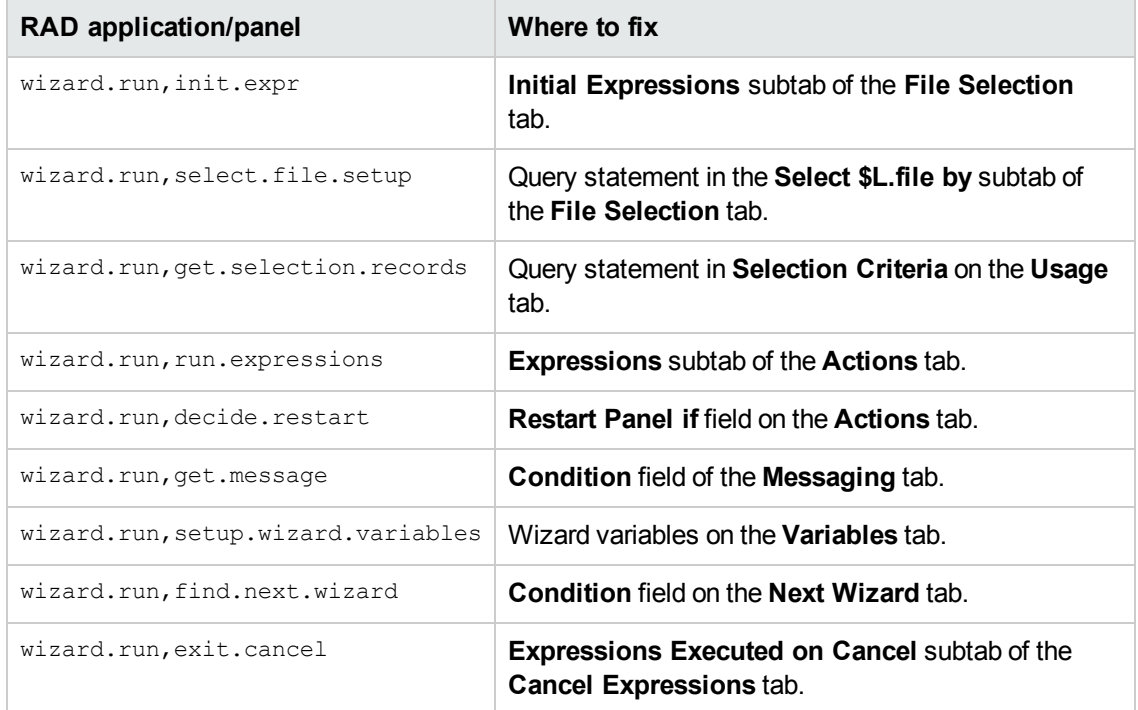

#### **Fix**

Correct syntax for RAD expressions is discussed in the System Language topics in the Service Manager Online Help. You can view this help by clicking **Help** > **Help Contents** if you are using a Windows client, or pressing **F1** if you are using a web client.

The correct syntax for assigning a value to a field is as follows:

<field> in \$L.file=value

To compare the values of two fields to each other, use the following syntax:

<field1> in \$L.file=<field2> in \$L.file

Any concatenated statement containing a field name and a variable needs to be entered as follows:

"agreement.id=" +\$G.test where \$G.test is numeric or Boolean "agreement.id =\"" + \$G.test + "\"" where \$G.test is a character "agreement.id='" + \$G.test + "'" where \$G.test is a date/time

### <span id="page-91-0"></span>**Records are not sorted properly**

According to the wizard setup, the list of selected records should be sorted by the values in a certain field. When the list of records is displayed, it is sorted by the unique key instead.

### **Cause**

The type of field needed for the query (dbdict name) is invalid.

#### **Fix**

<span id="page-91-1"></span>Enter a valid sort field in the record type dbdict.

## **Wizard stops with "Could not continue" errors**

The wizard stops executing for a variety of reasons, including possible configuration errors. Some of the errors you may encounter are as follows:

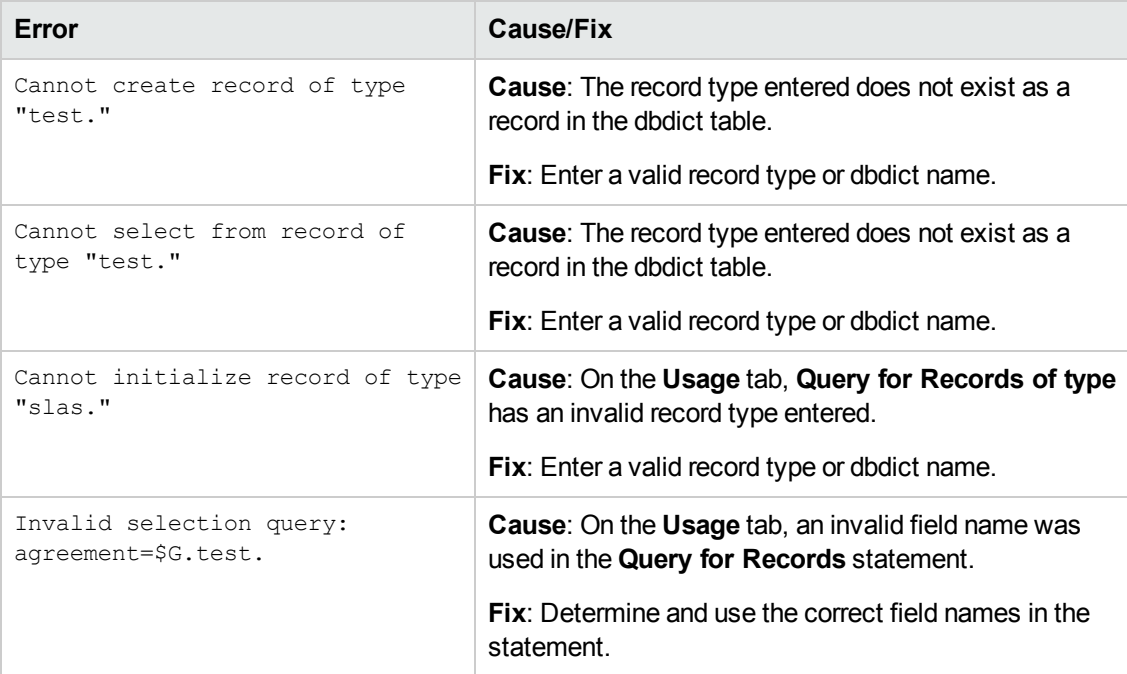

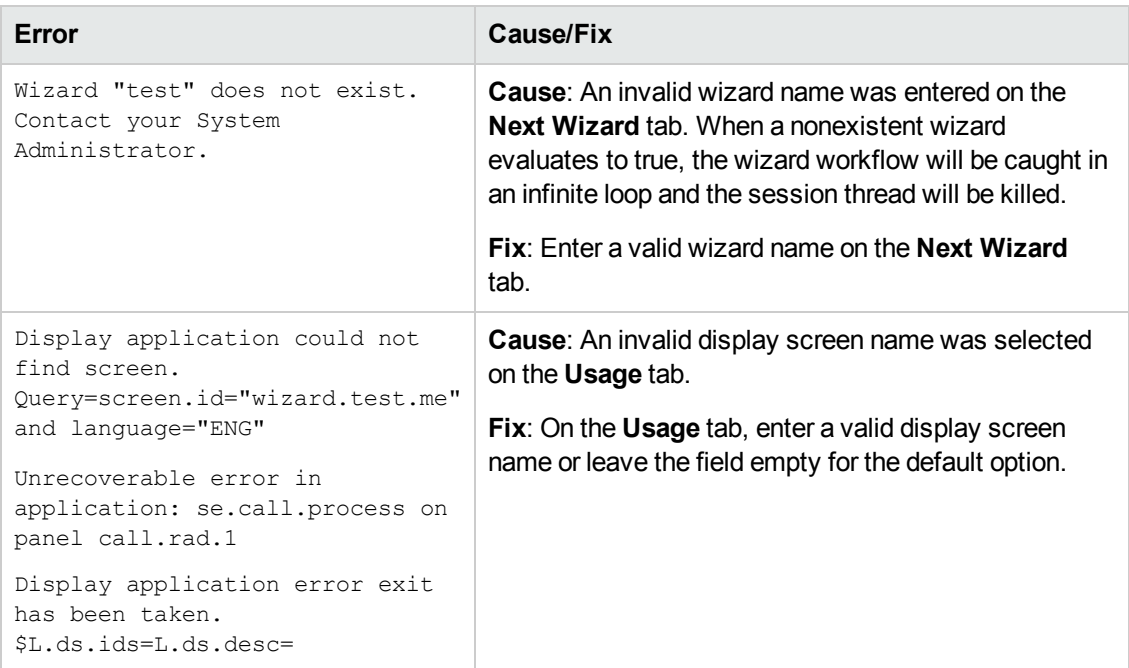

### <span id="page-92-0"></span>**Run a trace**

If you receive an error message, use the following to trace the error to get more detail on the message you receive. You can also run a trace when the wizard flow does not take the expected path.

To run a trace:

- 1. Enter the **RTM:3** and **debugdbquery:999** parameters in the Service Manager sm.ini file.
- 2. Start a new client connection.

For complete details, see the instructions in the *Diagnostics and Tuning* white paper.

- 3. Within the trace, search for the first call to the  $wizard$ . run RAD application.
- 4. Next, follow the flow of the wizard, checking the dbquery statements against the wizard table to see which wizard is called next.
- 5. Follow the trace to the error message if one was received, or follow the trace to understand which path the application took through the wizard flow.
- 6. Use print statements in the JavaScript expressions within the wizard panels, to write additional information to the log file. For example, the content of variables that will influence which wizard will be run next or statements as to which wizard is executed at the time.

**Note:** Remember to remove these debug statements before putting the wizard into production.

# **We appreciate your feedback!**

If you have comments about this document, you can contact the [documentation](mailto:oudoc-ITSM@hp.com?subject=Feedback on Wizards Guide (Service Manager 9.33)) team by email. If an email client is configured on this system, click the link above and an email window opens with the following information in the subject line:

#### **Feedback on Wizards Guide (Service Manager 9.33)**

Just add your feedback to the email and click send.

If no email client is available, copy the information above to a new message in a web mail client, and send your feedback to oudoc-ITSM@hp.com.

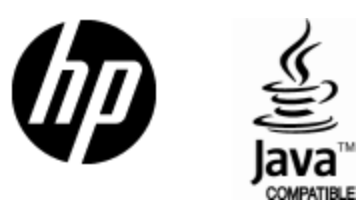

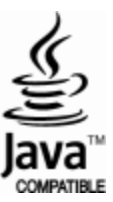